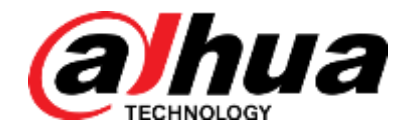

## Dahua Gigabit Industrial Managed Switch

Web Config Manual

**V1.0.0**

Zhejiang Dahua Vision Technology Co., Ltd.

<span id="page-1-0"></span>Mandatory actions to be taken towards cybersecurity

#### **1. Change Passwords and Use Strong Passwords:**

The number one reason systems get "hacked" is due to having weak or default passwords. It is recommended to change default passwords immediately and choose a strong password whenever possible. A strong password should be made up of at least 8 characters and a combination of special characters, numbers, and upper and lower case letters.

#### **2. Update Firmware**

As is standard procedure in the tech-industry, we recommend keeping NVR, DVR, and IP camera firmware up-to-date to ensure the system is current with the latest security patches and fixes.

#### **"Nice to have" recommendations to improve your network security**

#### **1. Enable HTTPS/SSL:**

Set up an SSL Certificate to enable HTTPS. This will encrypt all communication between your devices and recorder.

#### **2. Forward Only Ports You Need:**

• Only forward the HTTP and TCP ports that you need to use. Do not forward a huge range of numbers to the device. Do not DMZ the device's IP address.

● You do not need to forward any ports for individual cameras if they are all connected to a recorder on site; just the NVR is needed.

#### **3. Limit Features of Guest Accounts:**

If your system is set up for multiple users, ensure that each user only has rights to features and functions they need to use to perform their job.

#### **4. SNMP:**

Disable SNMP if you are not using it. If you are using SNMP, you should do so only temporarily, for tracing and testing purposes only.

#### **5. Multicast:**

Multicast is used to share video streams between two recorders. Currently there are no known issues involving Multicast, but if you are not using this feature, deactivation can enhance your network security.

#### **6. Check the Log:**

If you suspect that someone has gained unauthorized access to your system, you can check the system log. The system log will show you which IP addresses were used to login to your system and what was accessed.

#### **7. Physically Lock Down the Device:**

Ideally, you want to prevent any unauthorized physical access to your system. The best way to achieve this is to install the recorder in a lockbox, locking server rack, or in a room that is behind a lock and key.

#### <span id="page-2-0"></span>General

This Web Config Manual (hereinafter referred to be "the Manual"), introduces operations on web interface of Gigabit Industrial Managed Switch.

#### Models

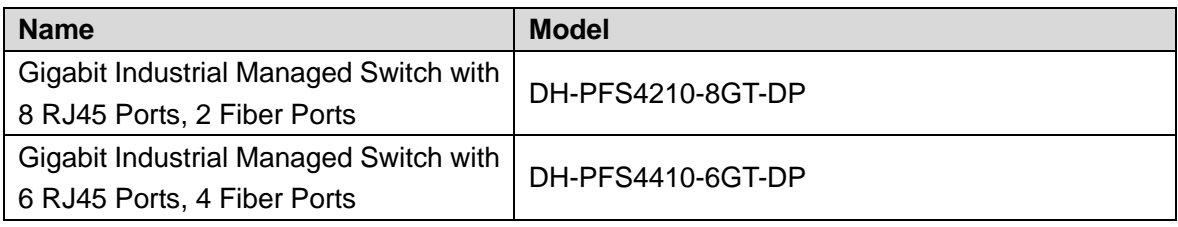

#### Safety Instructions

The following categorized signal words with defined meaning might appear in the Manual.

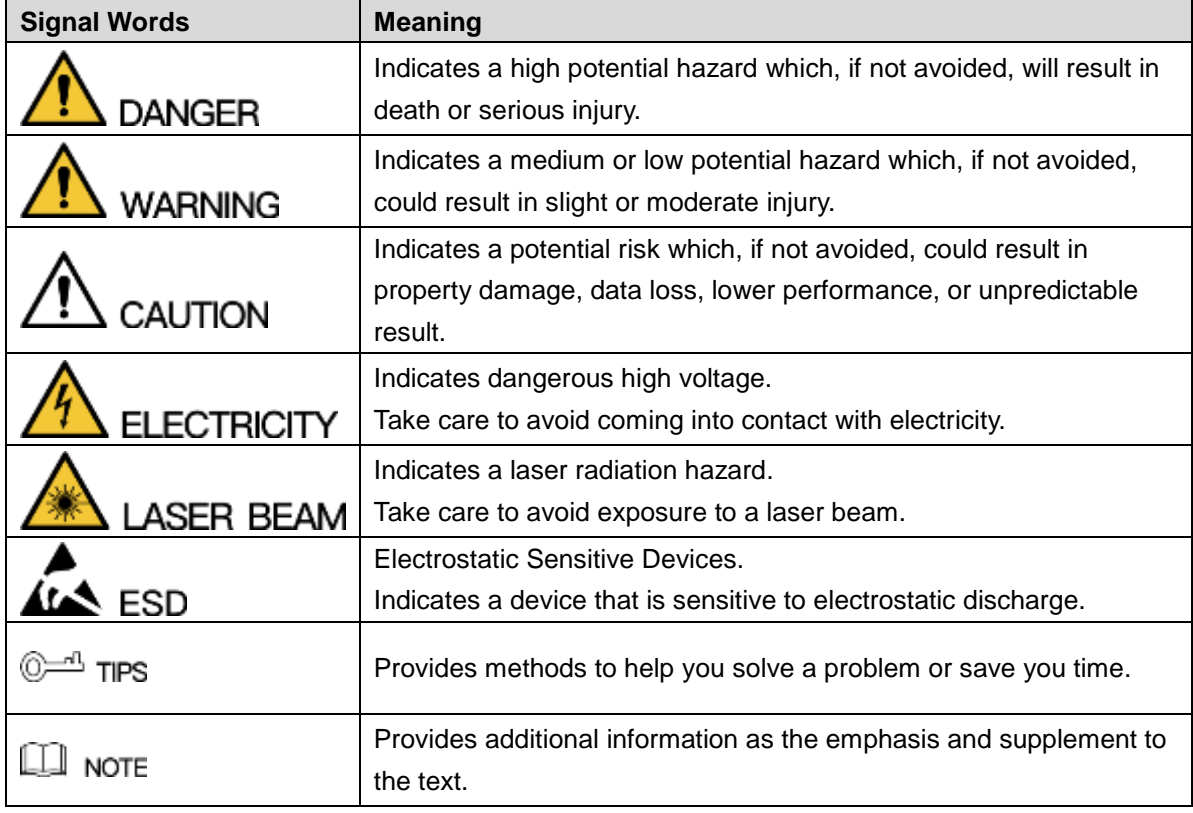

## Revision History

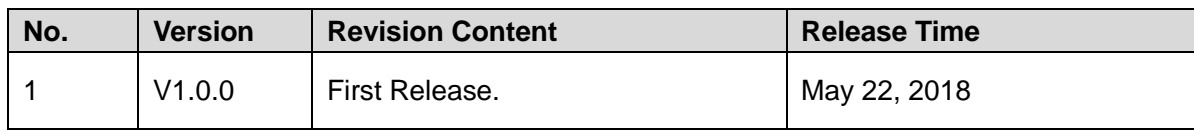

#### Privacy Protection Notice

As the device user or data controller, you might collect personal data of others' such as face, fingerprints, car plate number, Email address, phone number, GPS and so on. You need to be in compliance with the local privacy protection laws and regulations to protect the legitimate rights and interests of other people by implementing measures include but not limited to: providing clear and visible identification to inform data subject the existence of surveillance area and providing related contact.

#### About the Manual

- The Manual is for reference only. If there is inconsistency between the Manual and the actual product, the actual product shall prevail.
- We are not liable for any loss caused by the operations that do not comply with the Manual.
- The Manual would be updated according to the latest laws and regulations of related regions. For detailed information, see the paper User's Manual, CD-ROM, QR code or our official website. If there is inconsistency between paper User's Manual and the electronic version, the electronic version shall prevail.
- All the designs and software are subject to change without prior written notice. The product updates might cause some differences between the actual product and the Manual. Please contact the customer service for the latest program and supplementary documentation.
- There still might be deviation in technical data, functions and operations description, or errors in print. If there is any doubt or dispute, please refer to our final explanation.
- Upgrade the reader software or try other mainstream reader software if the Guide (in PDF format) cannot be opened.
- [All trademarks, registered trademarks and the company names in the Manual are the](http://www.affordablelaundry.com/all-trademarks-and-registered-trademarks-are-the-property-of-their-respective-owners)  [properties of their respective owners.](http://www.affordablelaundry.com/all-trademarks-and-registered-trademarks-are-the-property-of-their-respective-owners)
- Please visit our website, contact the supplier or customer service if there is any problem occurred when using the device.
- If there is any uncertainty or controversy, please refer to our final explanation.

## **Important Safeguards and Warnings**

<span id="page-4-0"></span>The Manual helps you to use our product properly. To avoid danger and property damage, read the Manual carefully before using the product, and we highly recommend you to keep it well for future reference.

#### Operating Requirements

- Do not expose the device directly to the sunlight, and keep it away from heat.
- Do not install the device in the damp environment, and avoid dust and soot.
- Make sure the device is in horizontal installation, and install the device on solid and flat surface to avoid falling down.
- Avoid liquid spattering on the device. Do not place object full of liquid on the device to avoid liquid flowing into the device.
- Install the device in the well-ventilated environment. Do not block the air vent of the device.
- Use the device at rated input and output voltage.
- Do not dissemble the device without professional instruction.
- Transport, use, and store the device in allowed ranges of humidity and temperature.

#### Power Supply Requirements

- Use the battery properly to avoid fire, explosion, and other dangers.
- Replace the battery with battery of the same type.
- Use locally recommended power cord in the limit of rated specifications.
- Use the standard power adapter. We will assume no responsibility for any problems caused by nonstandard power adapter.
- The power supply shall meet the SELV requirement. Use the power supply that conforms to Limited Power Source, according to IEC60950-1. Refer to the device label.
- Adopt GND protection for I-type device.
- The coupler is the disconnecting apparatus. Keep it at the angle for easy to operate.

## **Table of Contents**

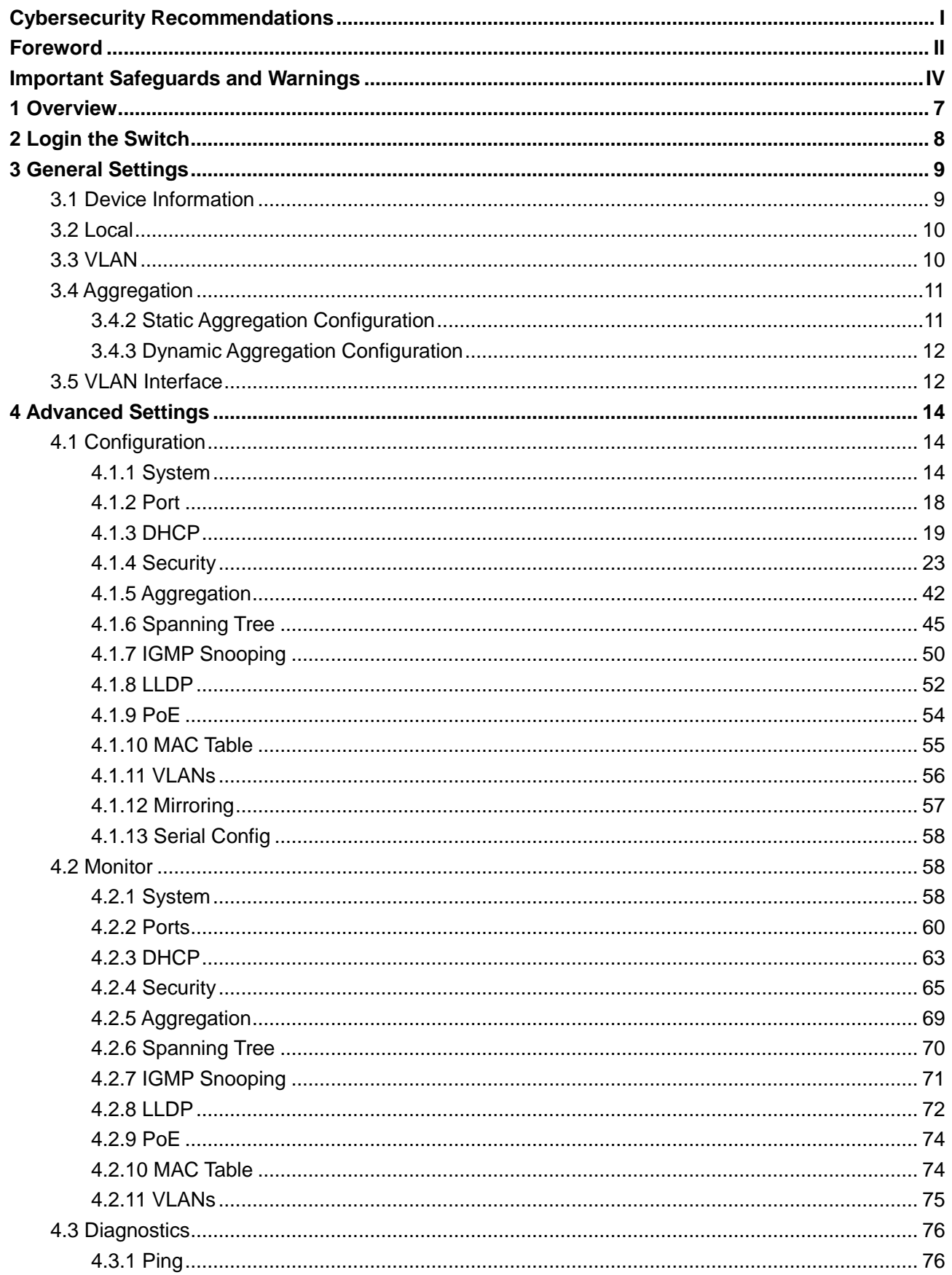

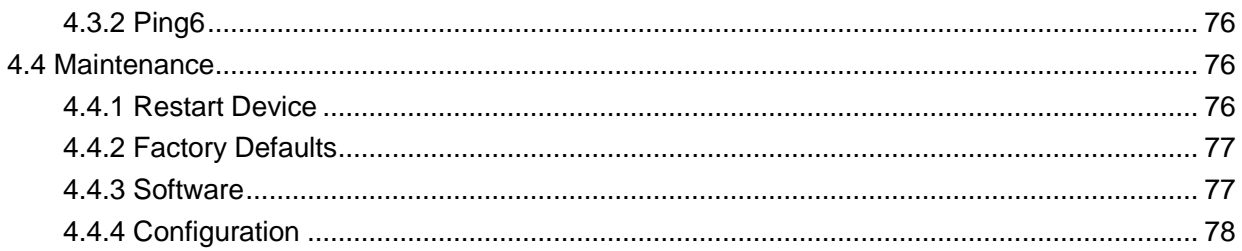

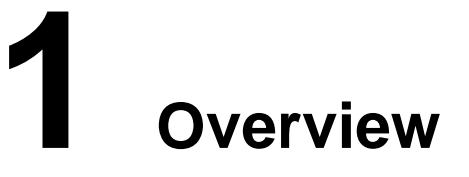

<span id="page-7-0"></span>The Gigabit Industrial Managed Switch supports web access. You can visit the switch on web browser, and configure and manage the switch.

# **2 Login the Switch**

<span id="page-8-0"></span>Before login, make sure:

- You already configure the IP address of the switch. By default, the IP address of VLAN 1 is 192.168.1.110.
- The PC with web browser is connected to the network, and the PC can ping the switch successfully.
- <span id="page-8-1"></span>Step 1 Input the IP address of the switch in the address bar of the web browser. The IP address is 192.168.1.110 by default, and press **Enter** key on the keyboard. See [Figure 2-1](#page-8-1) for login interface.

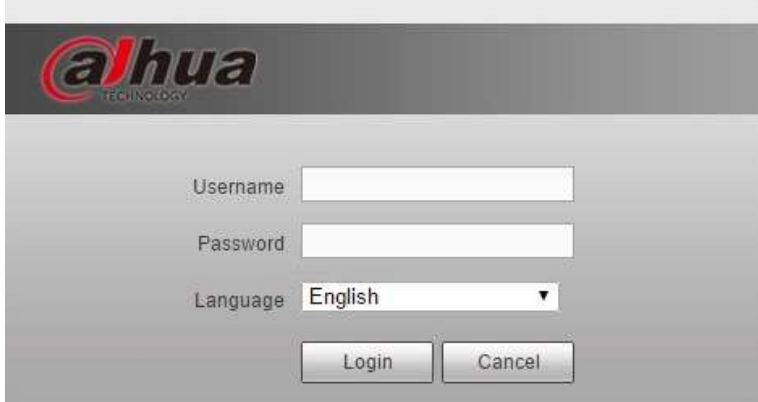

Figure 2-1 Web login interface

- Step 2 Input user name and password. The user name and the password are "admin" by default.
- Step 3 Select the language.
- Step 4 Click **Login**.

The web service interface is displayed.

 $\Box$  note

After first time login, you need to modify the password. The new password can be set from 8 characters through 32 characters and contains at least two types from number, letter, and special characters (excluding"", """, ";", ":" and "&"). Modify the password in time.

# **3 General Settings**

## <span id="page-9-1"></span><span id="page-9-0"></span>**3.1 Device Information**

You can view the Name, Device Type, Serial Number, and Software Version of the device. And you can view the port status and port information.

Select **General > Device Information**, and you can view the System Information and Port State Overview. See [Figure 3-1.](#page-9-2) In Port Status Overview, if the port is displayed as green, it is connected successfully. And if the port is displayed as white, it is not connected. See [Table 3-1](#page-9-3) for details about port information.

<span id="page-9-2"></span>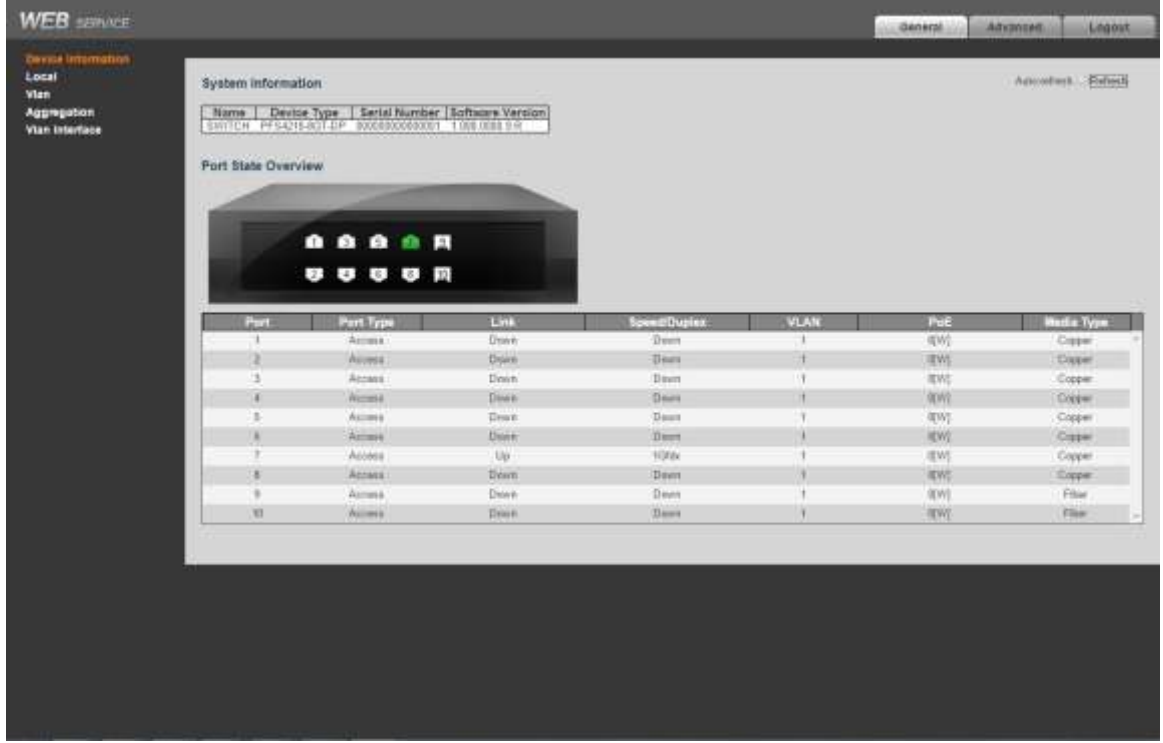

Figure 3-1 Device information

Table 3-1 Port information

<span id="page-9-3"></span>

| <b>Parameter</b> | <b>Description</b>                                                   |  |  |  |  |
|------------------|----------------------------------------------------------------------|--|--|--|--|
|                  | Display all the ports.                                               |  |  |  |  |
| Port             | LLI note                                                             |  |  |  |  |
|                  | This switch contains 10 ports. Port quantity might vary depending on |  |  |  |  |
|                  | the model you purchased, and the actual product shall govern.        |  |  |  |  |
| Port Type        | Three types: Access, Hybrid, and Trunk.                              |  |  |  |  |
| Link             | Two link states: Up, Down. Up indicated the port is connected        |  |  |  |  |
|                  | successfully, and Down indicates the port is not connected.          |  |  |  |  |
| Speed/Duplex     | Display the port rate and the duplex mode.                           |  |  |  |  |
| <b>VLAN</b>      | Display the port VLAN. By default, it is VLAN 1.                     |  |  |  |  |
| PoE              | Display the PoE power of the port.                                   |  |  |  |  |

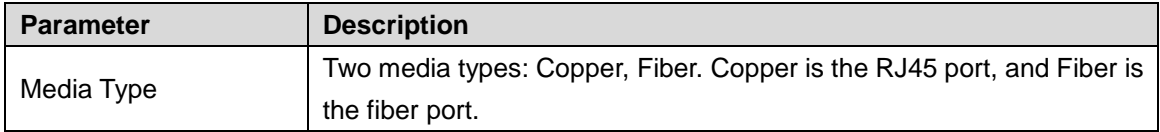

## <span id="page-10-0"></span>**3.2 Local**

You can set the system name, IP address, and address mask length.

<span id="page-10-2"></span>Select **General > Local**, and the Local interface is displayed. See [Figure 3-2.](#page-10-2)

Figure 3-2 Local

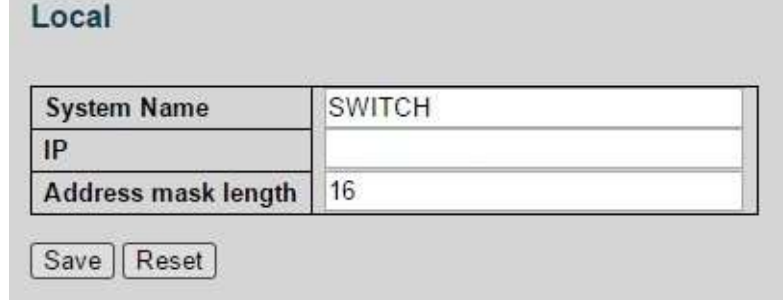

## <span id="page-10-1"></span>**3.3 VLAN**

<span id="page-10-3"></span>Add the port to the VLAN, and configure the VLAN. By default, the port belongs to VLAN1. Step 1 Select **General > Vlan**.

VLAN interface is displayed. See [Figure 3-3.](#page-10-3)

Figure 3-3 Port VLAN configuration

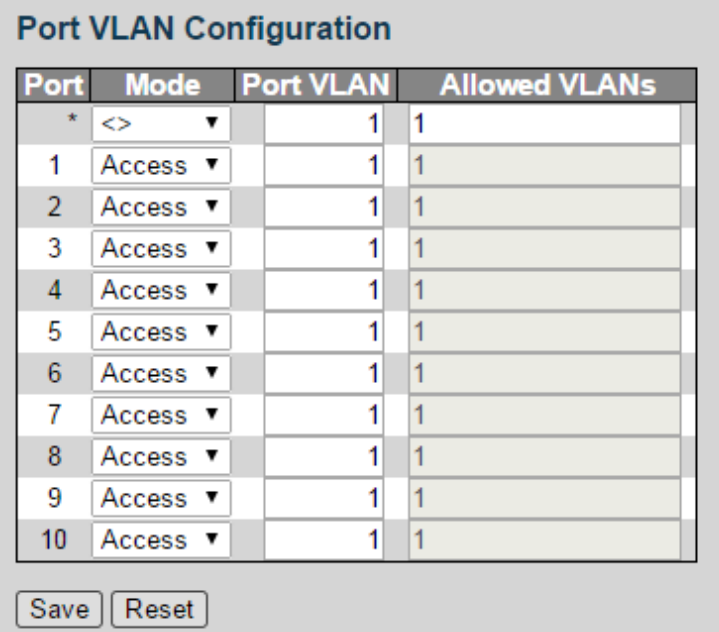

<span id="page-10-4"></span>Step 2 Configure the port VLAN parameters. Se[e Table 3-2.](#page-10-4)

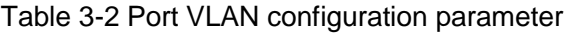

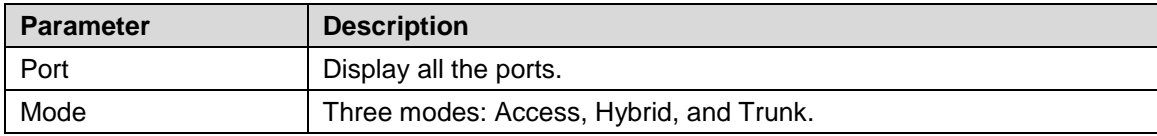

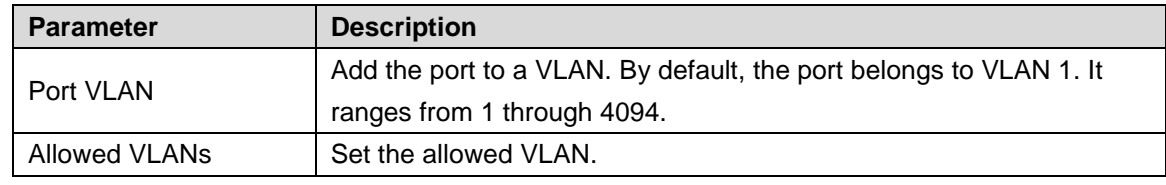

Step 3 Click **Save**.

## <span id="page-11-0"></span>**3.4 Aggregation**

Add the port to the aggregation. There are two types of aggregations: static aggregation and dynamic aggregation. See ["4.1.5](#page-42-0) [Aggregation"](#page-42-0) for details.

<span id="page-11-2"></span>Select **General > Aggregation**, and the Aggregation interface is displayed. See [Figure 3-4.](#page-11-2)

Figure 3-4 Aggregation

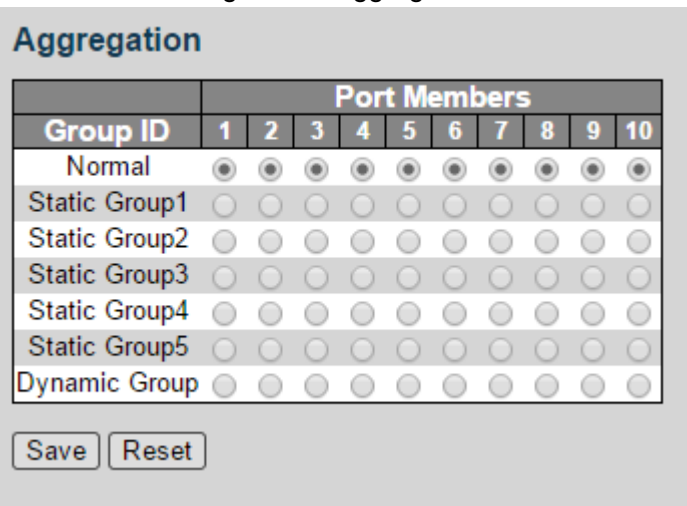

## <span id="page-11-1"></span>**3.4.2 Static Aggregation Configuration**

<span id="page-11-3"></span>Step 1 Add the port member to the static group. For example, add port 1 and port 2 to Static Group 1. See [Figure 3-5.](#page-11-3)

 $\Box$  note

Up to five static groups can be set at the same time.

Figure 3-5 Static group

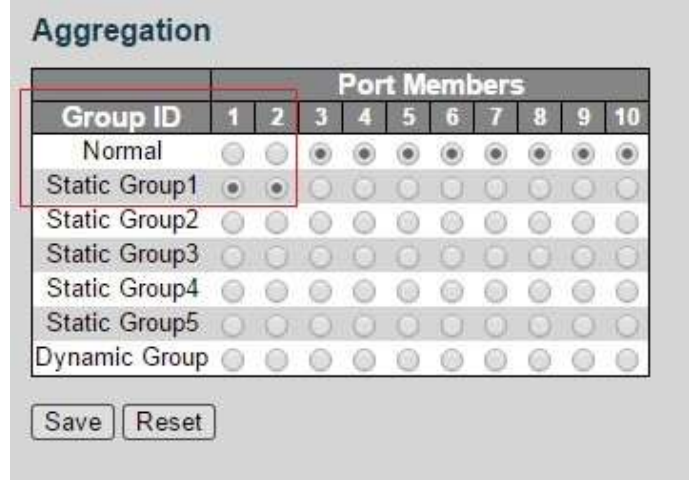

Step 2 Click **Save**.

The port 1 and port 2 form the logical port.

## <span id="page-12-0"></span>**3.4.3 Dynamic Aggregation Configuration**

<span id="page-12-2"></span>Step 1 Add the port member to the dynamic group. For example, add port 1 and port 2 to Dynamic Group. See [Figure 3-6.](#page-12-2)

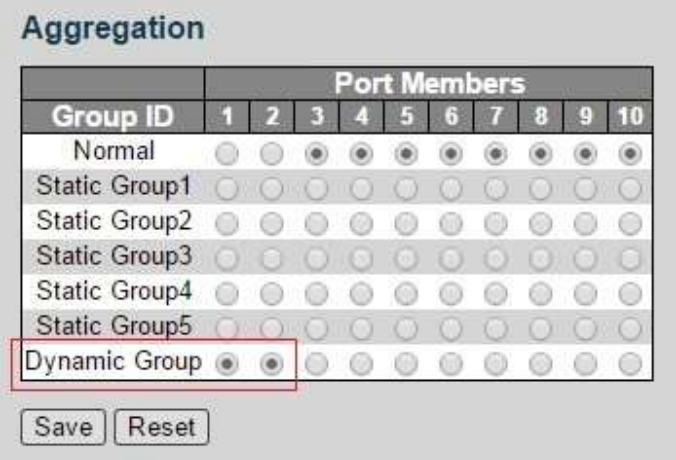

Figure 3-6 Dynamic group

Step 2 Click **Save**.

## <span id="page-12-1"></span>**3.5 VLAN Interface**

You can add the IP address for VLAN interface, and add new IP route. See ["4.1.1.2](#page-14-3) [VLAN](#page-14-3)  [Interface"](#page-14-3) for configuration details.

#### <span id="page-12-3"></span>Step 1 Select **General > Vlan Interface**.

VLAN interface is displayed. See [Figure 3-7.](#page-12-3)

Figure 3-7 VLAN interface

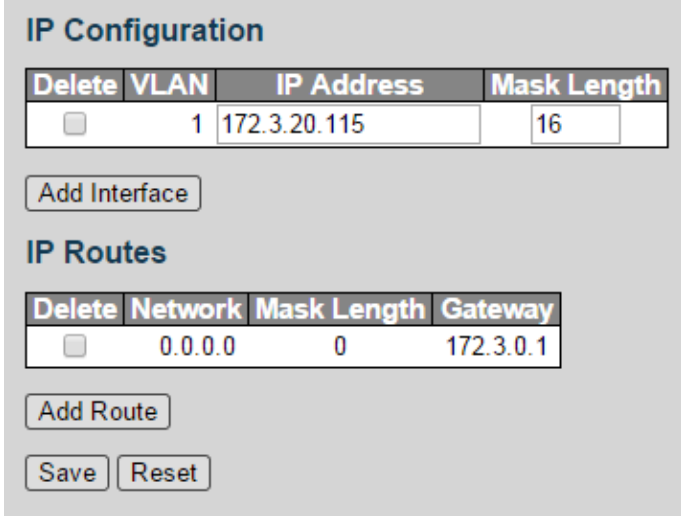

Step 2 Add the VLAN interface.

1) Click **Add Interface**.

A new record is added. See [Figure 3-8.](#page-13-0)

#### Figure 3-8 VLAN interface

<span id="page-13-0"></span>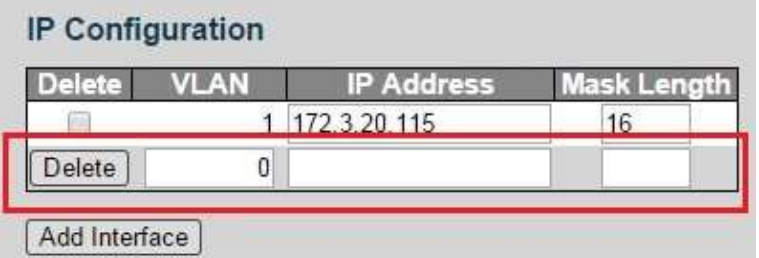

2) Set the parameters. Se[e Table 3-3.](#page-13-1)

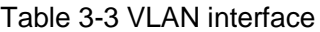

<span id="page-13-1"></span>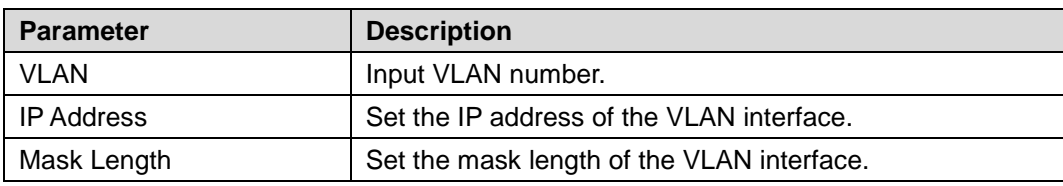

<span id="page-13-2"></span>Step 3 Add the IP route.

1) Click **Add Routes**.

A new record is added. See [Figure 3-9.](#page-13-2)

Figure 3-9 IP routes

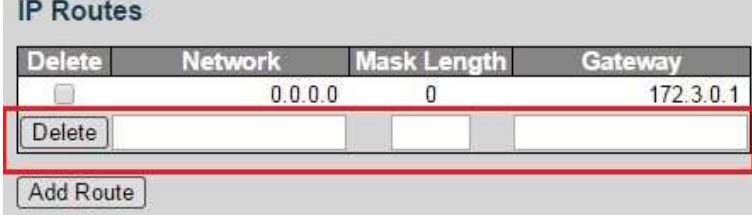

2) Set the parameters. Se[e Table 3-4.](#page-13-3)

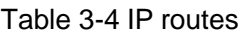

<span id="page-13-3"></span>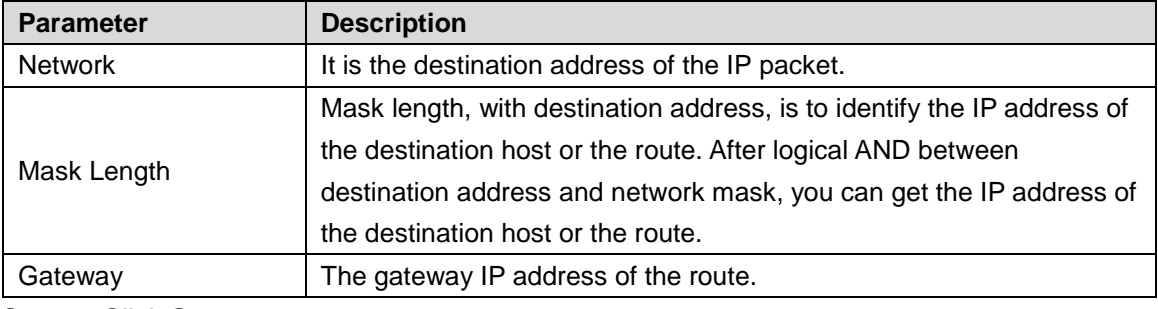

Step 4 Click **Save**.

# **4 Advanced Settings**

## <span id="page-14-1"></span><span id="page-14-0"></span>**4.1 Configuration**

## <span id="page-14-2"></span>**4.1.1 System**

#### **4.1.1.1 Information**

You can set the system contact, system name, and system location.

<span id="page-14-4"></span>Step 1 Select **Advanced > Configuration > System > Information**.

The Information interface is displayed. See [Figure 4-1.](#page-14-4)

Figure 4-1 System information configuration

#### **System Information Configuration**

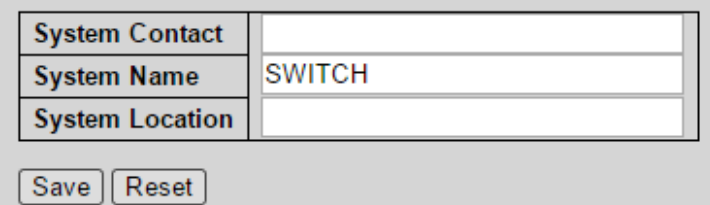

Step 2 Set the System Contact, System Name, and System Location.

Step 3 Click **Save**.

#### <span id="page-14-3"></span>**4.1.1.2 VLAN Interface**

The hosts belong to different VLANs cannot communicate. Route or the layer 3 switch is needed for forwarding. The switch supports layer 3 forwarding through VLAN interface.

VLAN interface is the virtual interface of layer 3 mode, for layer 3 communication between the VLANs. It is not the physical entity on the device. Every VLAN is related to a VLAN interface, and the VLAN interface can forward packet for the VLAN. Generally, because the VLAN can isolate the broadcasting domain, every VLAN corresponds to a network segment. VLAN interface is the gateway of the network segment, and it supports layer 3 forwarding for the mesaage based on IP address.

Step 1 Select **Advanced > Configuration > System > Vlan Interface**.

VLAN interface is displayed. See [Figure 4-2.](#page-14-5)

Figure 4-2 VLAN interface

<span id="page-14-5"></span>

| IP Configuration<br><b>STATISTICS</b>            |                                           | <b>STATISTICS</b>          |                   |        | a marca cui a provincia           | <b>TANK COMPANY</b> |             |
|--------------------------------------------------|-------------------------------------------|----------------------------|-------------------|--------|-----------------------------------|---------------------|-------------|
| DHCPv4<br><b>THE VALUE</b><br><b>Detett</b>      |                                           | <b>IPV4</b>                |                   |        | <b>DHICPVS</b>                    | IPv6                |             |
| <b>SETTLEPTH</b><br>₩<br>$\Box$                  | <b>TELESCO</b><br>lеF<br><b>Carl Carl</b> | IP Address<br>172.3.20.115 | Nask Length<br>16 | $\Box$ | <b>Rapid Commit Current Lease</b> | IP Address          | dask Length |
| Add triterface                                   |                                           |                            |                   |        |                                   |                     |             |
| IP Routes                                        |                                           |                            |                   |        |                                   |                     |             |
| letwork Mask Langth Gateway<br>0.0.0.0<br>Ð<br>e | 172.3.0.1                                 |                            |                   |        |                                   |                     |             |
| Add Route                                        |                                           |                            |                   |        |                                   |                     |             |
| Save   Reset                                     |                                           |                            |                   |        |                                   |                     |             |

Step 2 Add the VLAN interface.

#### 1) Click **Add Interface**.

A new record is added. See [Figure 4-3.](#page-15-0)

#### Figure 4-3 VLAN interface

<span id="page-15-0"></span>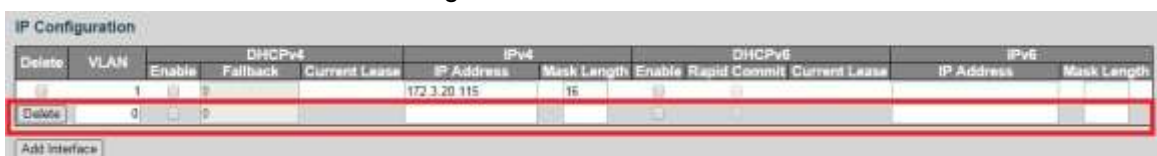

2) Set the parameters. Se[e Table 4-1.](#page-15-1)

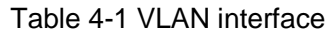

<span id="page-15-1"></span>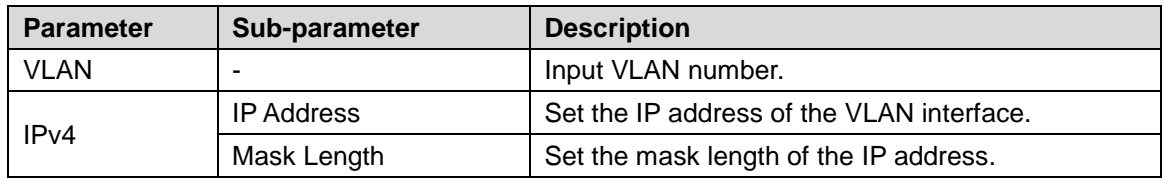

<span id="page-15-2"></span>Step 3 Add IP route.

1) Click **Add Route**.

A new record is added. See [Figure 4-4.](#page-15-2)

Figure 4-4 IP routes

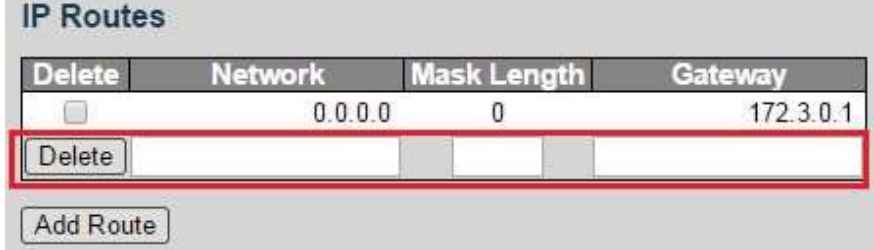

2) Set the parameters. Se[e Table 4-2.](#page-15-3)

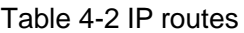

<span id="page-15-3"></span>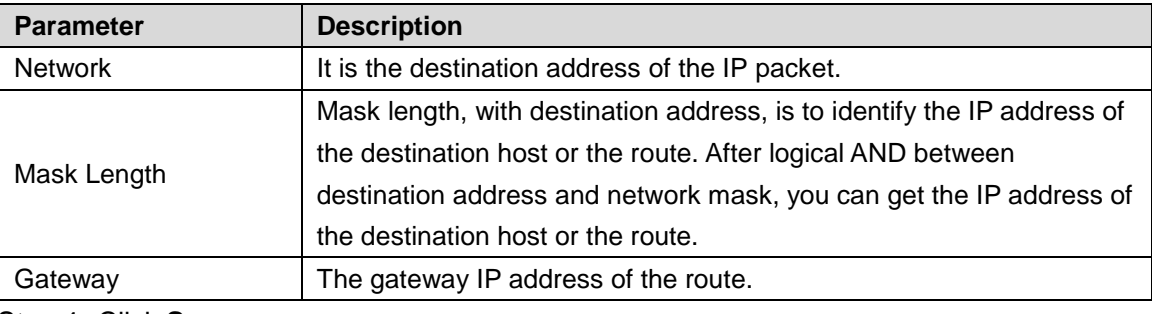

Step 4 Click **Save**.

#### **4.1.1.3 NTP**

Enable NTP function, and the switch can synchronize with the network time automatically.。

Step 1 Select **Advanced > Configuration > System > NTP**.

NTP Configure interface is displayed. See [Figure 4-5.](#page-16-0)

Figure 4-5 NTP configuration (1)

<span id="page-16-0"></span>

| <b>Mode</b>         | <b>Disabled</b> |
|---------------------|-----------------|
| Server <sub>1</sub> |                 |
| Server 2            |                 |
| Server 3            |                 |
| Server 4            |                 |
| Server 5            |                 |
| Save    Reset       |                 |

- Step 2 Select the mode as **Enabled** to enable the NTP service. By default, the mode is **Disabled**.
- <span id="page-16-1"></span>Step 3 Set the IP address of the NTP server. See [Figure 4-6.](#page-16-1)

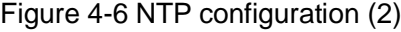

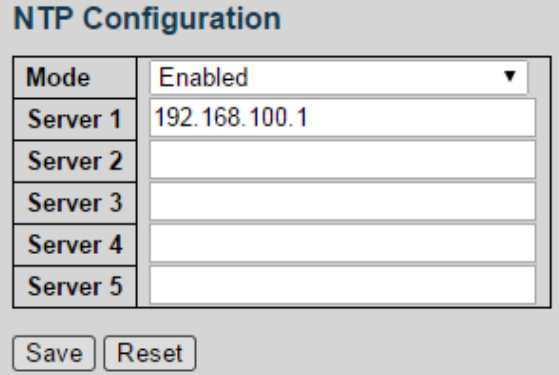

#### Step 4 Click **Save**.

The switch can synchronize with the time of server 1.

#### **4.1.1.4 Time**

You can set the time zone and daylight saving time.

Select **Advanced > Configuration > System > Time**. The Time settings interface is displayed. See [Figure 4-7.](#page-17-0)

#### Figure 4-7 Time settings

#### <span id="page-17-0"></span>**Time Zone Configuration**

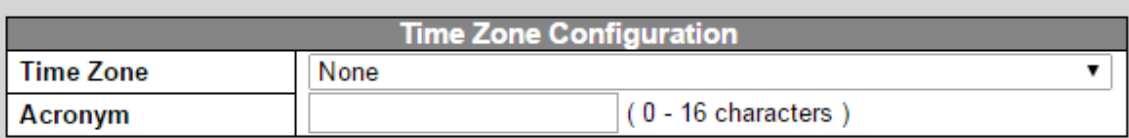

#### **Daylight Saving Time Configuration**

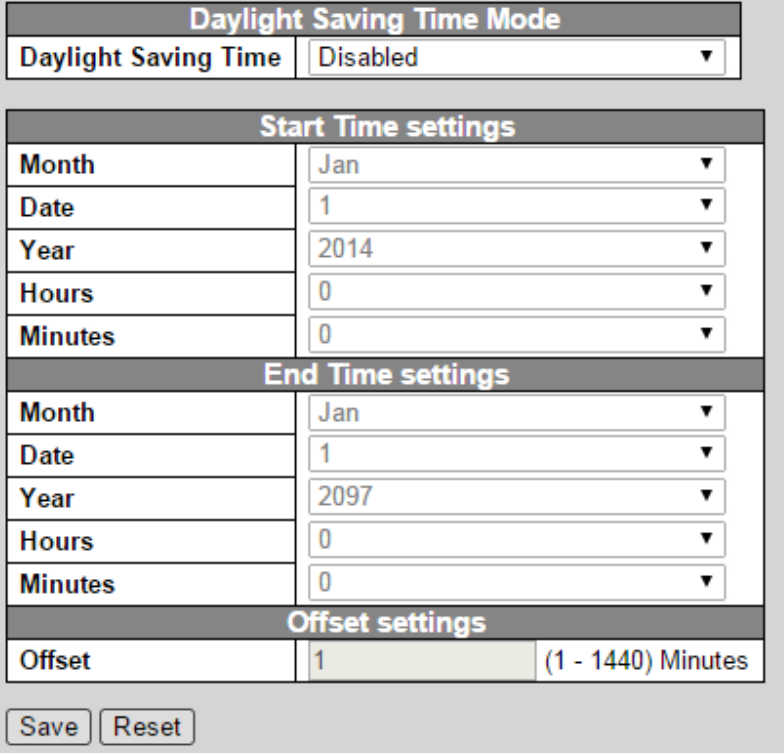

#### **4.1.1.5 Log**

You can configure the system log information, including Server Mode, Server Address, and System Log Level.

#### <span id="page-17-1"></span>Step 1 Select **Advanced > Configuration > System > Log**.

The System Log Configuration interface is displayed. See [Figure 4-8.](#page-17-1)

Figure 4-8 System log configuration

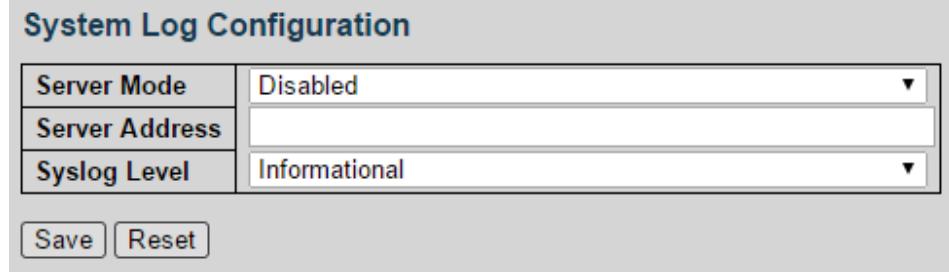

<span id="page-17-2"></span>Step 2 Set the parameters. See [Table 4-3.](#page-17-2)

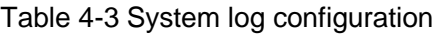

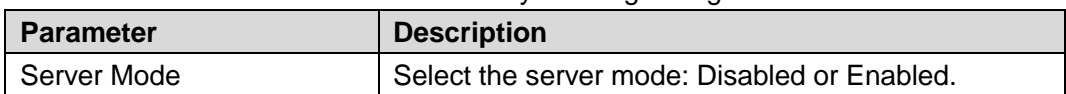

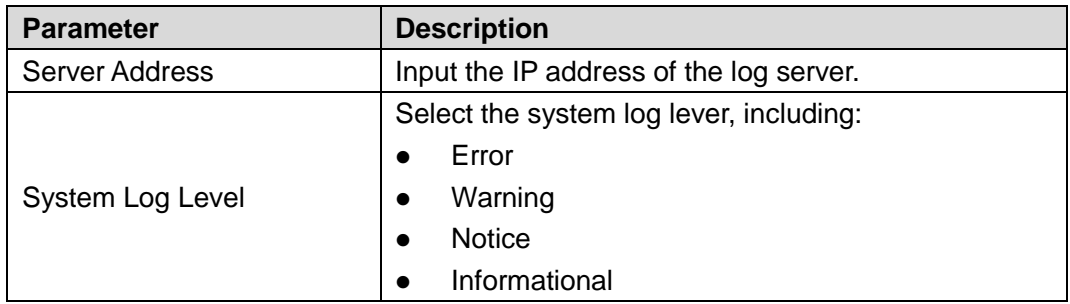

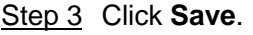

## <span id="page-18-0"></span>**4.1.2 Port**

You can set the port parameters, including speed, duplex, flow control, and so on.

#### Step 1 Select **Advanced > Configuration > Port**.

The Port Configuration interface is displayed. See [Figure 4-9.](#page-18-1)

Figure 4-9 Port configuration

<span id="page-18-1"></span>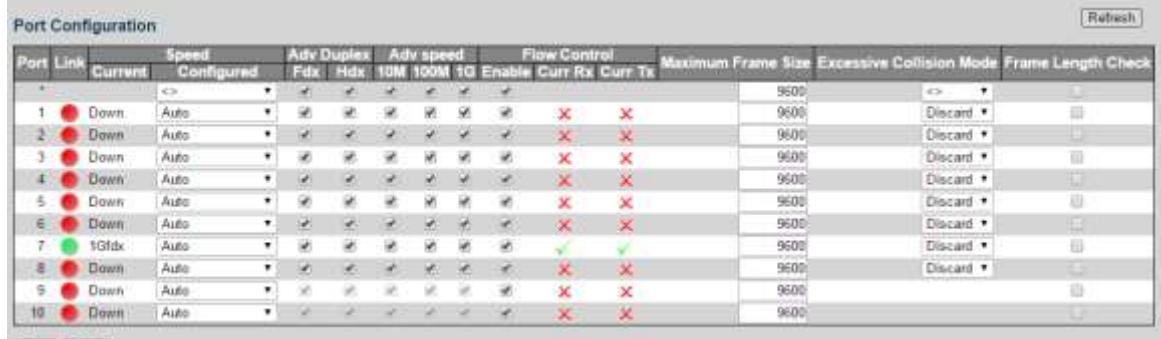

Save | Reset

<span id="page-18-2"></span>Step 2 Set the parameters. See [Table 4-4.](#page-18-2)

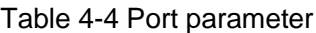

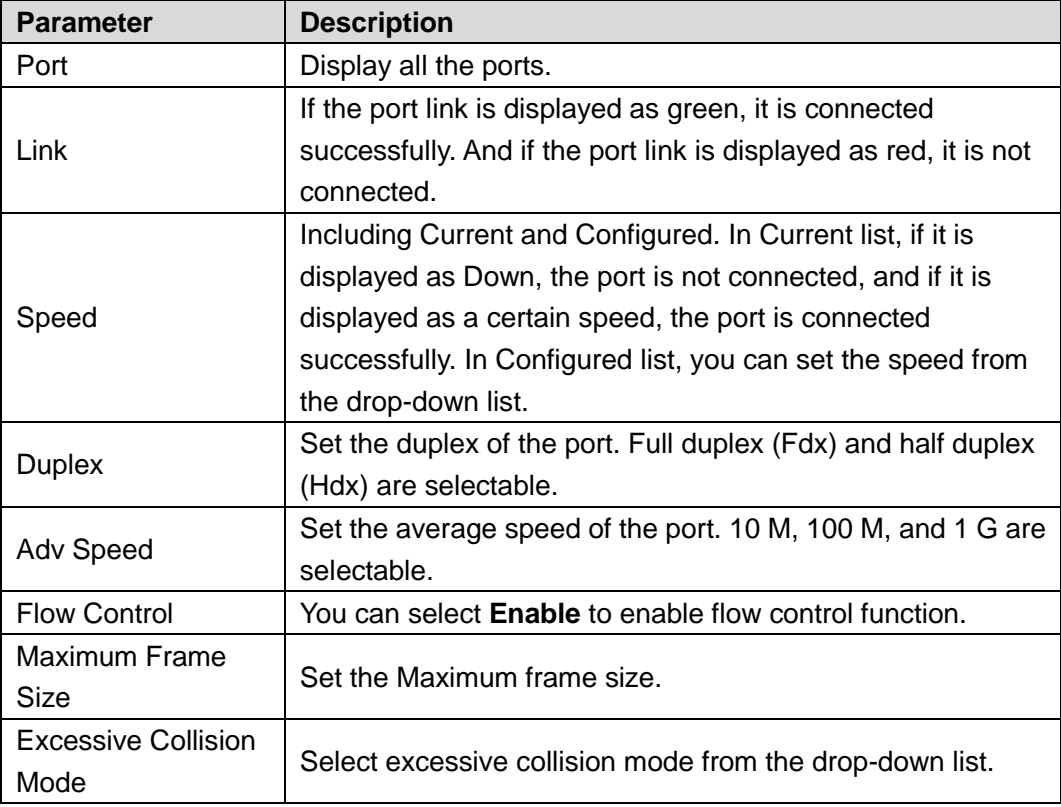

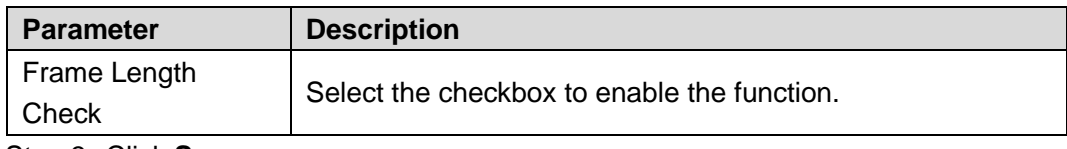

Step 3 Click **Save**.

## <span id="page-19-0"></span>**4.1.3 DHCP**

#### **4.1.3.1 Server**

DHCP Server is the server for managing [DHCP](http://baike.baidu.com/subview/7992/7992.htm) standard in the specific network. [DHCP Server](http://baike.baidu.com/view/1315093.htm) is to allocate IP address for the workstation and make sure that the IP address for every workstation is different. DHCP Server simplifies the network management task which should be done manually before.

Generally, in the following scenes, DHCP Server is adopted to allocate IP address.

- The network scale is large. The workload is too heavy if manually configured, and centralized management for network will be difficult.
- The quantity of PC is larger than the quantity of IP address in the network, and it is impossible to allocate a static IP address for every PC. For example, the user quantity that can access network at the same time is limited by ISP, and the user needs to acquire the IP address dynamically.
- Only a small number of PC need the static IP address, and most of the PC do not need the static IP address.

There are three parts of DHCP Server configuration: address pool configuration, mode configuration, and excluded IP configuration.

Step 1 Select **Advanced > Configuration > DHCP > Server**.

Address pool configuration interface is displayed. See [Figure 4-10.](#page-19-1)

<span id="page-19-1"></span>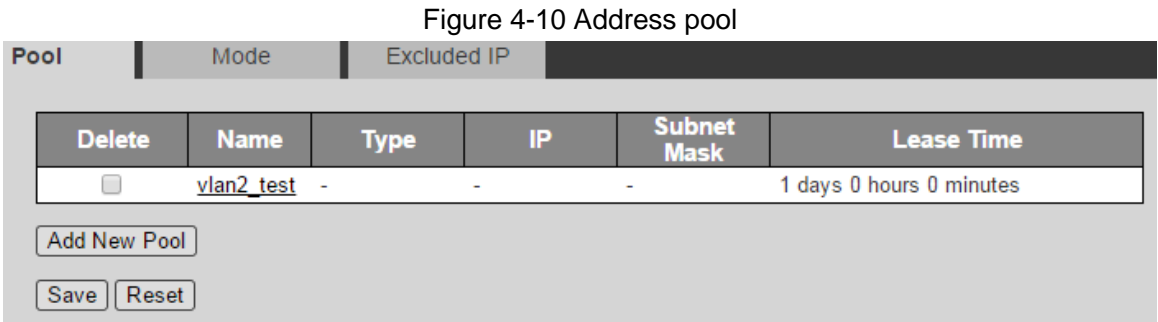

Step 2 Add a new address pool.

1) Click **Add New Pool**.

A new record is added. See [Figure 4-11.](#page-19-2)

Figure 4-11 Add a new pool

<span id="page-19-2"></span>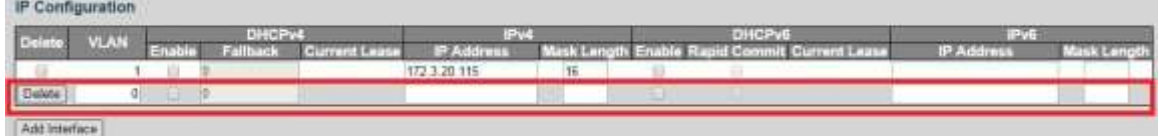

- 2) Input the pool name. For example, vlan2\_test2.
- 3) Click **Save**.
- 4) Click the pool name link. See [Figure 4-12.](#page-20-0) DHCP Pool Configuration interface is displayed. See [Figure 4-13.](#page-20-1)

#### Figure 4-12 Name link

<span id="page-20-1"></span><span id="page-20-0"></span>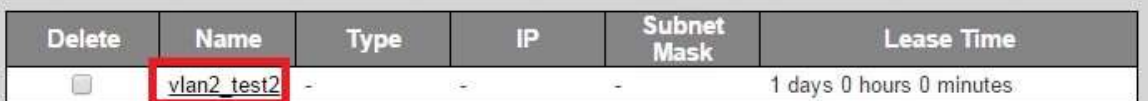

#### Figure 4-13 DHCP pool configuration

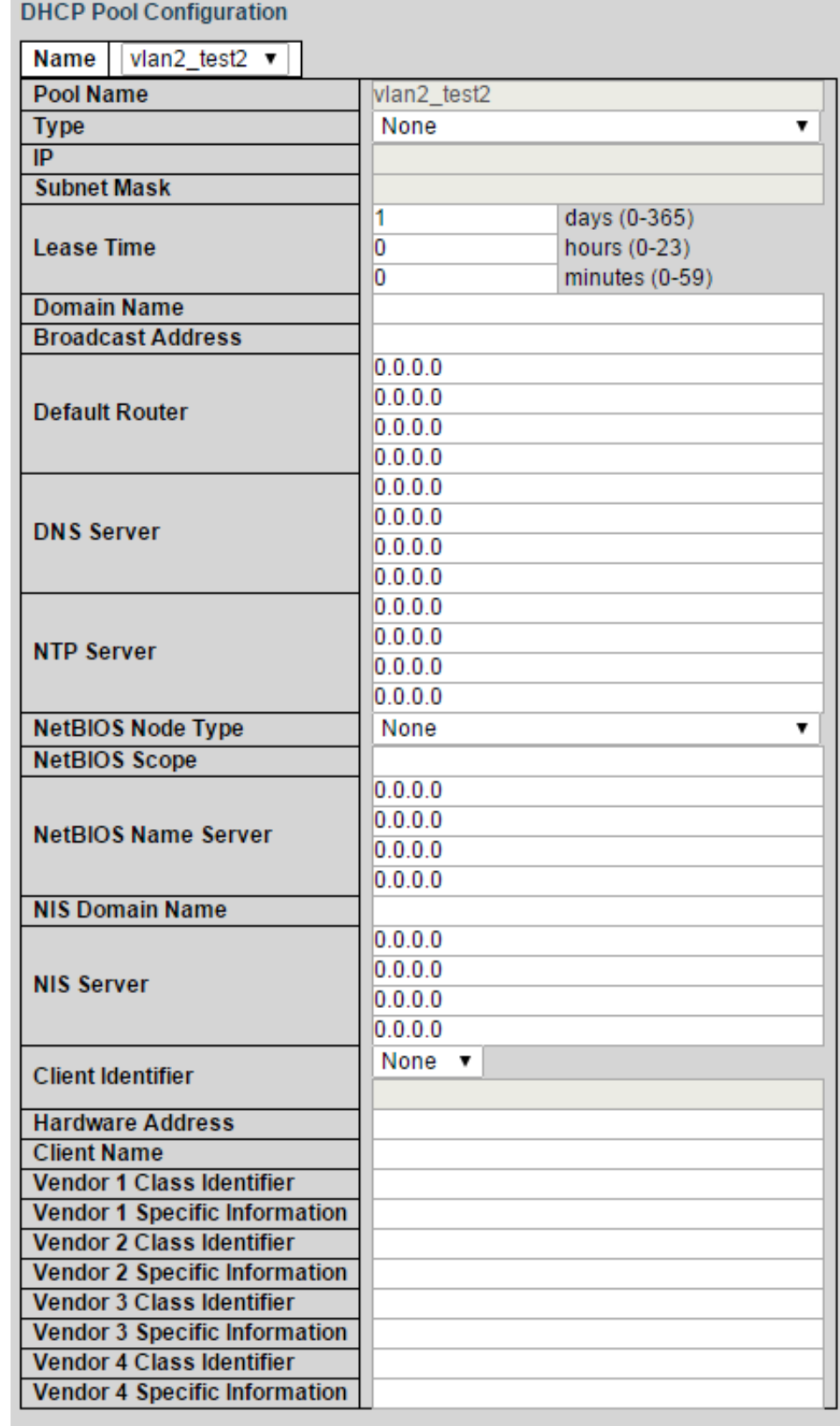

Save Reset

5) Set the parameters in DHCP Pool Configuration interface. See [Figure 4-13.](#page-20-1) And see [Table 4-5](#page-21-0) for details about the parameters.

<span id="page-21-0"></span>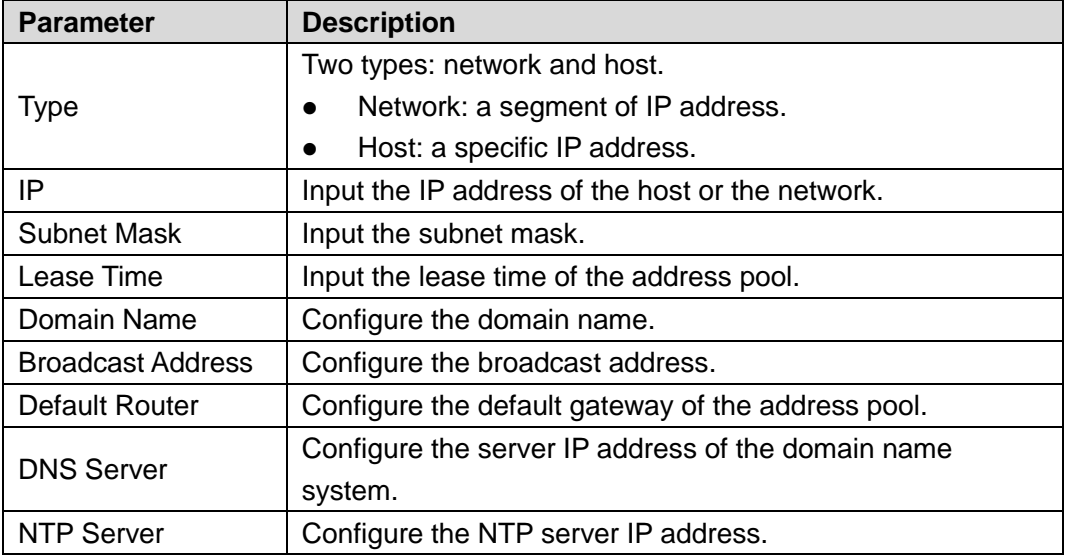

#### Table 4-5 DHCP pool configuration parameter

6) Click **Save**.

<span id="page-21-1"></span>Step 3 Configure the mode.

1) Click **Mode** tab.

The Mode interface is displayed. See [Figure 4-14.](#page-21-1)

Figure 4-14 Mode

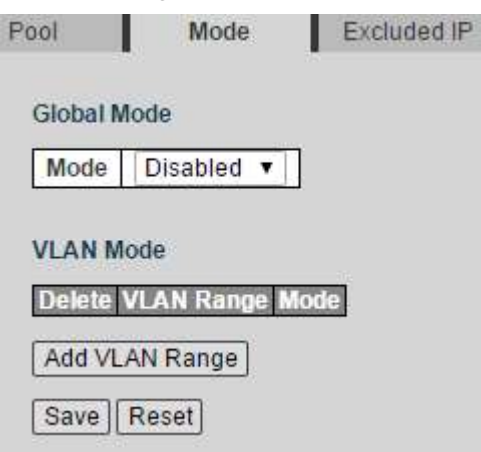

- 2) Select the Mode as **Enabled** to enable DHCP Server.
- <span id="page-21-2"></span>3) Click **Add VLAN Range**.

A new record is added. See [Figure 4-15.](#page-21-2)

Figure 4-15 Add VLAN range

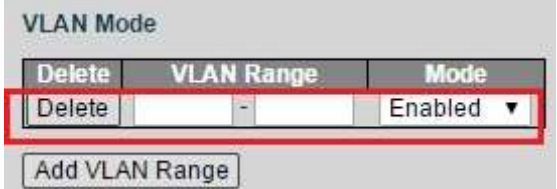

- 4) Input the VLAN range. For example, 2-4.
- 5) Click **Save**.
- Step 4 Configure the host IP address and the IP address segment.

#### 1) Click **Exclude IP** tab.

Excluded IP interface is displayed. See [Figure 4-16.](#page-22-0)

#### Figure 4-16 Excluded IP

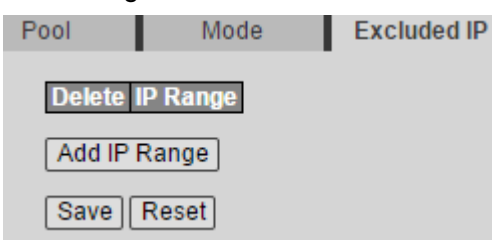

#### <span id="page-22-1"></span><span id="page-22-0"></span>2) Click **Add IP Range**.

A new record is added. See [Figure 4-17.](#page-22-1)

Figure 4-17 Add IP range

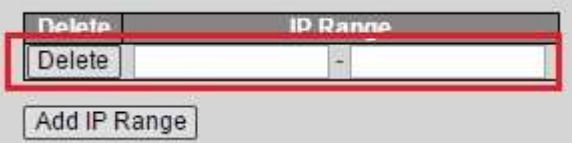

- 3) Input the IP address range. For example, 192.168.100.2-192.168.100.50.
- 4) Click **Save**.

#### **4.1.3.2 DHCP Snooping**

DHCP Snooping is a security feature of DHCP to make sure that the client acquires the IP address from the legal server. If there is the illegal server built up privately in the network, the DCHP client might acquire wrong IP address and network configuration parameter, and communication will fail. To make sure that the DHCP client acquires the IP address from the legal DHCP Server, DHCP Snooping security mechanism supports to set the port as **Trusted** and **Untrusted**.

- The trusted port can forward the received DHCP packet normally.
- The untrusted port discards the DHCP-ACK packet and the DHCP-OFFER packet by DHCP Server.

#### Step 1 Select **Advanced > Configuration > DHCP > Snooping**.

DHCP Snooping interface is displayed. See [Figure 4-18.](#page-23-1)

#### <span id="page-23-1"></span>Figure 4-18 DHCP Snooping configuration

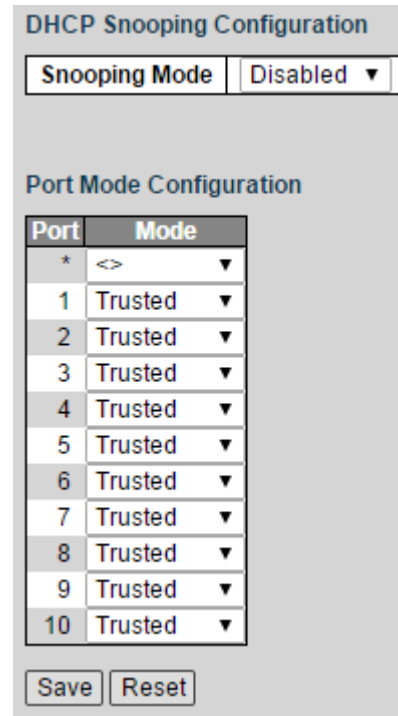

Step 2 Select the Snooping Mode as **Enabled** to enable DHCP Snooping .

Step 3 Set the port as **Trusted** or **Untrusted**.

Step 4 Click **Save**.

### <span id="page-23-0"></span>**4.1.4 Security**

#### **4.1.4.1 Users**

You can add, edit, and delete the user.

<span id="page-23-2"></span>Select **Advanced > Configuration > Security > Users**. Users Configuration interface is displayed. See [Figure 4-19.](#page-23-2)

Figure 4-19 Users configuration

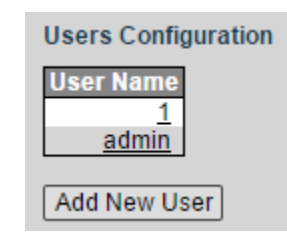

#### Add a user

Step 1 Click **Add New User**.

The Add User interface is displayed. See [Figure 4-20.](#page-24-0)

#### Figure 4-20 Add a user.

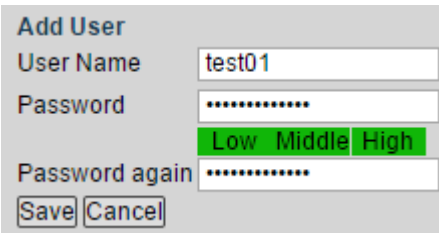

- <span id="page-24-0"></span>Step 2 Input the user name and the password, and input the password again to confirm it. The password can be set from 8 characters through 32 characters and contains at least two types from number, letter, and special characters (excluding"'", """, ";", ":" and "&"). For example, add the new user: test01.
- <span id="page-24-1"></span>Step 3 Click **Save**.

The new user test01 is added. See [Figure 4-21.](#page-24-1)

Figure 4-21 New user added

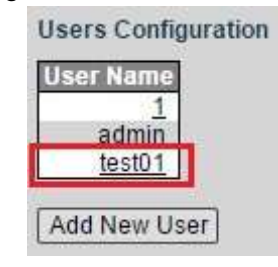

#### Edit and delete the user

Click the user. For example, test01.

Edit User interface is displayed, and you can edit and delete the user. See [Figure 4-22.](#page-24-2)

**LLI** NOTE

<span id="page-24-2"></span>You can not delete the admin user.

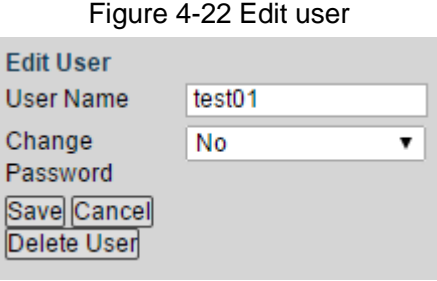

#### **4.1.4.2 SSH**

Secure Shell (SSH) is the security procotol to protect the security in remote login session and other network service, and avoid information leakage problem in remote management. You can enable or disable SSH function.

Select **Advanced > Configuration > Security > SSH**. SSH Configuration is displayed. See [Figure 4-23.](#page-25-0)

#### Figure 4-23 SSH configuration

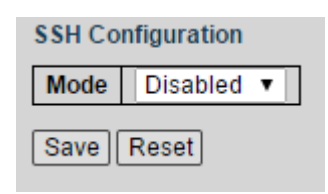

#### <span id="page-25-0"></span>**4.1.4.3 HTTPS**

HTTPS (Hyper Text Transfer Protocol over Secure Socket Layer) is the HTTP channel for security target. SSL layer and TLS layer are added to HTTP, which are the security foundation. And SSL/TLS are needed for encryption. HTTPS is the URI scheme, and the syntax is similar to HTTP. It is used for security HTTP data transmission. Built in the web Netscape Navigator, it provides authentication and encryption [communication.](http://baike.haosou.com/doc/1695067-1792279.html) It is widely applied in [world wide web](http://baike.haosou.com/doc/5341011-5576454.html) for security sensitive communicaiton. For example, to protect account security and use information.

#### <span id="page-25-1"></span>Step 1 Select **Advanced > Configuration > Security > HTTPS**.

HTTPS Configuration interface is displayed. See [Figure 4-24.](#page-25-1)

Figure 4-24 HTTPS configuration

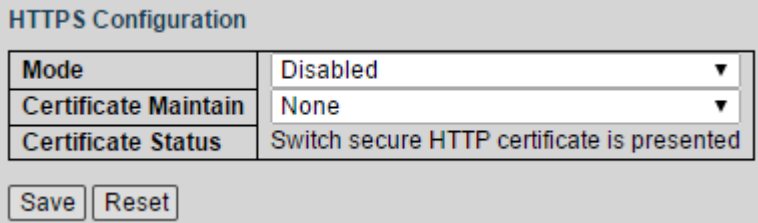

- Step 2 Select the Mode as **Enabled** to enable HTTPS service.
- Step 3 Select the Certificate Maintain from the drop-down list, including **None**, **Delete**, and **Generate**, respectively means no certificate, to delete the certificate, and to create the certificate.
- Step 4 Click **Save**.

#### **4.1.4.4 SNMP**

SNMP (Simple Network Management Protocol) is the standard protocol for network management in Internet, and it is widely applied for management device to access and manage the managed devices. SNMP has the following features:

- It supports intelligent management for network device. By using the network management platform based on SNMP, the network administrator can query the running status and the parameters of the network device, and can set the parameter, find the error, perform fault diagnosis, and then to plan the capacity and create the report.
- SNMP supports to manage the devices of different physical features. SNMP provides only the most basic function library. It makes the management task and the physical feature and the networking technology of the managed device independent, to manage the devices from different manufacturers.

SNMP network provides two element, NMS and Agent.

- NMS (Network Management System) is the manager in SNMP network, and it provides friendly human-machine interface, to help the network administrator to finish most of the network management work.
- Agent is the manged role in SNMP network, and it receives and handles the request packet from NMS. In some emergency circumstances, for example, if the port status changes, Agent can send alarm packet to NMS proactively.

#### Enable SNMP Function

#### <span id="page-26-0"></span>Step 1 Select **Advanced > Configuration > Security > SNMP**.

The System interface in SNMP is displayed. See [Figure 4-25.](#page-26-0)

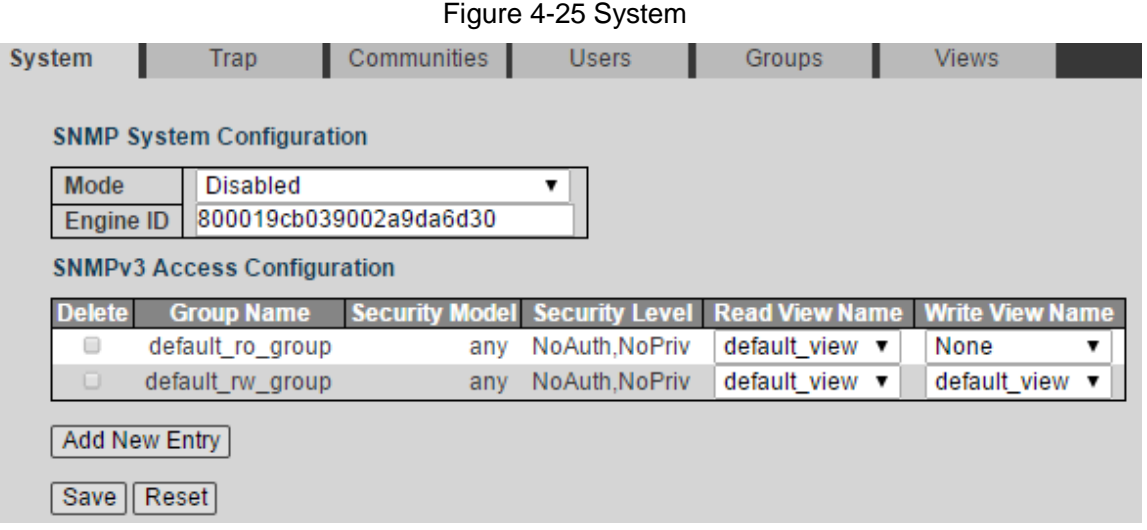

Step 2 Select the Mode as **Enabled** in SNMP System Configuration to enable SNMP function. LL] note

Every SNMP v3 agent has an engine ID as its unique identifier.

#### **Trap**

Configure Agent, and it can send SNMP Trap packet to NMS. And configure the related information of the target host (generally NMS) for SNMP Trap packet.

Trap packet is the packet that Agent proactively sends to NMP to report some emergent and important events, for example, the manged device roots.

By default, Agent is allowed to send SNMP Trap packet.

Step 1 Select **Advanced > Configuration > Security > SNMP > Trap**.

The Trap interface is displayed. See [Figure 4-26.](#page-27-0)

Figure 4-26 Trap

<span id="page-27-0"></span>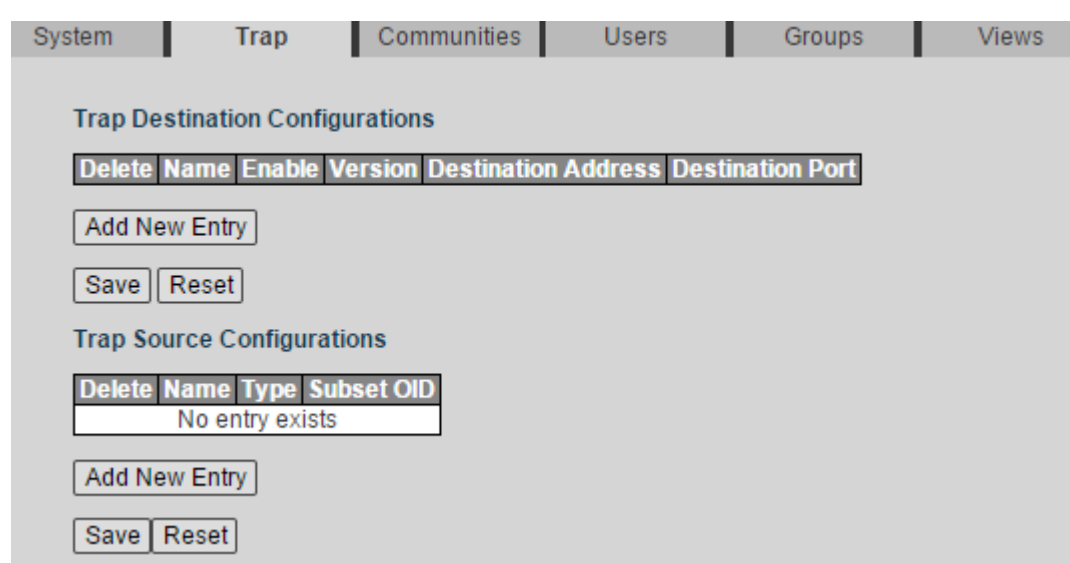

<span id="page-27-1"></span>Step 2 Click **Add New Entry** in Trap Destination Configurations.

The SNMP Trap Configuration interface is displayed. See [Figure 4-27.](#page-27-1)

Figure 4-27 SNMP Trap configuration

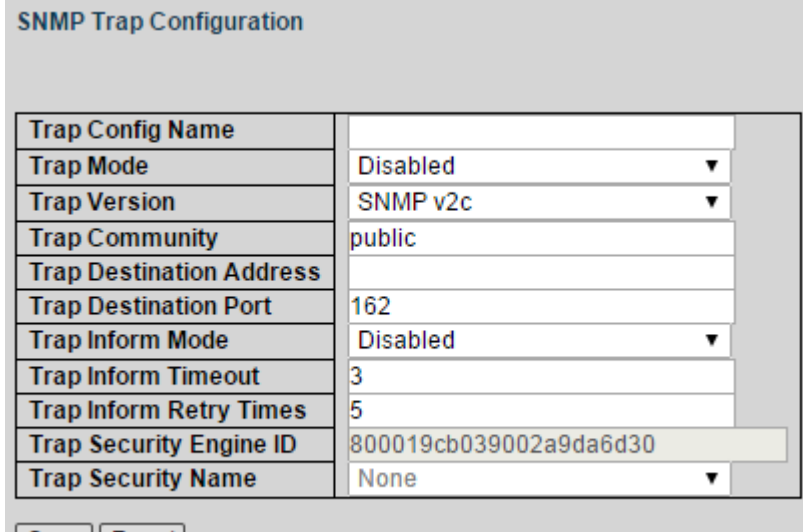

Save | Reset

<span id="page-27-2"></span>Step 3 Set the parameters. See [Table 4-6.](#page-27-2)

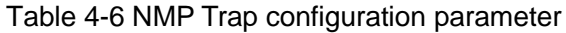

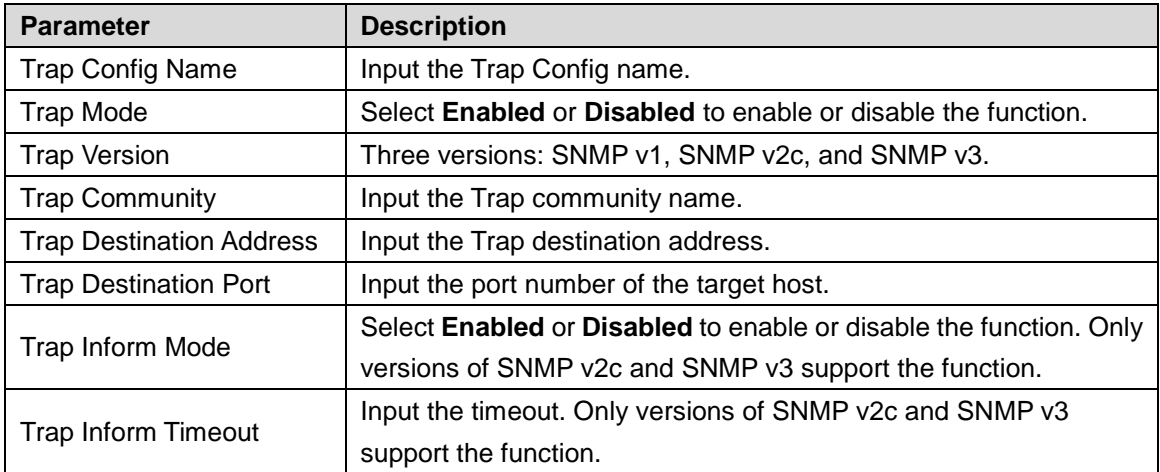

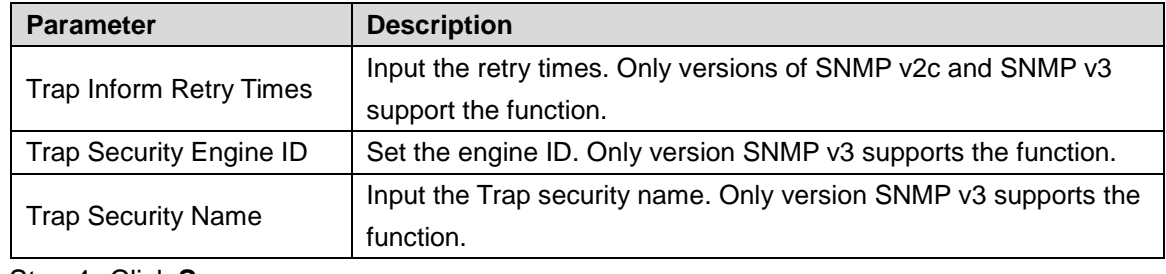

Step 4 Click **Save**.

#### **Communities**

Add the community, and set the authority for NMS accessing Agent, using the community.

#### <span id="page-28-0"></span>Step 1 Select **Advanced > Configuration > Security > SNMP > Communities**.

Communities interface is displayed. See [Figure 4-28.](#page-28-0)

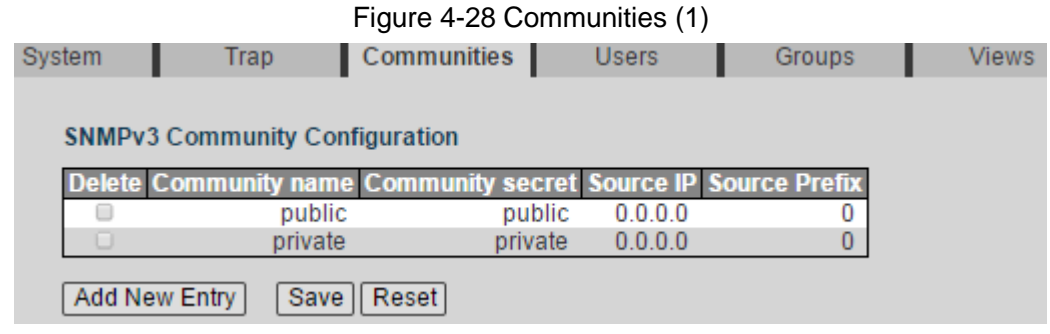

#### <span id="page-28-1"></span>Step 2 Click **Add New Entry**.

A new record is added. See [Figure 4-29.](#page-28-1)

Figure 4-29 Communities (2)

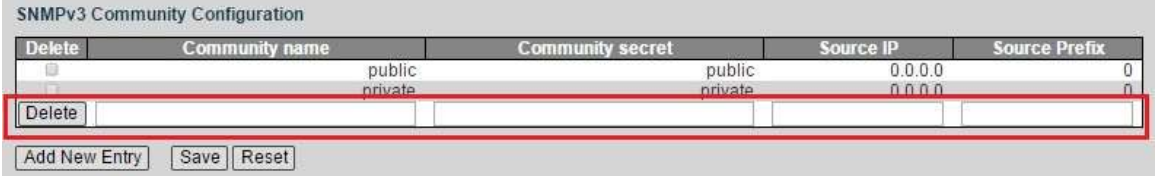

Step 3 Set the community name, community secret, source IP, and the source Prefix. Step 4 Click **Save**.

#### Users

Before configuring the SNMP user, you need to configure the SNMP group the user belongs to.

Step 1 Select **Advanced > Configuration > Security > SNMP > Users**.

The Users interface is displayed. See [Figure 4-30.](#page-28-2)

Figure 4-30 Users

<span id="page-28-2"></span>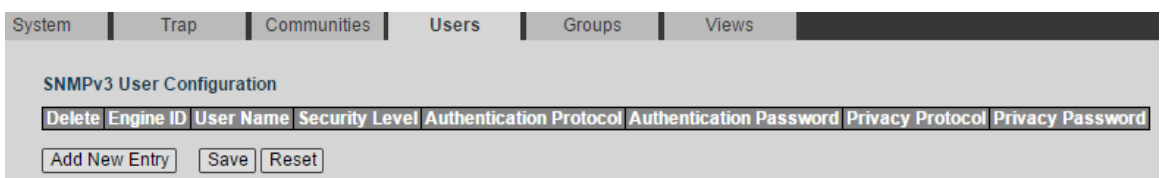

#### Step 2 Click **Add New Entry**.

A new record is added. See [Figure 4-31.](#page-29-0)

Figure 4-31 Add a user.

<span id="page-29-0"></span>

|                        |           |       | - User Name - Security Level - Authentication Protocol Authentication Password Privacy Protocol Privacy Password & |
|------------------------|-----------|-------|----------------------------------------------------------------------------------------------------|
| 800019cb039002a9da6d30 | Auth Priv | MD5 v | DES:                                                                                                    |

<span id="page-29-1"></span>Step 3 Set the parameters. See [Table 4-7.](#page-29-1)

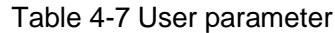

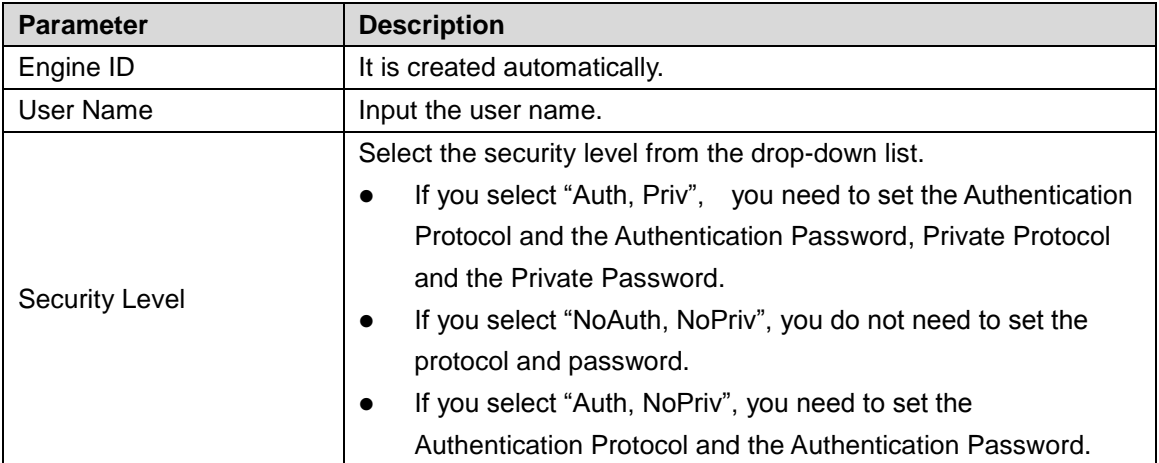

Step 4 Click **Save**.

#### **Groups**

After SNMP group configured, you can add the SNMP user to the SNMP group when configuring SNMP user. You can manage the users in the group better through managing the group.

#### <span id="page-29-2"></span>Step 1 Select **Advanced > Configuration > Security > SNMP > Groups**.

The Groups interface is displayed. See [Figure 4-32.](#page-29-2)

#### Figure 4-32 Groups

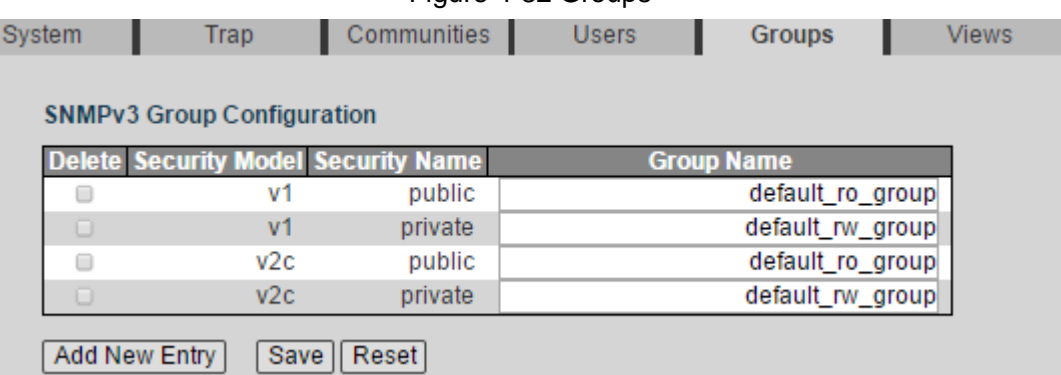

#### Step 2 Click **Add New Entry**.

A new record is added. See [Figure 4-33.](#page-30-0)

#### Figure 4-33 Add a group

<span id="page-30-0"></span>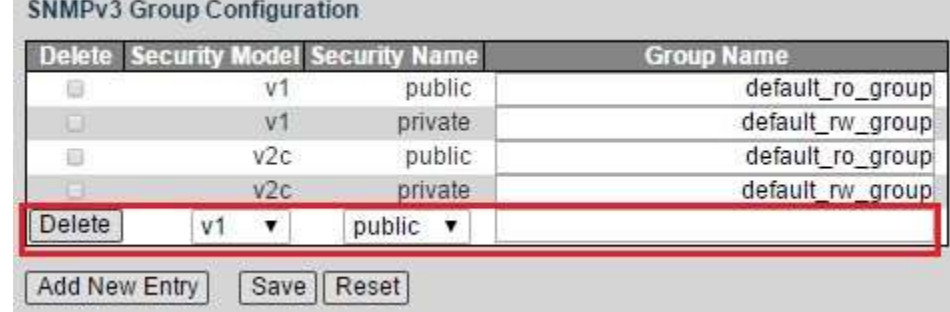

<span id="page-30-1"></span>Step 3 Set the parameters. See [Table 4-8.](#page-30-1)

#### Table 4-8 Group parameter

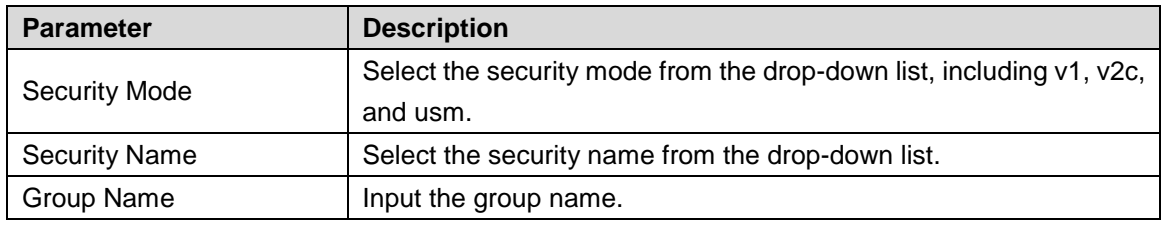

Step 4 Click **Save**.

#### Views

After SNMP views configured, you can specify the SNMP views for the SNMP group to limit the MIB target that the SNMP group can visit.

#### <span id="page-30-2"></span>Step 1 Select **Advanced > Configuration > Security > SNMP > Views**.

The Views interface is displayed. See [Figure 4-34.](#page-30-2)

#### Figure 4-34 Views

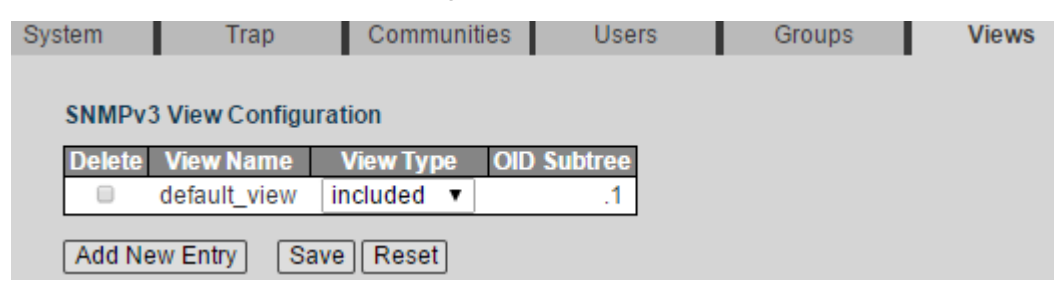

#### <span id="page-30-3"></span>Step 2 Click **Add New Entry**.

the control of the control of the

A new record is added. See [Figure 4-35.](#page-30-3)

Figure 4-35 Add a new view

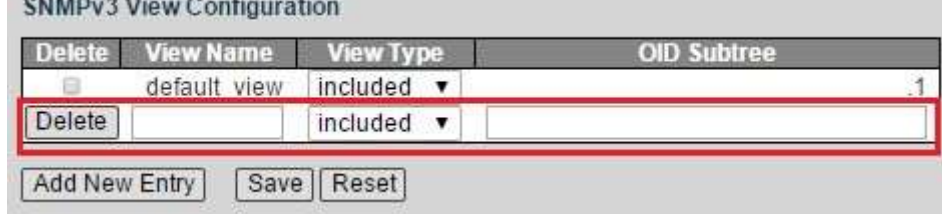

<span id="page-30-4"></span>Step 3 Set the parameters. See [Table 4-9.](#page-30-4)

Table 4-9 Views parameter

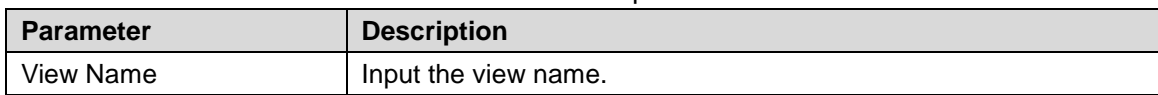

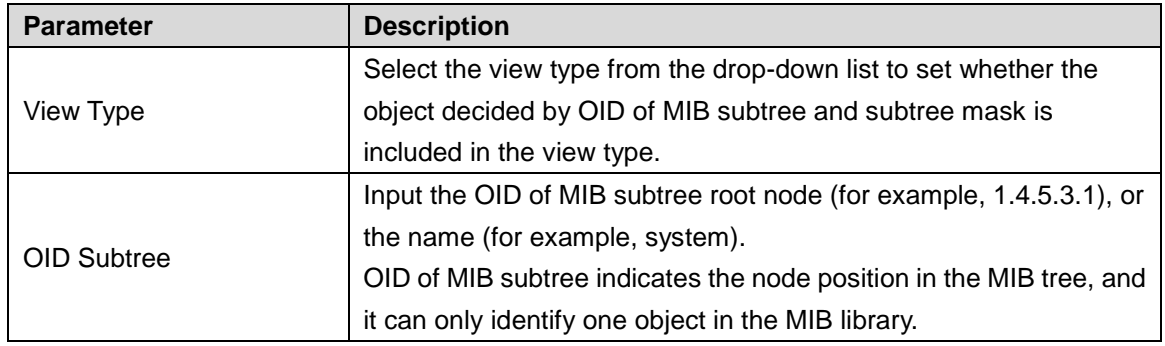

Step 4 Click **Save**.

#### **4.1.4.5 RMON**

RMON (Remote Network Monitoring) is for statistics and alarm function. It is applied for remote monitoring and management in network. Statistics is the function that the managed device can periodically or continuously record the flow information of the network segment which the port connects to, for example, the packet quantity received by the network segment in a period of time. Alarm function is that the managed device can monitor the value of the specific MIB variable, and when the value reaches the alarm threshold (for example, the port rate reached the specific value, or the ratio of broadcasting packet reaches the specific value), it can automatically record the log, and send Trap packet to the management device.

#### **Statistics**

The statistics group regulates that the system continuously records the different types of flow information from the port (only supports Ethernet port currently) and stores the statistics result in the Ethernet statistical table (etherStatsTable), and the management can check the result conveniently. The statistics information contains the quantity of network conflicts, quantity of CRC verification error massage, quantity of data packet too small or too large, quantity of broadcasting packet or multicasting packet, the received byte count, and the quantity of received packet.

After creating the statistics table in the specific port, the statistics table records the packet quantity from the current port. The statistics result is the continuously accumulated value.

<span id="page-31-0"></span>Step 1 Select **Advanced > Configuration > Security > RMON**.

The Statistics interface is displayed. See [Figure 4-36.](#page-31-0) Figure 4-36 Statistics

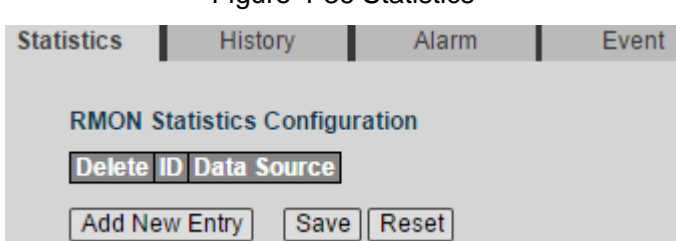

Step 2 Click **Add New Entry**.

A new record is added. See [Figure 4-37.](#page-32-0)

#### Figure 4-37 Add a new statistics group

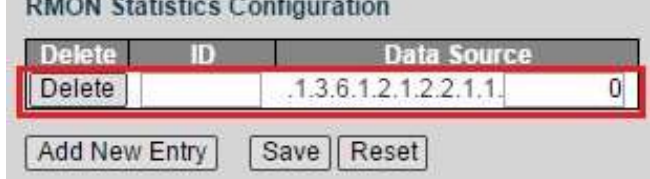

<span id="page-32-1"></span><span id="page-32-0"></span>Step 3 Set the parameters. See [Table 4-10.](#page-32-1)

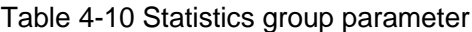

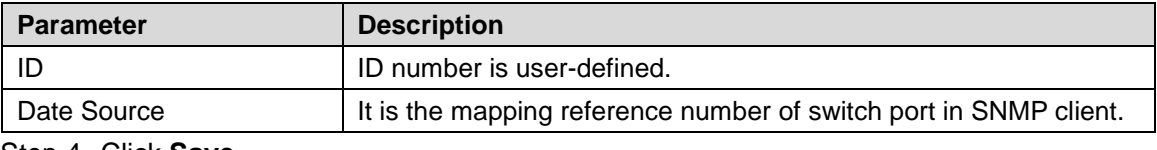

Step 4 Click **Save**.

#### **History**

The history group regulates that the system periodically records the different types of flow information from the port and stores the statistics result in the history table (etherHistoryTable), and the management can check the result conveniently. The data contains bandwidth utilization, error package quantity, and total package quantity.

The history group records the packets that the port receives in every period, and the period length is user-defined.

#### <span id="page-32-2"></span>Step 1 Select **Advanced > Configuration > Security > RMON > History**.

The History interface is displayed. See [Figure 4-38.](#page-32-2)

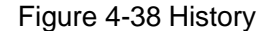

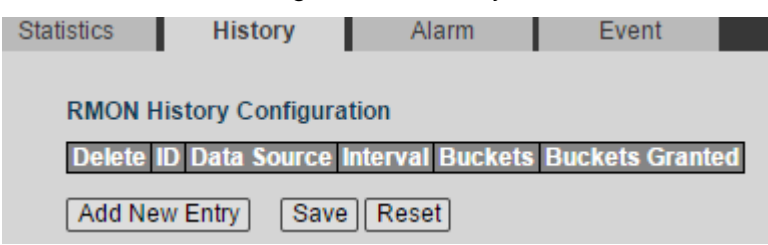

Step 2 Click **Add New Entry**, and set the ID and the data source. Step 3 Click **Save**.

#### Alarm

RMON alarm management can monitor the specific alarm variable (for example, the packet quantity etherStatsPkts that the port receives). After creating the alarm table, the system can periodically acquire the value of the monitored alarm variable according to the defined time. When the value of the alarm variable reaches the upper threshold, one upper threshold alarm event is triggered. And when the value of the alarm variable reaches the lower threshold, one lower threshold alarm event is triggered. The alarm management can process the alarm events according to the event definition.

When the sampling value of alarm variable continuously exceeds the threshold in the same direction, only the first will trigger alarm. The upper threshold alarm event and the lower threshold alarm event are alternate. When one upper threshold alarm event triggers, the next must be the lower threshold alarm event. As the following figure, the value of alarm variable

(shown as the black curve) exceeds the threshold (shown as the blue curve) for several times, and there are several cross points. Only the points marked with red crosses trigger alarm event. Figure 4-39 Upper threshold and lower threshold alarm

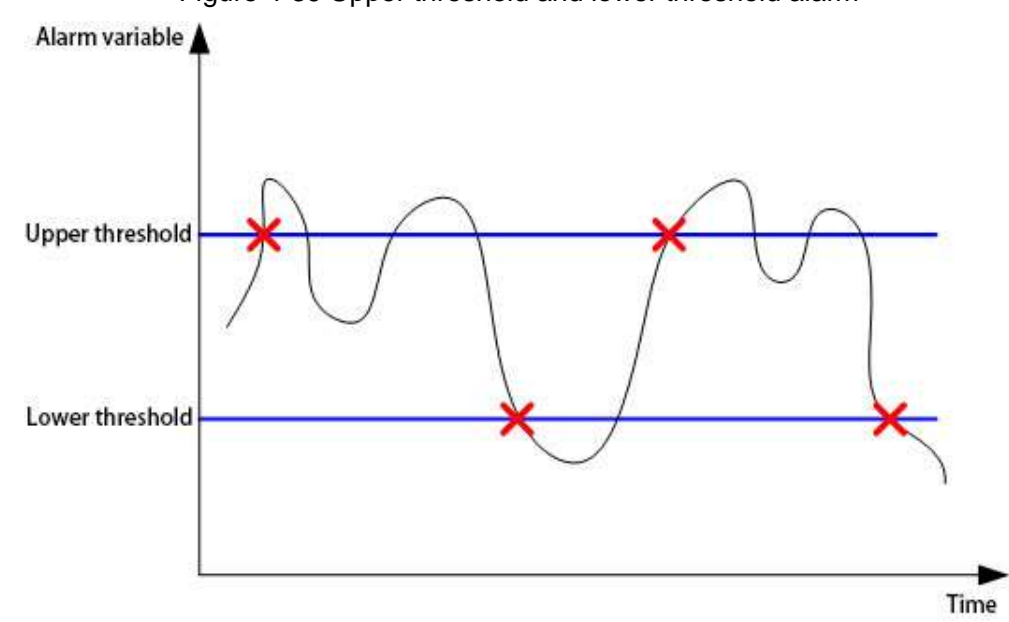

Step 1 Select **Advanced > Configuration > Security > RMON > Alarm**.

The Alarm interface is displayed. See [Figure 4-40.](#page-33-0)

Figure 4-40 Alarm

<span id="page-33-0"></span>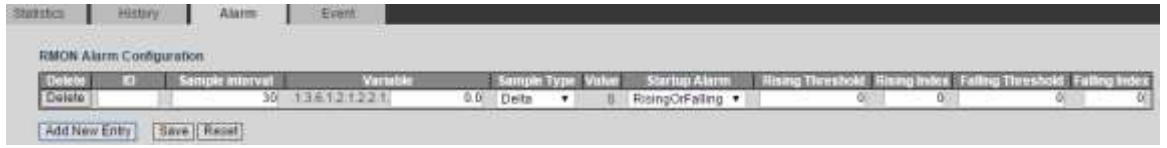

- Step 2 Click **Add New Entry**, and set the parameters according to the interface, including ID, sample interval, variable, sample type, startup alarm, and so on.
- Step 3 Click **Save**.

#### Event

Event group is for defining the event reference number and the processing mode. The events defined in event group are applied in the alarm configuration. When the monitored target reaches the alarm condition, alarm event is triggered. There are several processing mode:

- Log: The corresponding information (the event time and event content) of the alarm event will be recorded in the event log table of the device RMON MIB, and the management device can check the information through SNMP GET operation.
- SNMP Trap: Trap packet will be sent to network management station to inform the alarm event.
- Log and Trap: The alarm event will be recorded in the event log table of the device, and Trap packet will be sent to network management station .
- None: No processing.

#### Step 1 Select **Advanced > Configuration > Security > RMON > Event**.

The Event interface is displayed. See [Figure 4-41.](#page-34-0)

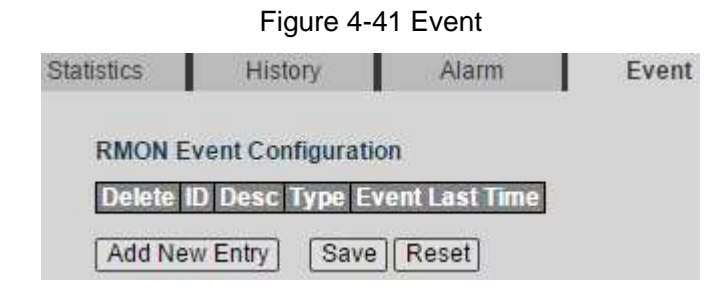

<span id="page-34-0"></span>Step 2 Click **Add New Entry**, and set the parameters according to the interface, including ID, Desc, and type.

Step 3 Click **Save**.

#### **4.1.4.6 ACL**

ACL (Access Control List) is for flow identification. For filtering the packet, the network device needs to configure a series of matching conditions to classify the packets. The conditions can be the source address, destination address, and the port number of the packet.

When the device port receives the packet, it can analyze the packet field according to the ACL rule of the current port. And after the specific packet is identified, the packet is allowed or forbidden to pass according the preset rule.

#### Ports

## <span id="page-34-1"></span>Step 1 Select **Advanced > Configuration > Security > ACL**.

The ACL interface is displayed. See [Figure 4-42.](#page-34-1) Figure 4-42 Ports

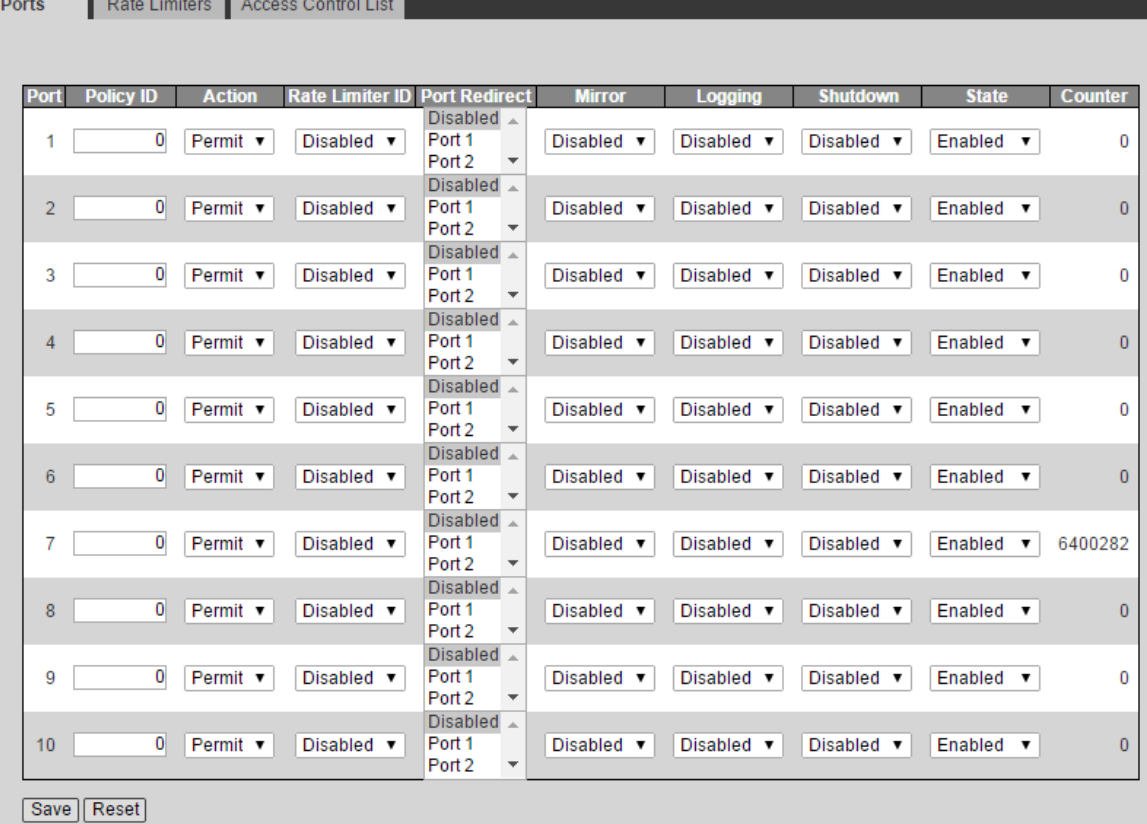

Step 2 Set the parameters including Policy ID, Action, Rate Limiter ID, and so on.

#### Step 3 Click **Save**.

#### Rate Limiters

#### <span id="page-35-0"></span>Step 1 Select **Advanced > Configuration > Security > ACL > Rate Limiters**.

The Rate Limiters interface is displayed. See [Figure 4-43.](#page-35-0)

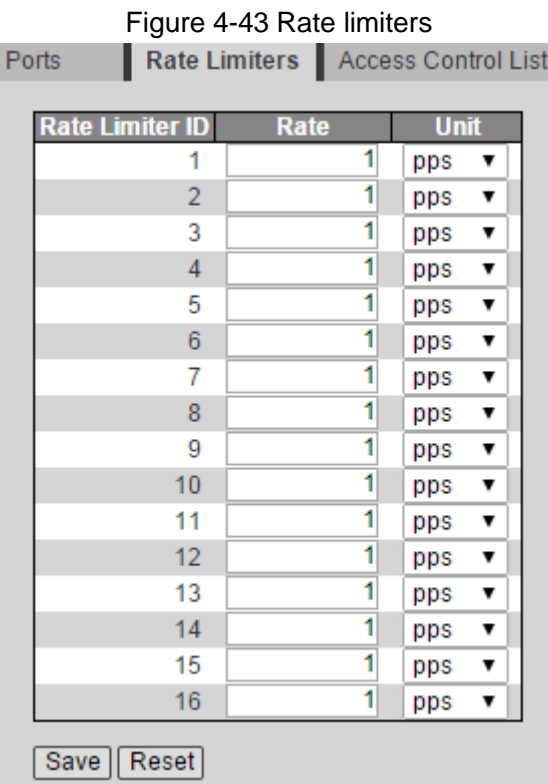

Step 2 Set the parameters including Rate and Unit.

Step 3 Click **Save**.

#### Access Control List

Step 1 Select **Advanced > Configuration > Security > ACL > Access Control List**. The Access Control List interface is displayed. See [Figure 4-44.](#page-35-1)

Figure 4-44 Access control list

<span id="page-35-1"></span>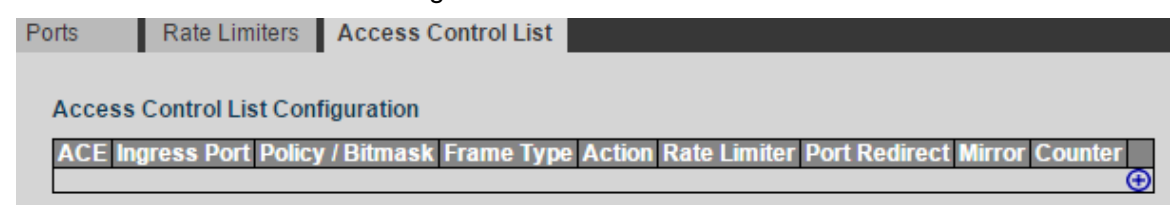

Step 2 Click  $\bigoplus$ 

The ACE Configuration interface is displayed. See [Figure 4-45.](#page-36-0)
#### Figure 4-45 ACE configuration

| <b>ACE Configuration</b>                       |                                  |                                                      |   |
|------------------------------------------------|----------------------------------|------------------------------------------------------|---|
|                                                | ΑII<br>A.                        | <b>Action</b><br>Permit                              |   |
|                                                | Port 1                           | <b>Rate Limiter</b><br>Disabled $\blacktriangledown$ |   |
| <b>Ingress Port</b>                            | Port 2                           | Disabled $\blacktriangledown$<br><b>Mirror</b>       |   |
|                                                | Port <sub>3</sub><br>Port 4<br>÷ | Disabled $\blacktriangledown$<br>Logging             |   |
| <b>Policy Filter</b>                           | Any<br>7                         | <b>Shutdown</b><br>Disabled $\blacktriangledown$     |   |
| <b>Frame Type</b>                              | Any<br>▼                         | Counter                                              | 0 |
|                                                |                                  | <b>VLAN Parameters</b>                               |   |
|                                                |                                  | 802.1Q Tagged<br>Any                                 | ▼ |
|                                                |                                  | <b>VLAN ID Filter</b><br>Any                         | ▼ |
|                                                |                                  | <b>Tag Priority</b><br>Any                           | ▼ |
| Save    Reset    Cancel                        |                                  |                                                      |   |
| $\mathsf{sn} \mathsf{3}$ . Set the parameters. |                                  |                                                      |   |

Step 3 Set the parameters Step 4 Click **Save**.

### **4.1.4.7 IP Source Guard**

Through IP Source Guard binding function, the packet forwarded in the port can be filtered and controlled, and the illegal packet cannot pass through the port. The illicit use of network resource is limited, and security performance of the port is enhanced.

### IP Source Guard

Step 1 Select **Advanced > Configuration > Security > IP Source Guard**. The IP Source Guard interface is displayed. See [Figure 4-46.](#page-37-0)

<span id="page-37-0"></span>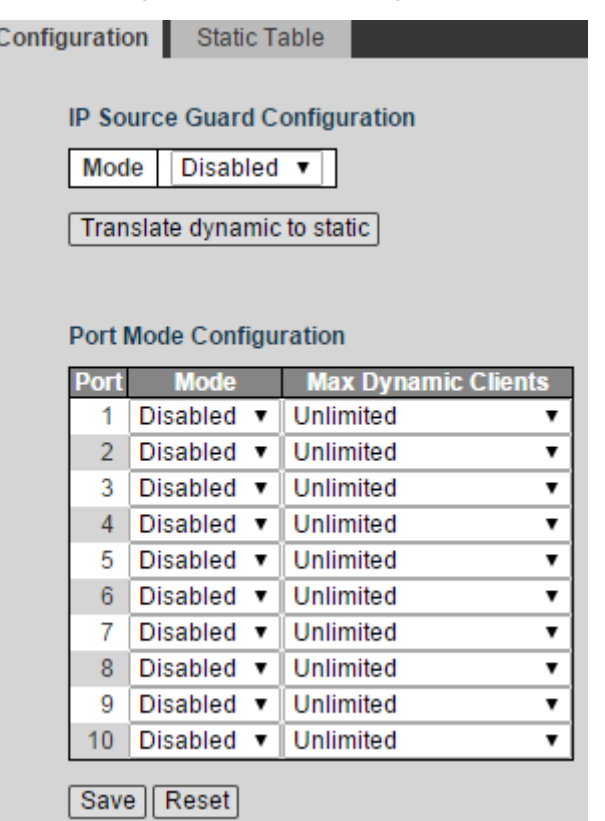

Figure 4-46 IP source guard

Step 2 Select the Mode as **Enabled** to enable IP Source Guard function. Step 3 Set the parameters. See [Table 4-11.](#page-37-1)

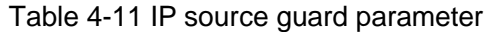

<span id="page-37-1"></span>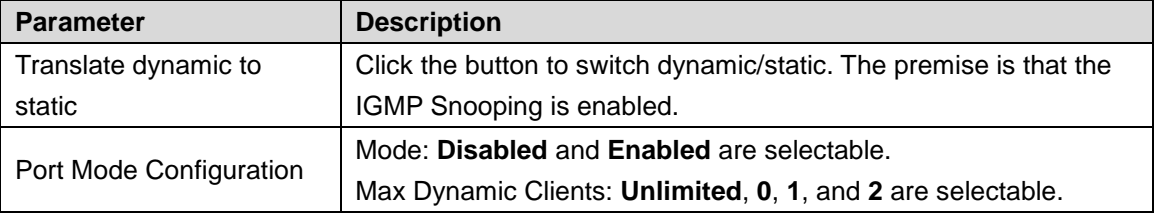

Step 4 Click **Save**.

### Static Table

#### <span id="page-37-2"></span>Step 1 Select **Advanced > Configuration > Security > IP Source Guard > Static Table**.

The Static Table interface is displayed. See [Figure 4-47.](#page-37-2)

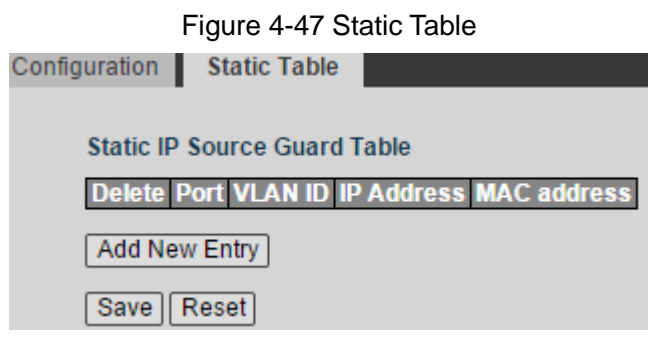

Step 2 Click **Add New Entry**.

See [Figure 4-48](#page-38-0) for the Static IP Source Guard Table.

#### Figure 4-48 Static IP source guard table

<span id="page-38-0"></span>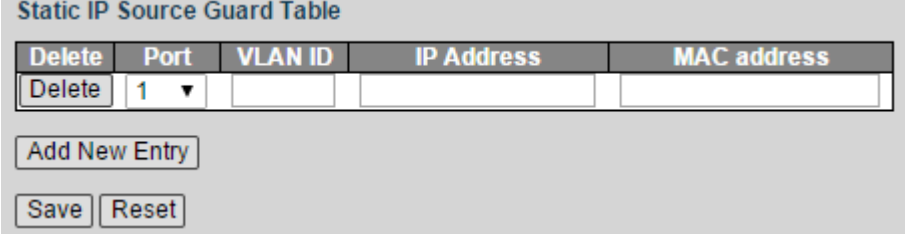

Step 3 Set the parameters including Port, VLAN ID, IP Address, and MAC Address. Step 4 Click **Save**.

### **4.1.4.8 ARP Inspection**

ARP (Address Resolution Protocol) is the protocol to parse the IP address into Ethernet MAC address (the physical address).

In LAN, when the host or other network device needs to forward data to another host or other network device, the IP address of the target host or other network device should be known. Besides IP address, the forwarding station needs to know the physical address of the accepting station, because the IP data packet should be sent through the physical network as packaged frame. A mapping from the IP address to the physical address is needed. ARP is the protocol to realize the function.

### Enable ARP Inspection

#### <span id="page-38-1"></span>Step 1 Select **Advanced > Configuration > Security > ARP Inspection**.

The Port Configuration interface is displayed. See [Figure 4-49.](#page-38-1) Figure 4-49 Port configuration

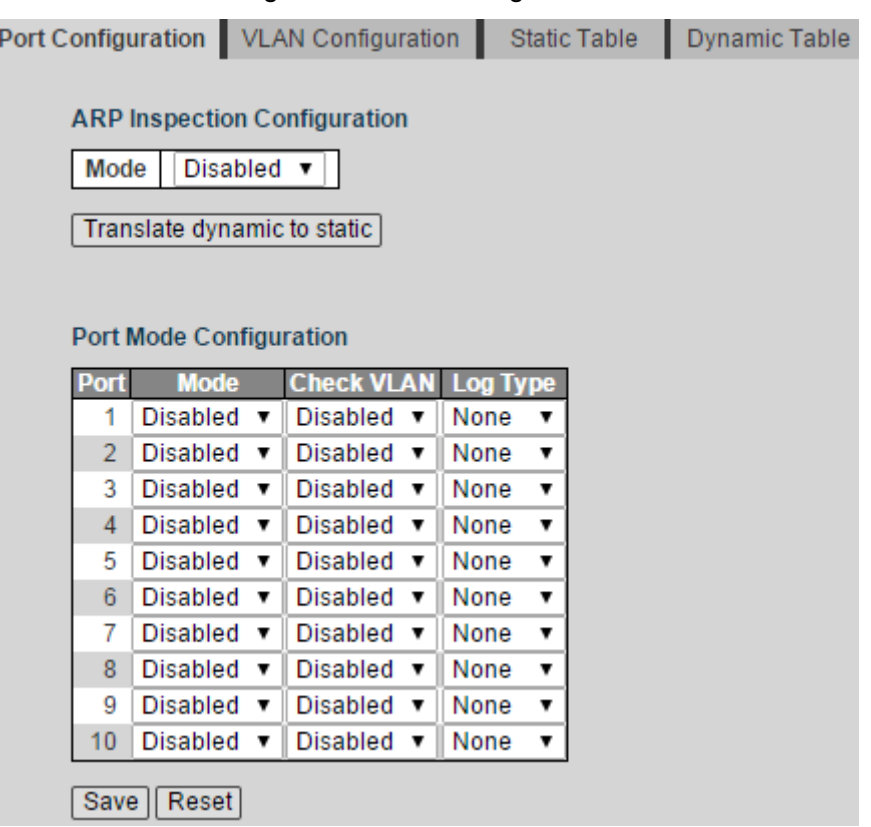

Step 2 Select the Mode as **Enabled** in ARP Inspection Configuration to enable ARP inspection function.

<span id="page-39-0"></span>Step 3 Set the parameters. See [Table 4-12.](#page-39-0)

Table 4-12 ARP inspection parameter

| <b>Parameter</b>        | <b>Description</b>                                     |  |  |  |  |  |  |
|-------------------------|--------------------------------------------------------|--|--|--|--|--|--|
| Translate dynamic to    | Click the button to switch dynamic/static.             |  |  |  |  |  |  |
| static                  |                                                        |  |  |  |  |  |  |
|                         | Mode: Disabled and Enabled are selectable.             |  |  |  |  |  |  |
| Port Mode Configuration | Check VLAN: Disabled and Enabled are selectable.       |  |  |  |  |  |  |
|                         | Logy Type: None, Deny, Permit, and All are selectable. |  |  |  |  |  |  |

Step 4 Click **Save**.

### VLAN Configuration

<span id="page-39-1"></span>Step 1 Select **Advanced > Configuration > Security > ARP Inspection > VLAN Configuration**.

The VLAN Configuration interface is displayed. See [Figure 4-50.](#page-39-1)

Figure 4-50 VLAN mode configuration (1)

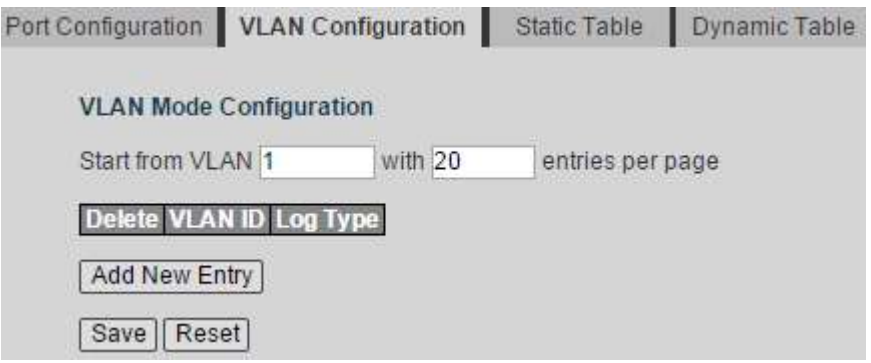

<span id="page-39-2"></span>Step 2 Click **Add New Entry**.

A new record is added. See [Figure 4-51.](#page-39-2)

Figure 4-51 VLAN mode configuration (2)

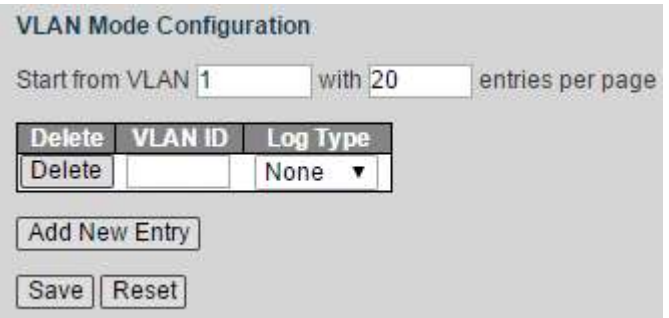

Step 3 Input the VLAN ID, and select the Log Type from the drop-down list. Step 4 Click **Save**.

### Static Table

The static table is manually configured and maintained. It will not ageing, and it will not be covered by dynamic ARP table.

Static table can enhance the security performance of communicaiton. Static table can regulate that only the specific MAC address can be used in communication between network devices, and the attack packet can not modify the mapping between the IP address and the physical address of the table. Communication between the device and the other device is protected. Step 1 Select **Advanced > Configuration > Security > ARP Inspection > Static Table**.

<span id="page-40-0"></span>The Static Table interface is displayed. See [Figure 4-52.](#page-40-0)

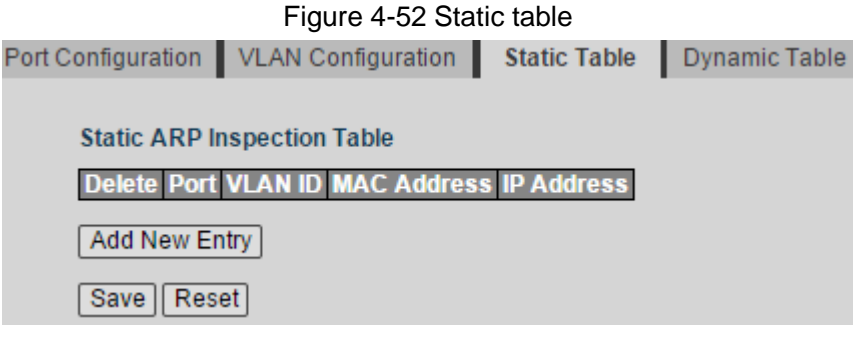

#### <span id="page-40-1"></span>Step 2 Click **Add New Entry**.

A new record is added. See [Figure 4-53.](#page-40-1)

Figure 4-53 Add a new static table

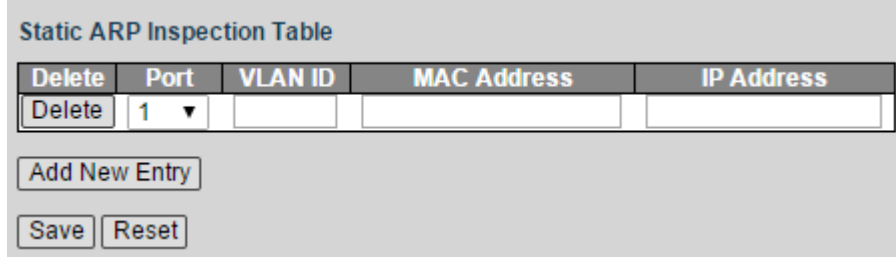

Step 3 Set the parameters including Port, VLAN ID, MAC Address, and IP Address. Step 4 Click **Save**.

### Dynamic Table

Dynamic table is automatically created and maintained by ARP through ARP packet. It can be aging, and it can be covered by new ARP packet or static ARP table. When reaching ageing and the port is down, the corresponding dynamic table will be deleted.

Select **Advanced > Configuration > Security > ARP Inspection > Dynamic Table**. The Dynamic Table interface is displayed. See [Figure 4-54.](#page-40-2)

Figure 4-54 Dynamic table

<span id="page-40-2"></span>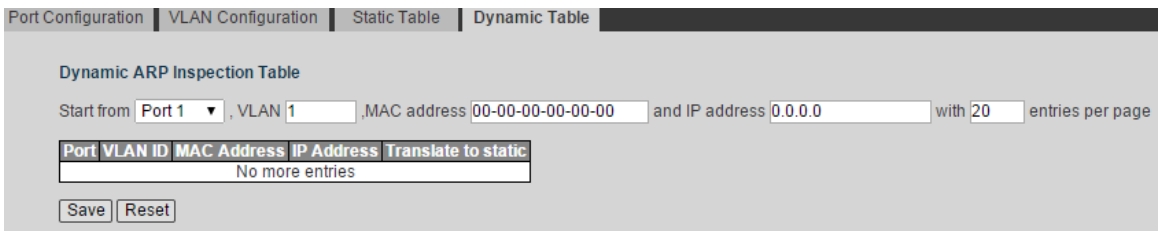

# **4.1.4.9 802.1X**

Nas

#### Step 1 Select **Advanced > Configuration > Security > 802.1X**.

The Nas interface is displayed. See [Figure 4-55.](#page-41-0)

<span id="page-41-0"></span>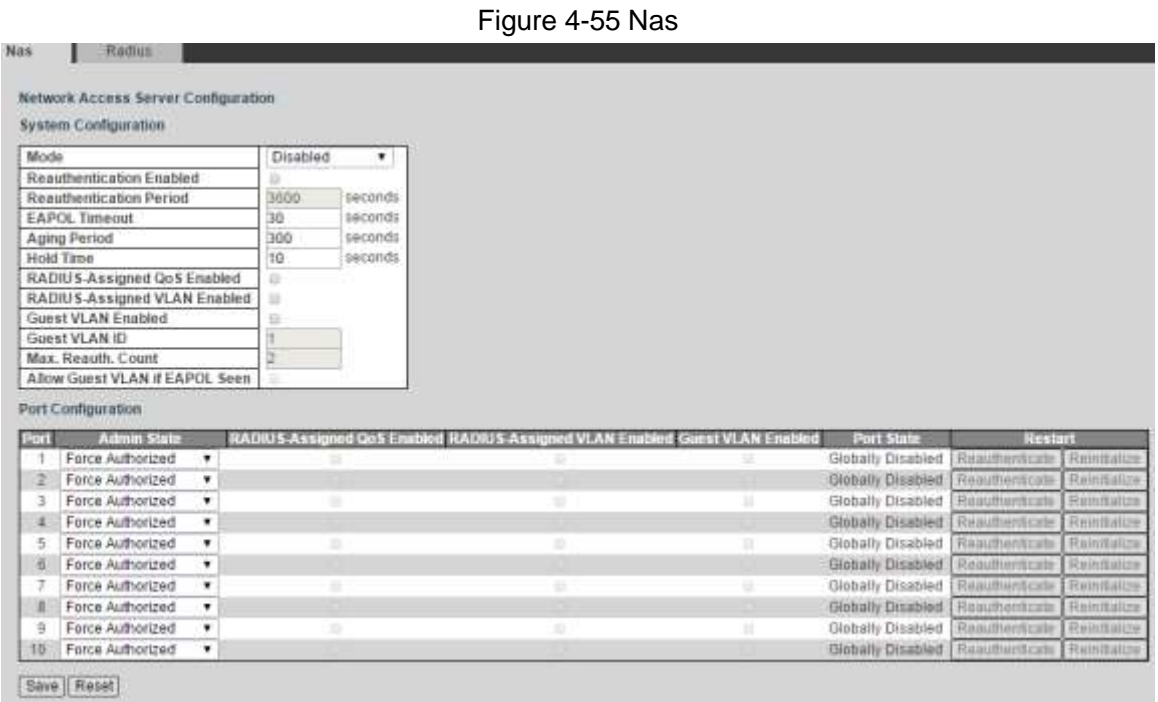

Step 2 Select the Mode as **Enabled** to enable Nas in System Configuration.

- Step 3 Set the parameters including Reauthentication Enabled, Reauthentication Period, EAPOL Timeout, Aging Period, and so on in System Configuration.
- Step 4 Set the parameters including Admin State, Port State, and so on in Port Configuration.
- Step 5 Click **Save**.

### Radius

#### <span id="page-41-1"></span>Step 1 Select **Advanced > Configuration > Security > 802.1X. > Radius**.

The Radius interface is displayed. See [Figure 4-56.](#page-41-1)

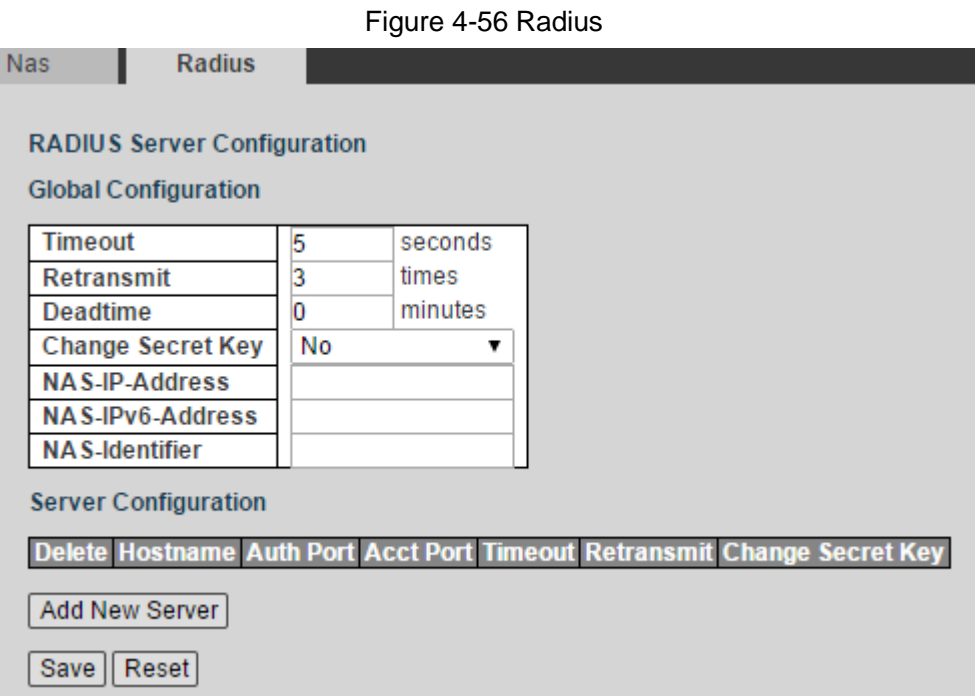

- Step 2 Set the parameters including Timeout, Retransmit, Deadtime, and so on in Global Configuration.
- <span id="page-42-0"></span>Step 3 Click **Add New Server** in Server Configuration.

A new record is added. See [Figure 4-57.](#page-42-0)

Figure 4-57 Server configuration

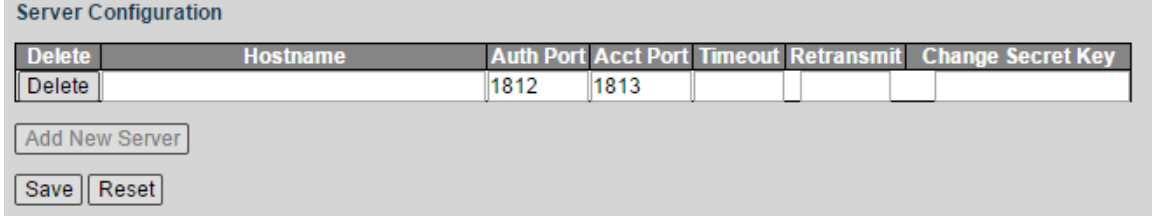

Step 4 Set the parameters including Hostname, Timeout, Retransmit, and so on. Step 5 Click **Save**.

### **4.1.4.10 Loop Protection**

#### <span id="page-42-1"></span>Step 1 Select **Advanced > Configuration > Security > Loop Protection**.

The Loop Protection interface is displayed. See [Figure 4-58.](#page-42-1)

Figure 4-58 Loop protection

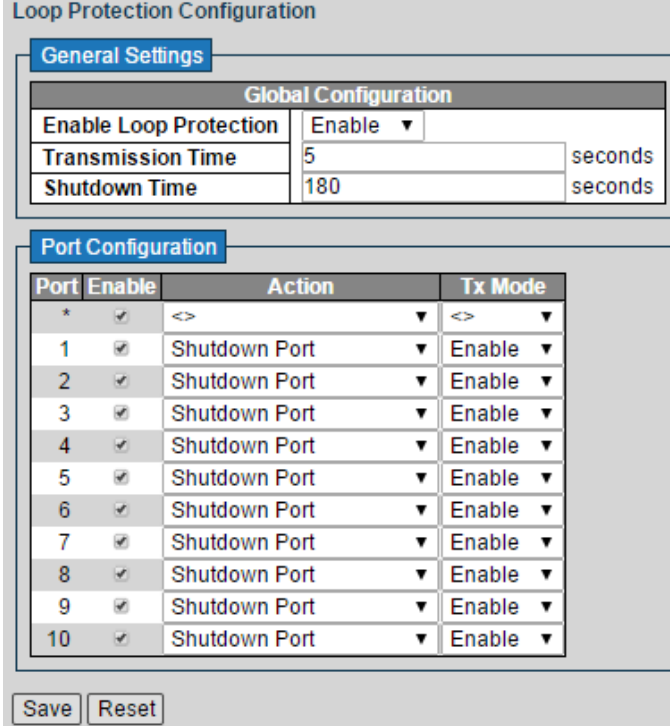

- Step 2 Select Enable Loop Protection as **Enabled** to enable the function. You can set the Transmission Time and the Shutdown Time.
- Step 3 Set the parameters in Port Configuration, including Enabled, Action, and Tx Mode. Step 4 Click **Save**.

# **4.1.5 Aggregation**

Aggregation is to form the multiple physical ports of the switch into the logical port. The multiple links in the same group can be regarded as a logical link with the larger bandwidth.

Through aggregation, the ports in the same group can share the communication flow, to make a larger bandwidth. Besides, the ports in the same group can back up reciprocally and dynamically, to enhance the link reliability.

### **4.1.5.1 Static**

#### <span id="page-43-0"></span>Step 1 Select **Advanced > Configuration > Aggregation > Static**.

The Statics interface is displayed. See [Figure 4-59.](#page-43-0)

Figure 4-59 Static configuration (1)

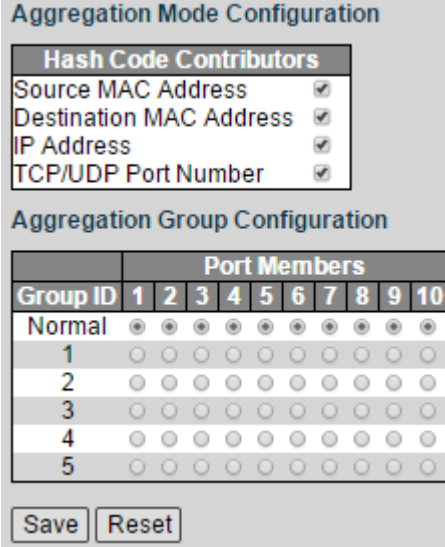

- Step 2 Select the Hash Code Contributors in Aggregation Mode Configuration. There are four types:
	- Source MAC Address: the aggregation load balancing algorithm based on MAC address.
	- Destination MAC Address: the aggregation load balancing algorithm based on destination MAC address.
	- IP Address: the aggregation load balancing algorithm based on source IPv4 address and destination IPv4 address.
	- TCP/UDP Port Number: the aggregation load balancing algorithm based on source and destination TCP/UDP port.
- Step 3 Add the port member to the aggregation group in Aggregation Group Configuration. For example, add port 1 and port 2 to Static Group 1. See [Figure 4-60.](#page-44-0)

 $\Box$  NOTE

Up to five static groups can be set at the same time.

#### Figure 4-60 Static configuration (2)

<span id="page-44-0"></span>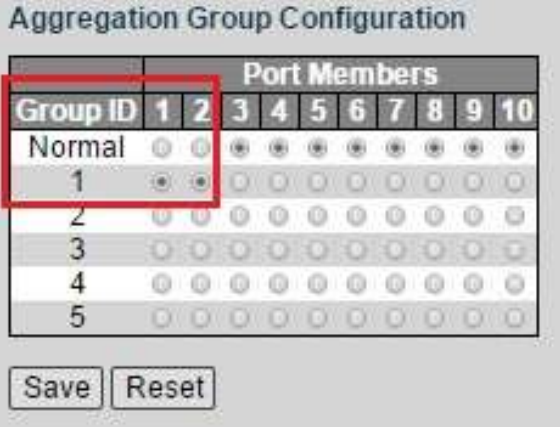

#### Step 4 Click **Save**.

The port 1 and port 2 form the logical port.

### **4.1.5.2 LACP**

LACP (Link Aggregation Control Protocol) is the protocol for link dynamic aggregation. LACP communication with another port through LACPDU (Link Aggregation Control Protocol Data Unit).

#### <span id="page-44-1"></span>Step 1 Select **Advanced > Configuration > Aggregation > LACP**.

The LACP interface is displayed. See [Figure 4-61.](#page-44-1)

Figure 4-61 LACP

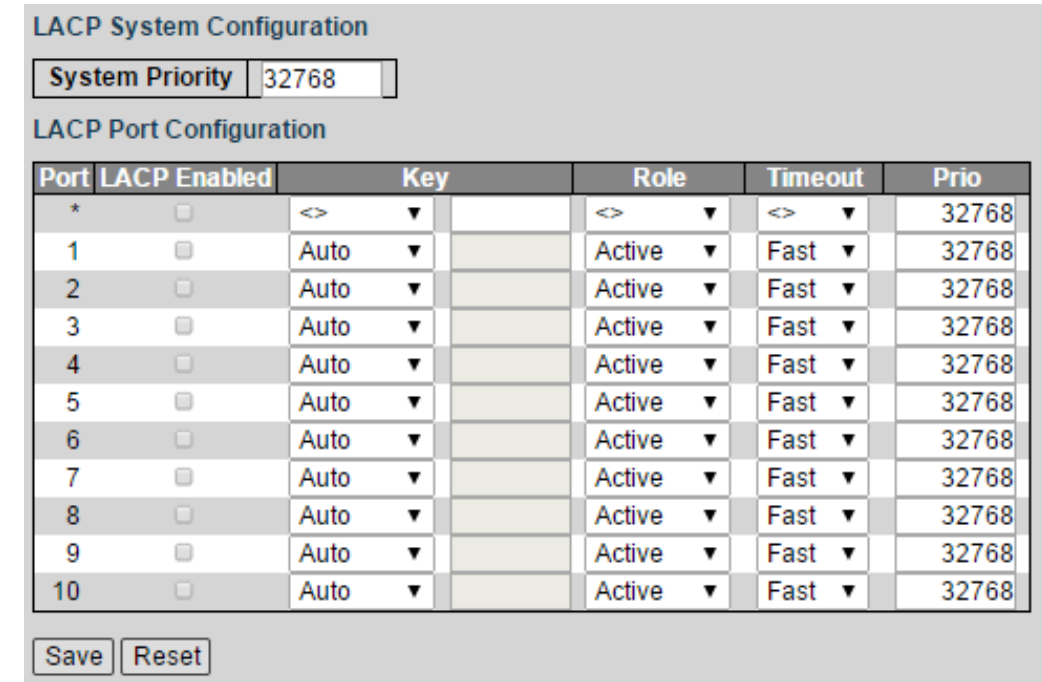

Step 2 Set the System Priority in LACP System Configuration.

Step 3 Set the parameters including Key, Role, Timeout, Prio, and so on in LACP Port Configuration. See [Table 4-13](#page-44-2) for details.

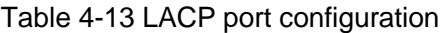

<span id="page-44-2"></span>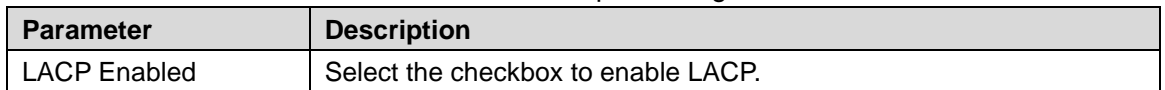

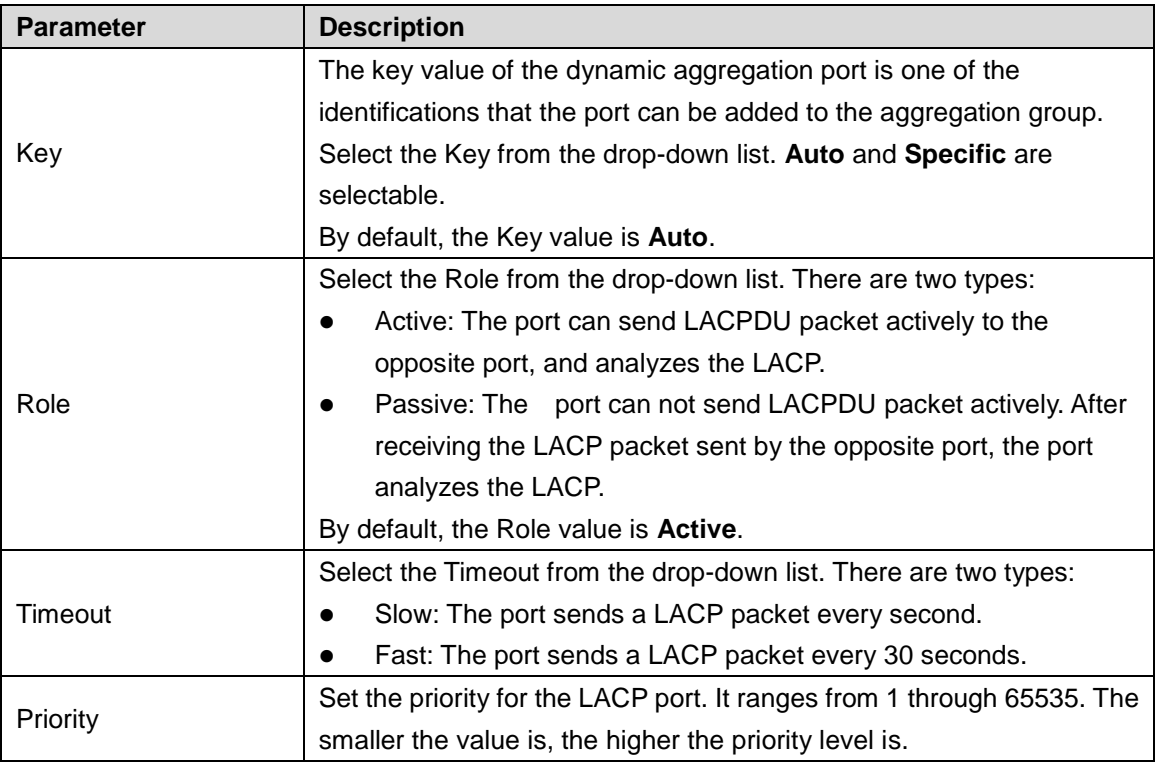

Step 4 Click **Save**.

# **4.1.6 Spanning Tree**

The spanning tree protocol is the protocol of layer 2. It can eliminate the ring cycle of layer 2 by choosing to block the redundant links in the network, and it can back up the links.

Similar to other protocols, the spanning tree protocol is updated with the development of the network: from STP (Spanning Tree Protocol), to RSTP (Rapid Spanning Tree Protocol), and to the latest MSTP (Multiple Spanning Tree Protocol). We introduce the features of STP, RSTP, and MSTP, and the relationship between them progressively in this section.

### **4.1.6.1 Bridge Settings**

There must be the root in tree-model network, and the concept of Root Bridge is introduced in STP. There is only one root bridge in the whole network, and the root bridge changes with the network topology change. The root bridge is not constant.

In network initialization, all devices regard itself as the root bridge, create their own configuration BPDU (Bridge Protocol Data Unit), and send it periodically. After the network topology is steady, only the root bridge device can send configuration BPDU, and other device forward it.

#### Step 1 Select **Advanced > Configuration > Spanning Tree > Bridge**.

The STP Bridge Configuration is displayed. See [Figure 4-62.](#page-46-0)

### Figure 4-62 STP Bridge Configuration

<span id="page-46-0"></span>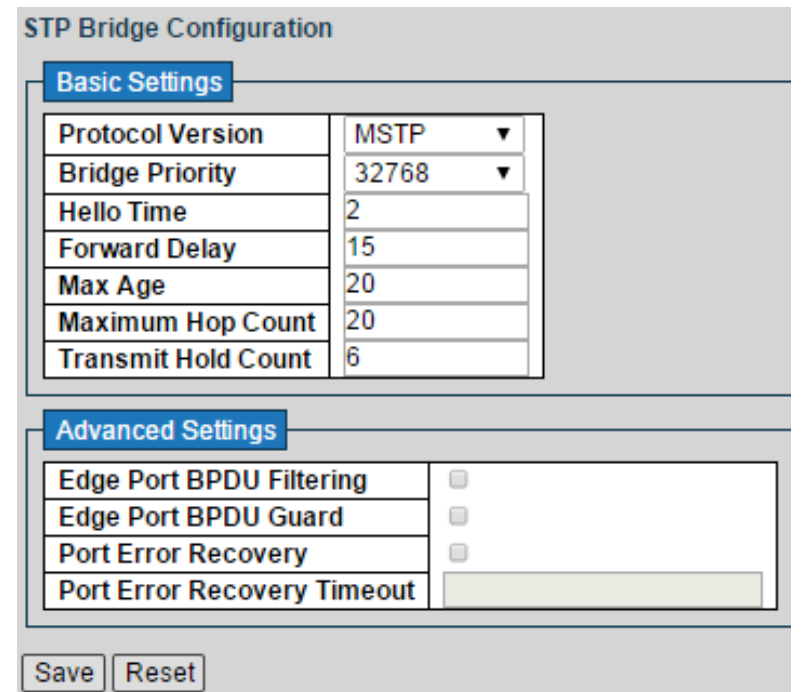

Step 2 Set the parameters, including Basic Settings and Advanced Settings. See [Table 4-14](#page-46-1) and [Table 4-15.](#page-46-2)

#### Table 4-14 Basic settings

<span id="page-46-1"></span>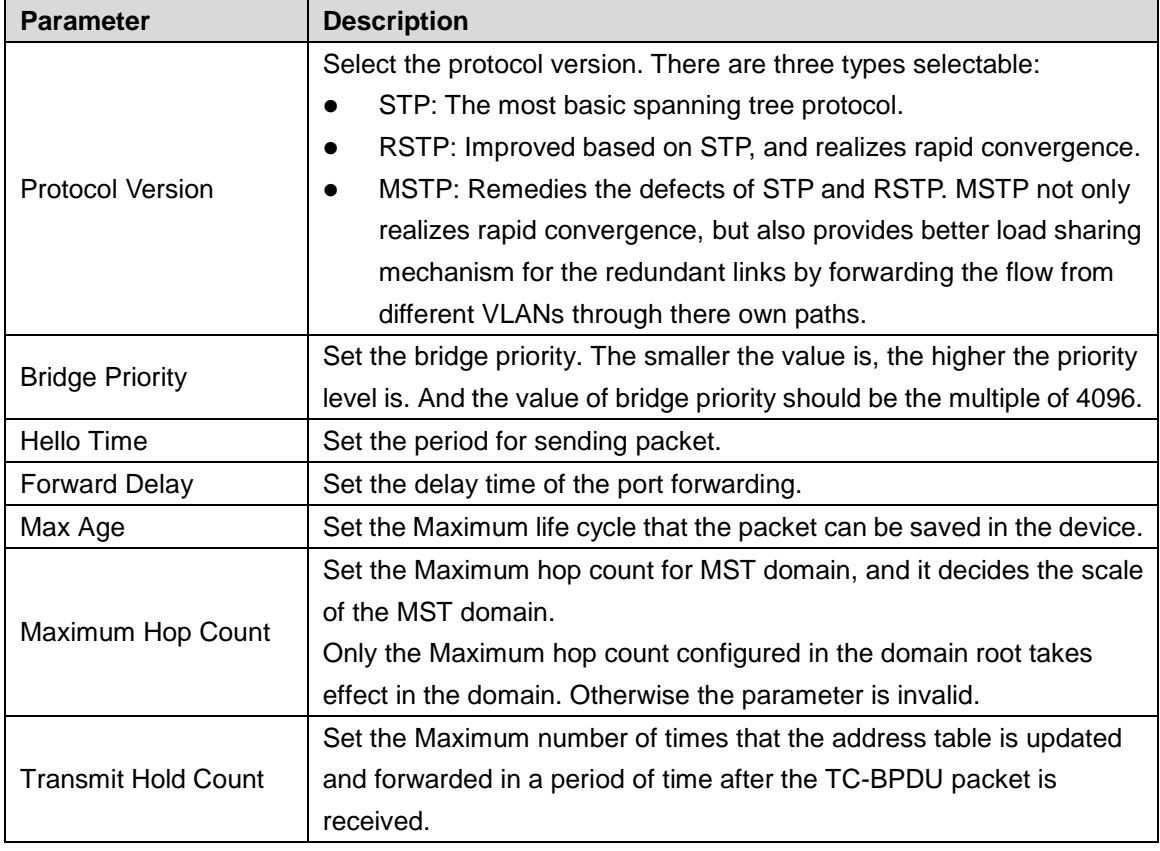

#### Table 4-15 Advanced settings

<span id="page-46-2"></span>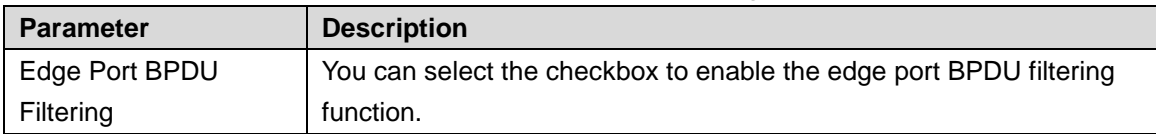

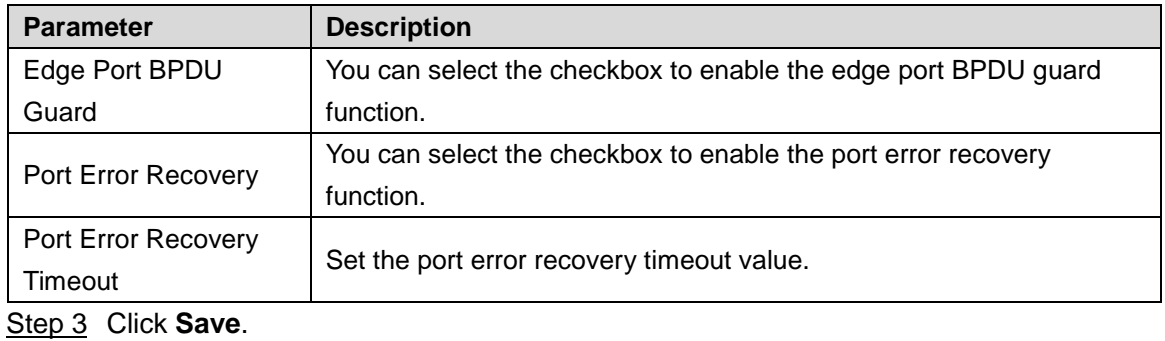

**4.1.6.2 MSTI Mapping**

In an MST domain, multiple spanning trees can be created through MSTP, and the trees are independent. Every spanning tree can be regarded as an MSTI (Multiple Spanning Tree Instance).

VLAN mapping table is one of the MST domain properties, for describing the mapping relationship between VLAN and spanning tree instance.

MSTP realizes load sharing according to the VLAN mapping table.

<span id="page-47-0"></span>Step 1 Select **Advanced > Configuration > Spanning Tree > MSIT Mapping**.

The MSTI Configuration interface is displayed. See [Figure 4-63.](#page-47-0)

Figure 4-63 MSTI configuration

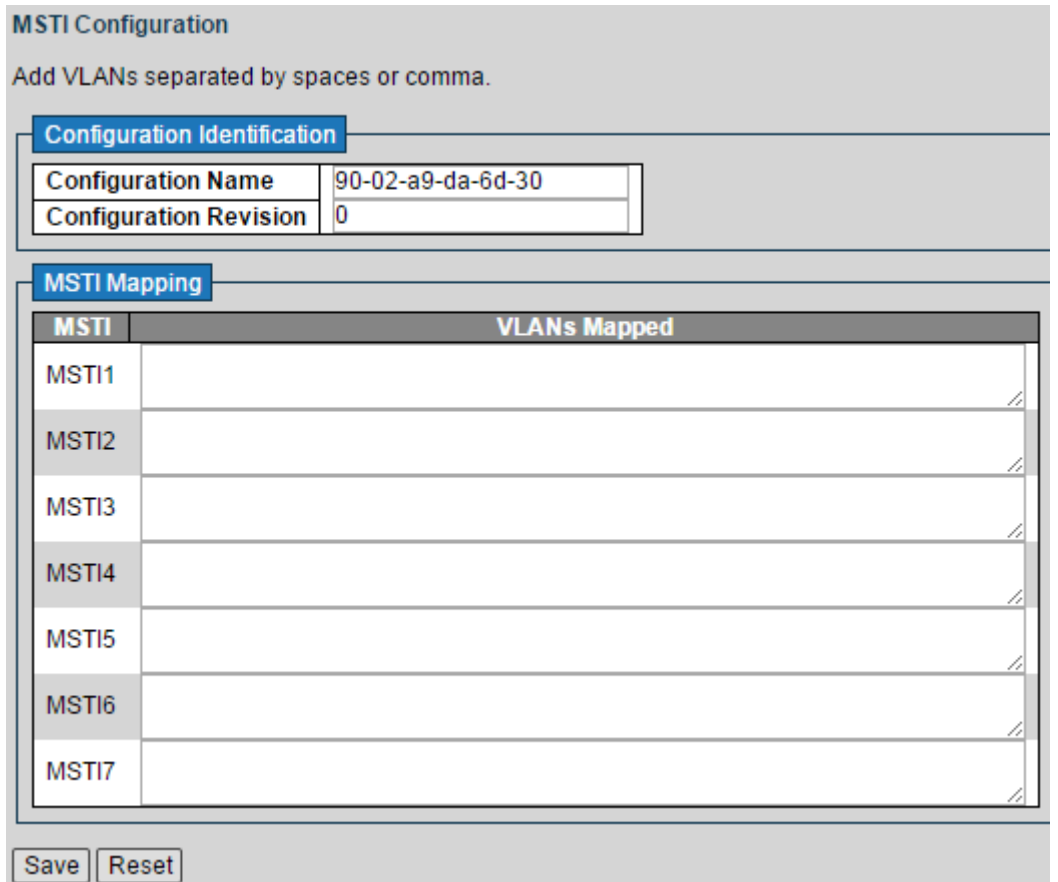

Step 2 Set the parameters including Configuration Identification and MSTI Mapping. See [Table](#page-47-1)  [4-16](#page-47-1) and [Table 4-17.](#page-48-0)

Table 4-16 Configuration identification

<span id="page-47-1"></span>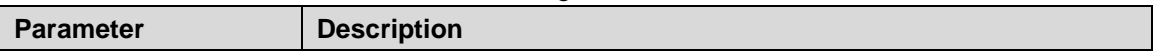

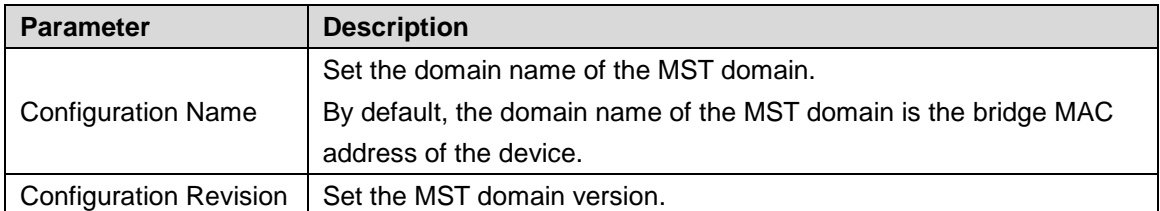

Table 4-17 MSTI mapping

<span id="page-48-0"></span>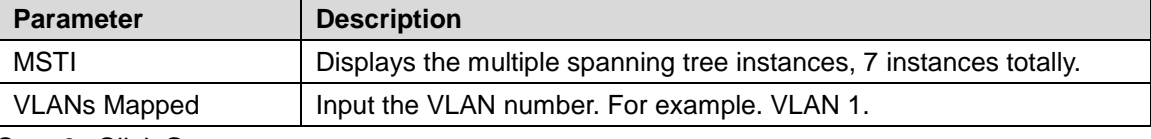

Step 3 Click **Save**.

## **4.1.6.3 MSTI Priorities**

Set the MSTI priorities. By default, it is 32768.

<span id="page-48-1"></span>Select **Advanced > Configuration > Spanning Tree > MSIT Priorities**. The MSTI Priorities interface is displayed. See [Figure 4-64.](#page-48-1)

> Figure 4-64 MSTI configuration **MSTI Configuration**

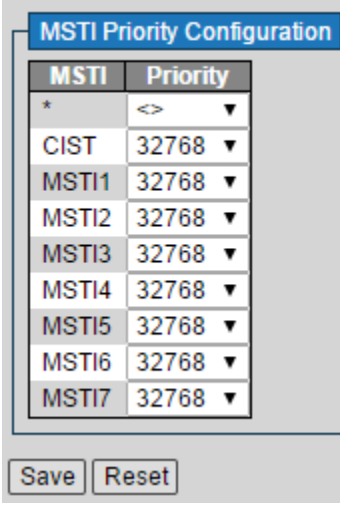

### **4.1.6.4 CIST Ports**

Step 1 Select **Advanced > Configuration > Spanning Tree > CIST Ports**. The STP CIST Port Configuration interface is displayed. See [Figure 4-65.](#page-49-0)

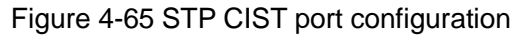

<span id="page-49-0"></span>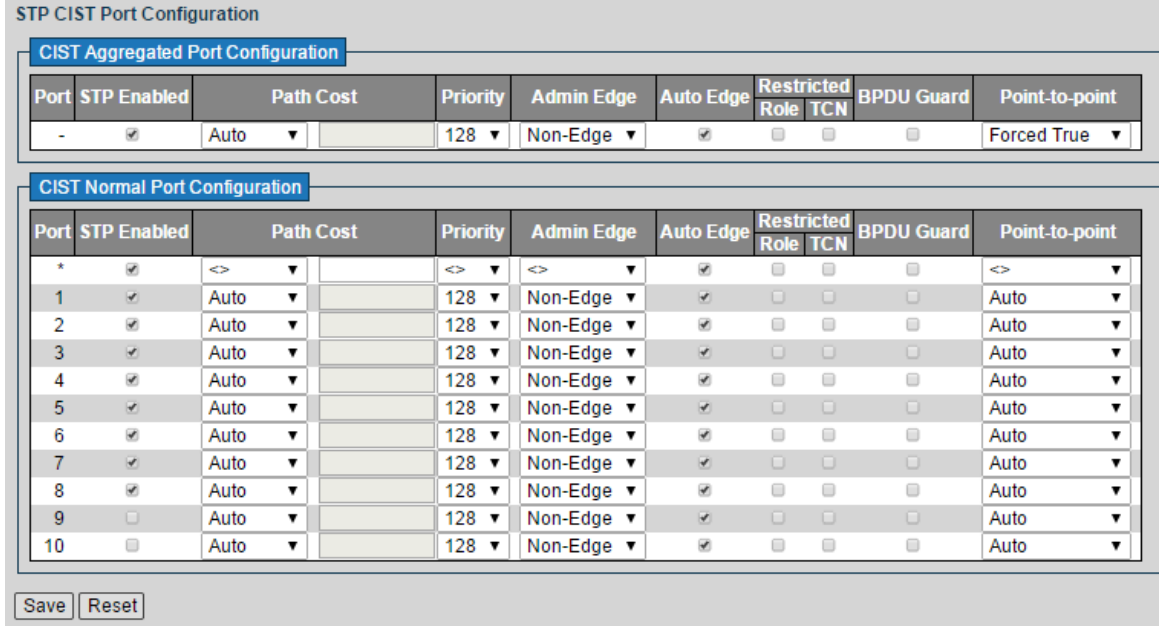

<span id="page-49-1"></span>Step 2 Set the parameters in CIST Aggregated Port Configuration. See [Table 4-18.](#page-49-1)

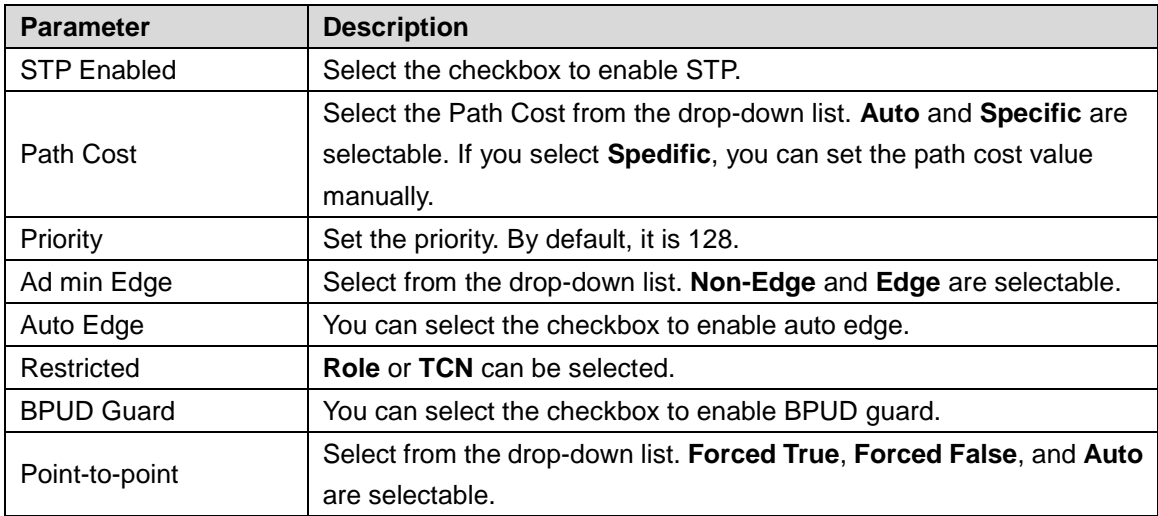

Table 4-18 CIST aggregated port configuration

Step 3 Set the parameters in CIST Normal Port Configuration. See [Table 4-18.](#page-49-1) Step 4 Click **Save**.

### **4.1.6.5 MSTI Ports**

#### <span id="page-49-2"></span>Step 1 Select **Advanced > Configuration > Spanning Tree > MSTI Ports**.

The MST1 MSTI Port Configuration interface is displayed. See [Figure 4-66.](#page-49-2)

Figure 4-66 MST1 MSTI port configuration (1) **MST1 MSTI Port Configuration** Select MSTI

- MST1 v Get
- Step 2 Select MSTI from the drop-down list. 7 types are selectable. For example, you can select MST1.
- Step 3 Click **Get**. See [Figure 4-67](#page-50-0) for the interface.

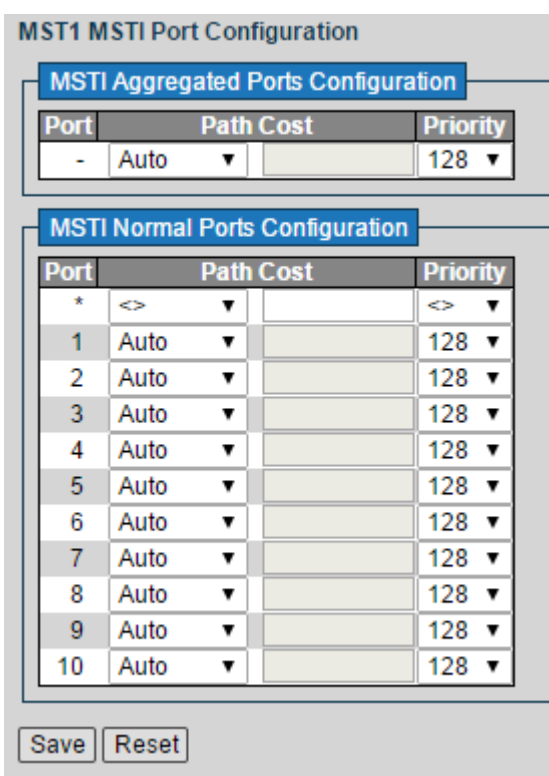

<span id="page-50-0"></span>Figure 4-67 MST1 MSTI port configuration (2)

Step 4 Set the Path Cost and the Priority in MSTI Aggregated Ports Configuration. Step 5 Set the Path Cost and the Priority in MSTI Normal Ports Configuration. Step 6 Click **Save**.

# **4.1.7 IGMP Snooping**

IGMP Snooping (Internet Group Management Protocol Snooping) is the multicast constraint mechanism running on the device of layer 2, for managing and controlling the multicast. Through analyzing the received IGMP packet, the device of layer 2, which runs IGMP Snooping, creates the mapping between the port and the MAC multicast address, and forwards the multicast data according to the mapping.

# **4.1.7.1 Basic Configuration**

Step 1 Select **Advanced > Configuration > IGMP Snooping > Basic Configuration**. The IGMP Snooping Configuration is displayed. See [Figure 4-68.](#page-51-0)

### Figure 4-68 IGMP snooping configuration

<span id="page-51-0"></span>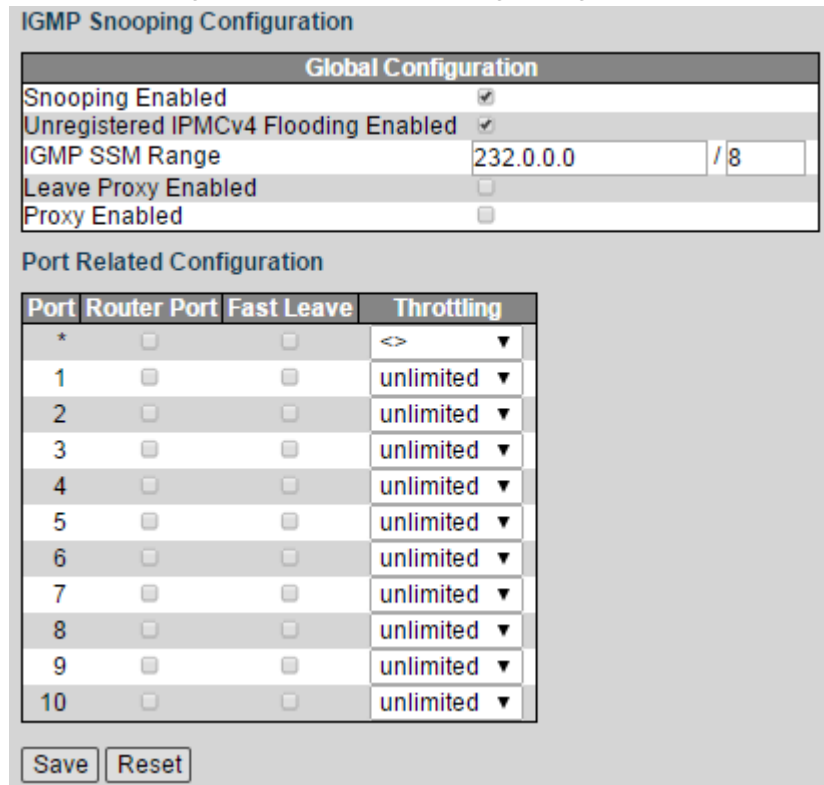

<span id="page-51-1"></span>Step 2 Set the global parameters. See [Table 4-19.](#page-51-1)

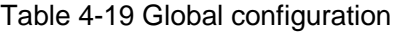

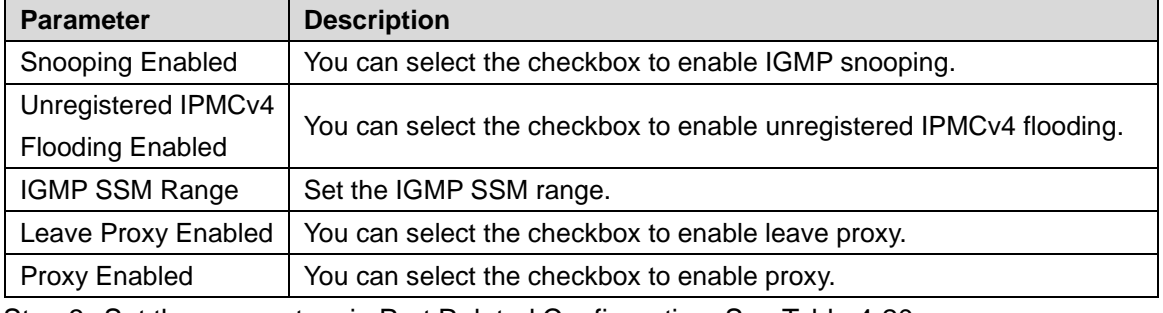

<span id="page-51-2"></span>Step 3 Set the parameters in Port Related Configuration. See [Table 4-20.](#page-51-2)

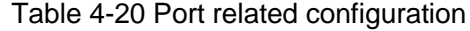

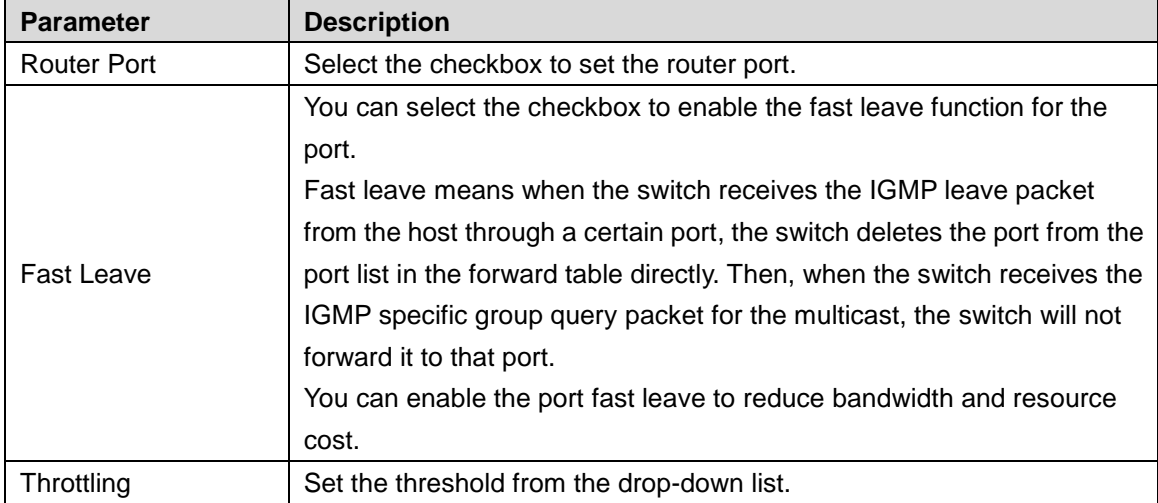

Step 4 Click **Save**.

### **4.1.7.2 VLAN Configuration**

#### Step 1 Select **Advanced > Configuration > IGMP Snooping > VLAN Configuration**.

The IGMP Snooping VLAN Configuration is displayed. See [Figure 4-69.](#page-52-0)

Figure 4-69 IGMP snooping VLAN configuration

<span id="page-52-0"></span>**IGMP Snooping VLAN Configuration** 

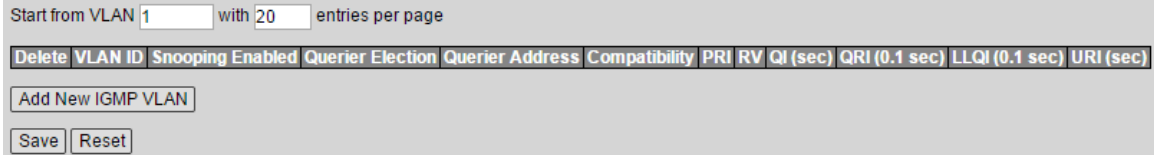

#### Step 2 Click **Add New IGMP VLAN**.

A new record is added. See [Figure 4-70.](#page-52-1)

Figure 4-70 Enable IGMP snooping in a certain VLAN.

<span id="page-52-1"></span>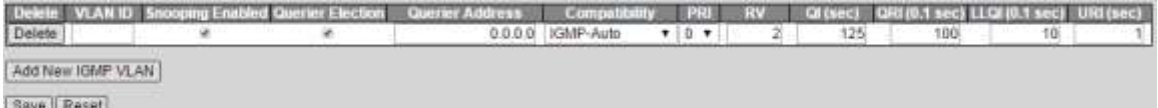

Step 3 Set the parameters including VLAN ID, Snooping Enabled, and so on. Step 4 Click **Save**.

# **4.1.8 LLDP**

LLDP (Link Layer Discovery Protocol) is the standard [link layer](http://baike.haosou.com/doc/5245440-5478518.html) discovery protocol. It can organize the information including main ability, management address, device identification, and interface identification of the device into different [TLV\(](http://baike.haosou.com/doc/3778829-3969361.html)Type Length Value), and package in the LLDPDU (Link Layer Discovery Protocol Data Unit) to release to the neighbors connected to itself directly. The neighbors receive the information, and save it in standard MIB (Management Information Base) format, for the [network management system](http://baike.haosou.com/doc/2362934-2498657.html) to quiry and judge the link communication status.

### LLDP

#### Step 1 Select **Advanced > Configuration > LLDP**.

The LLDP Configuration interface is displayed. See [Figure 4-71.](#page-53-0)

<span id="page-53-0"></span>**LLDP** LLDP-MED

**LLDP Configuration** 

**LLDP Parameters** 

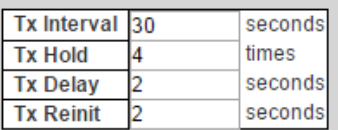

**LLDP** Interface Configuration

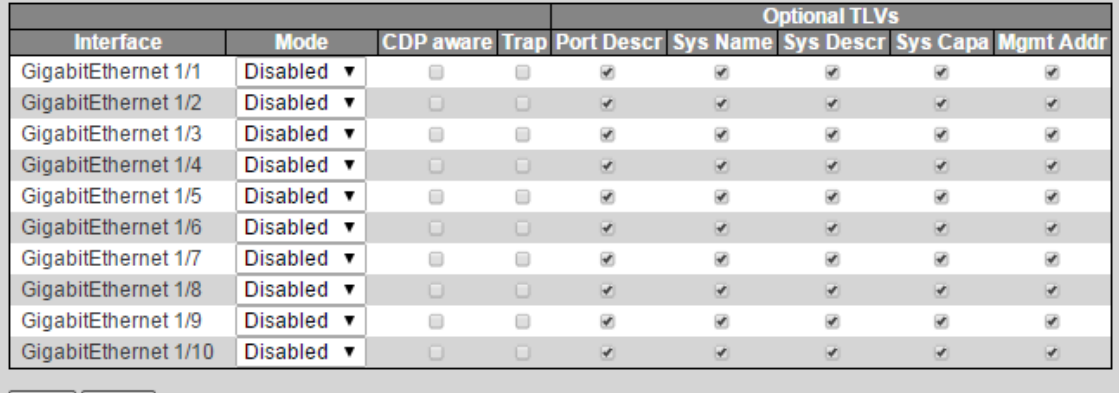

Save | Reset

- Step 2 Set the parameters including Tx Interval, Tx Hold, Tx Delay, and Tx Reinit in LLDP Parameters.
- Step 3 Set the parameters including Mode, CDP aware, Trap, and son on in LLDP Interface Configuration.
- Step 4 Click **Save**.

### LLDP-MED

Step 1 Select **Advanced > Configuration > LLDP > LLDP-MED**.

The LLDP-MED Configuration interface is displayed. See [Figure 4-72.](#page-54-0)

#### Figure 4-72 LLDP-MED configuration

<span id="page-54-0"></span>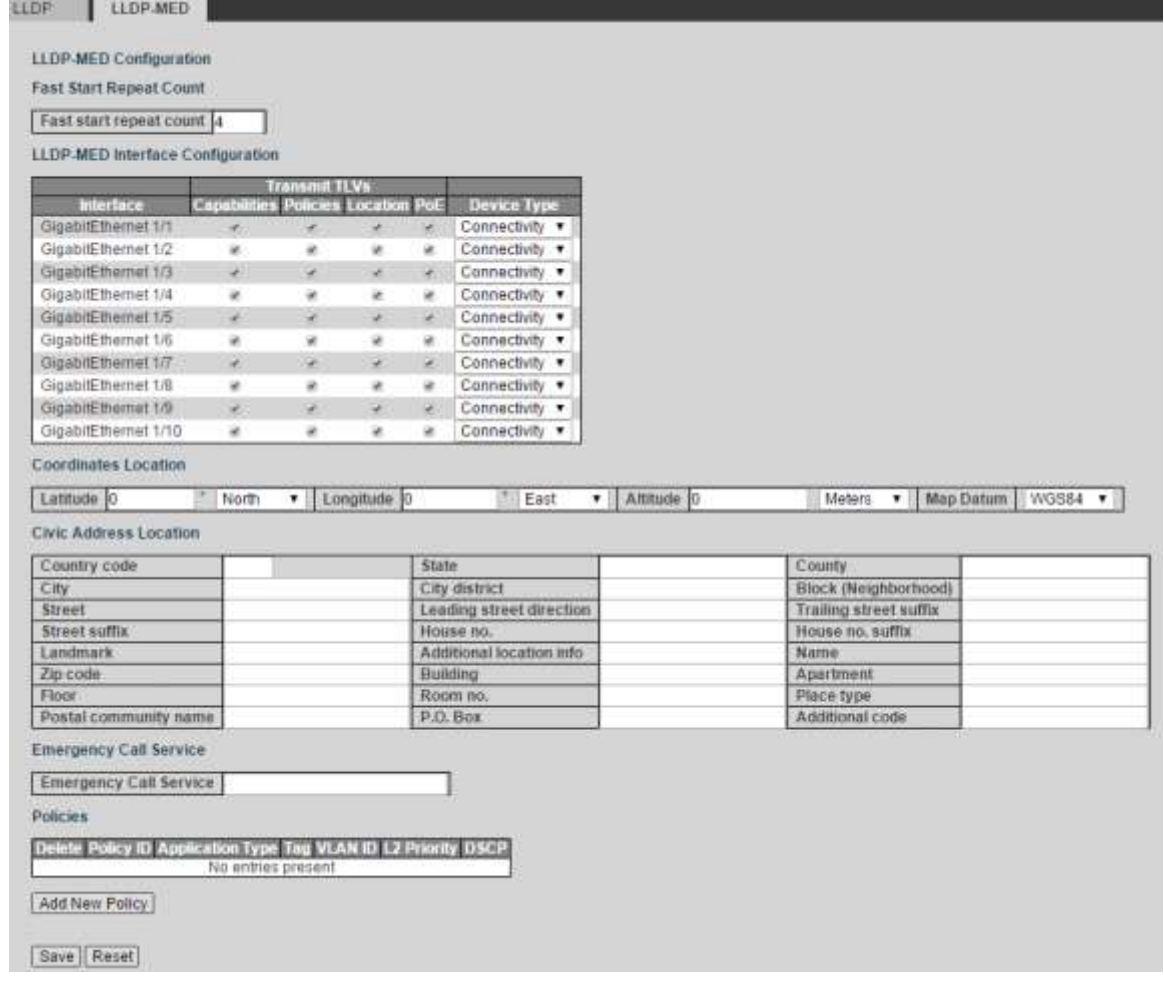

- Step 2 Set the Fast Start Repeat Count.
- Step 3 Set the Transmit TLVs and the Device Type in LLDP-MED Interface Configuration.
- Step 4 Set the location information in Coordinates Location.
- Step 5 Set the parameters including Country code, State, Country, City, City district, and so on in Civic Address Location.
- Step 6 Add the ermergency phone number in Emergency Call Service.
- <span id="page-54-1"></span>Step 7 Click **Add New Policy**.

A new record is added. See [Figure 4-73.](#page-54-1)

Figure 4-73 Add new policy

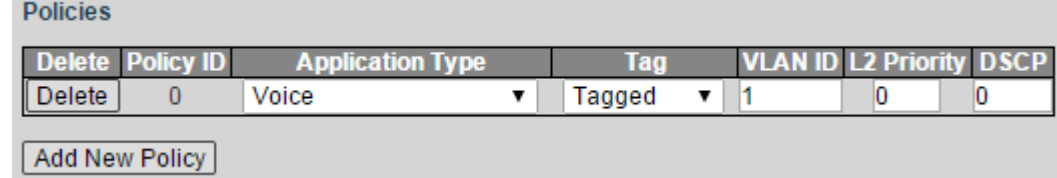

Step 8 Set the parameters including Application Type, Tag, VLAN ID and so on. Step 9 Click **Save**.

### **4.1.9 PoE**

PoE (Power Over Ethernet) is the function that through Ethernet RJ45 port, the device can provide power for the external PD remotely with twisted pair. PoE function helps to centralize power supply and facilitate backup. The network terminal does not need the external power

source anymore, and one network cable is enough, It conforms to the standards of IEEE 802.3af and IEEE 802.3at, adopting the power interface globally agreed. It can be applied in IP telephone, wireless AP (Access Point), portable device charger, card reader, network camera, date collection, and so on.

#### <span id="page-55-0"></span>Step 1 Select **Advanced > Configuration > PoE**.

The Power Over Ethernet Configuration interface is displayed. See [Figure 4-74.](#page-55-0)

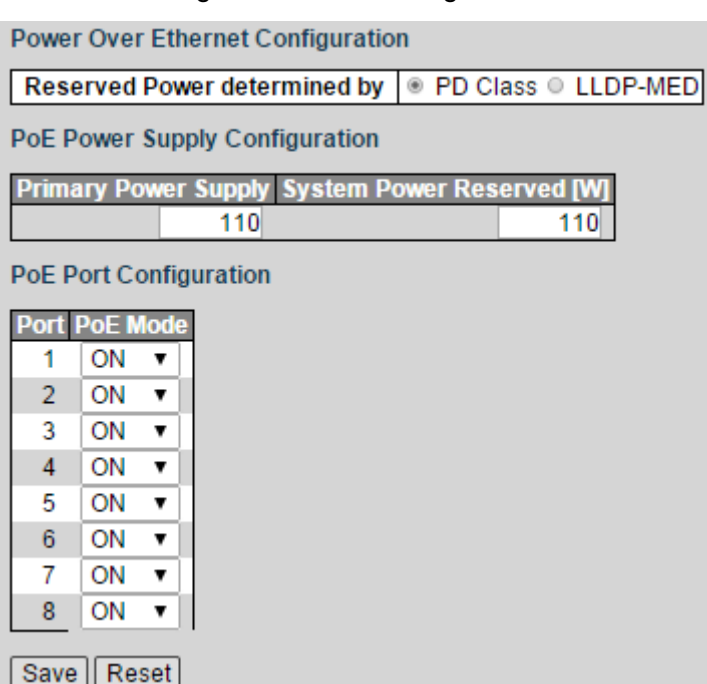

Figure 4-74 PoE configuration

- Step 2 Select **PD Class** or **LLDP-MED** for Reserved Power. By default, **PD Class** is selected.
- Step 3 Set the Primary Power Supply and the System Power Reserved in PoE Power Supply Configuration.
- Step 4 Select **ON** or **OFF** for PoE Mode from the drop-down list.
- Step 5 Click **Save**.

# **4.1.10 MAC Table**

MAC (Media Access Control) Table records the relationship between the MAC address and the port, and the information including the VLAN that the port belongs to. When the device is forwarding the packet, it queries in the MAC address table for the destination MAC address of the packet. If the destination MAC address of the packet is contained in the MAC address table, the packet is forwarded through the port in the table directly. And if the destination MAC address of the packet is not contained in the MAC address table, the device adopts broadcasting to forward the packet to all the ports except the receiving port in VLAN.

You can set aging configuration, MAC table learning, and static MAC table configuration.

Step 1 Select **Advanced > Configuration > MAC Table**.

The MAC Address Table Configuration interface is displayed. See [Figure 4-75.](#page-56-0)

#### Figure 4-75 MAC address table configuration

<span id="page-56-0"></span>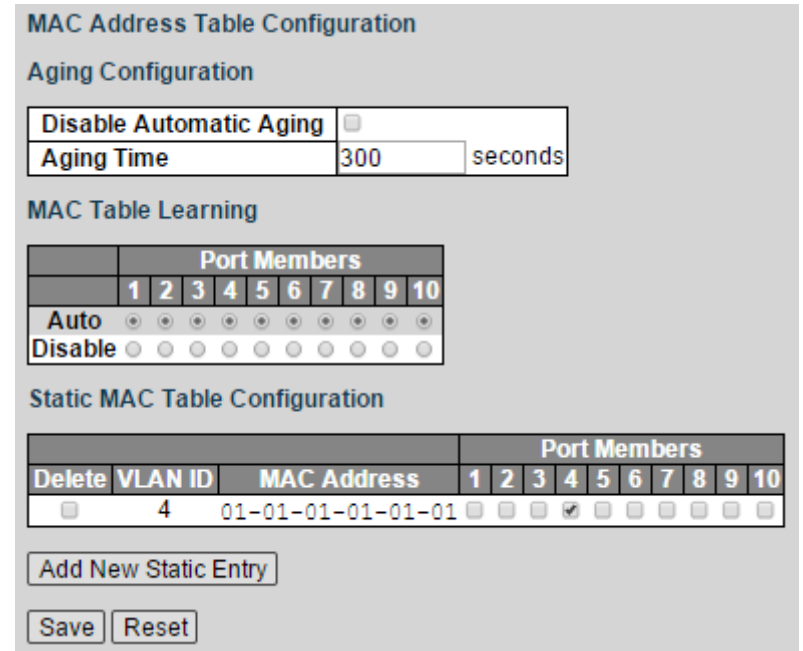

- Step 2 Select **Disable Automatic Aging**, and set the Aging Time. By default, it is 300 seconds.
- Step 3 Select **Auto** or **Disable** to enable or disable MAC table learning.
- <span id="page-56-1"></span>Step 4 Bind the MAC address to the port in the certain VLAN. For example, bind the MAC address 00-00-00-00-00-01 to the port 8 in VLAN 2.
	- 1) Click **Add New Static Entry** in Static MAC Table Configuration. A new record is added. See [Figure 4-76.](#page-56-1)

Figure 4-76 Static MAC table configuration

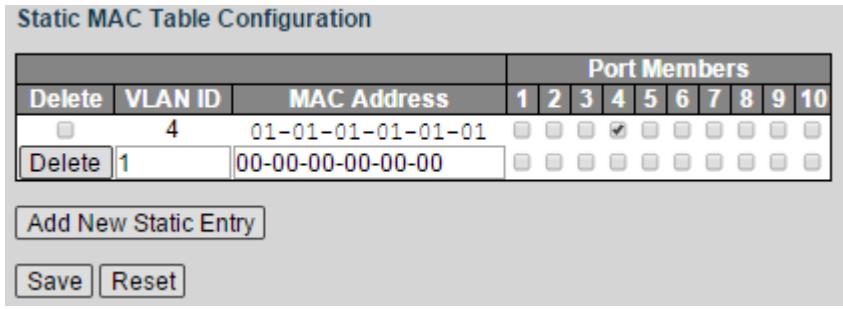

2) Set the parameters including VLAN ID, MAC address, and port members. Step 5 Click **Save**.

# **4.1.11 VLANs**

Select **Advanced > Configuration > VLANs**. The Port VLAN Configuration interface is displayed. See [Figure 4-77.](#page-57-0) See ["3.3](#page-10-0) [VLAN"](#page-10-0) for details.

<span id="page-57-0"></span>

| Port           | <b>Mode</b>                 |   | <b>Port VLAN</b> |   | <b>Allowed VLANs</b> |  |  |  |
|----------------|-----------------------------|---|------------------|---|----------------------|--|--|--|
|                | ⇔                           | ▼ |                  | 1 |                      |  |  |  |
| 1              | Access $\blacktriangledown$ |   |                  | 1 |                      |  |  |  |
| $\overline{2}$ | Access $\mathbf v$          |   | 1                | 1 |                      |  |  |  |
| 3              | Access $\mathbf{v}$         |   |                  | 1 |                      |  |  |  |
| 4              | Access $\mathbf v$          |   | 1                | 1 |                      |  |  |  |
| 5              | Access $\blacktriangledown$ |   | 1                | 1 |                      |  |  |  |
| 6              | Access $\mathbf v$          |   | 1                | 1 |                      |  |  |  |
| 7              | Access $\mathbf v$          |   | 1                | 1 |                      |  |  |  |
| 8              | Access $\blacktriangledown$ |   |                  | 1 |                      |  |  |  |
| 9              | Access $\blacktriangledown$ |   |                  | 1 |                      |  |  |  |
| 10             | Access $\blacktriangledown$ |   | 1                | 1 |                      |  |  |  |
|                |                             |   |                  |   |                      |  |  |  |

Figure 4-77 Port VLAN configuration

# **4.1.12 Mirroring**

Port mirroring is also called port monitoring. Port monitoring is the data package acquiring technology that through configuring switch, data package from one or several ports (mirroring source ports) can be copied to a specific port (mirroring destination port). The mirroring destination port connects to a PC that data package analyzing software is installed, and it can analyze the received data package for network monitoring and troubleshooting.

```
Step 1 Select Advanced > Configuration > Mirroring.
```
The Mirror Configuration interface is displayed. See [Figure 4-78.](#page-57-1)

Figure 4-78 Mirror configuration

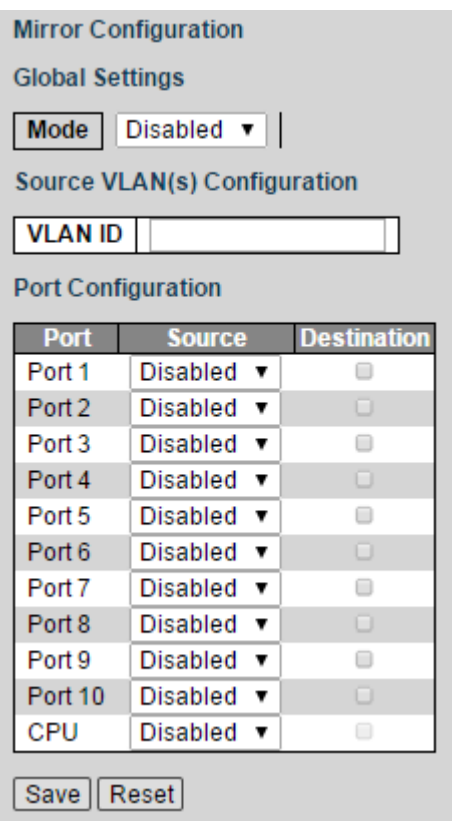

Step 2 Select Mode as **Enabled** to enable mirroring function.

- Step 3 Input the VLAN ID in Source VLAN(s) Configuration.
- Step 4 Configure the Source and the Destination in Port Configuration.
- Step 5 Click **Save**.

# **4.1.13 Serial Config**

Set the conversion between the asynchronous serial port and the Ethernet.

Select **Advanced > Configuration > Serial Config**. The Serial Config interface is displayed. See 错误**!**未找到引用源。.

> Figure 4-79 Serial Config **Serial Config Serial Index**  $\overline{1}$ 7 O On O Off **Serial Enable Serial Type RS232** 7 **Protocol Type TCP** 7 **IP Address** 192.168.10.10 **IP Port** 8888 **Timed out** 100 Save || Reset

# **4.2 Monitor**

# **4.2.1 System**

### **4.2.1.1 Information**

You can view the system information of the device, including system, hardware, time, and software.

Select **Advanced > Monitor > System > Information**. The System Information interface is displayed. See [Figure 4-80.](#page-58-0)

<span id="page-58-0"></span>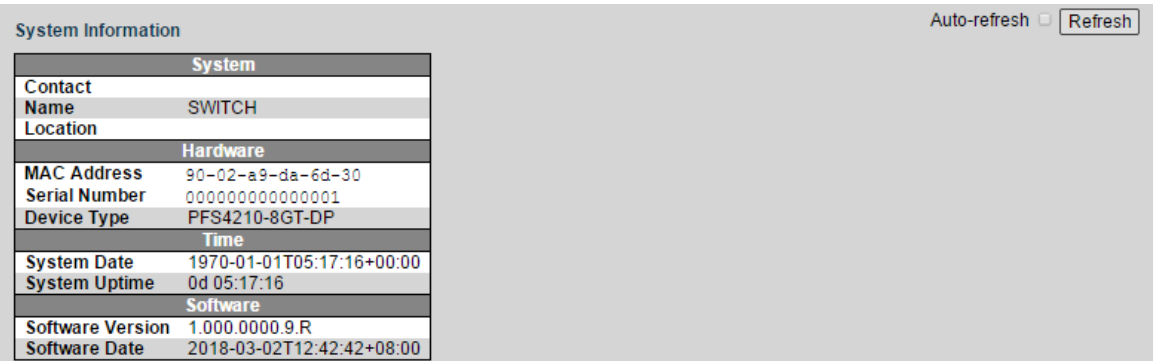

#### Figure 4-80 Information

### **4.2.1.2 CPU Load**

You can view the CPU load within the unit interval. The lines of three different colors stand for the CPU load rate in different time intervals.

<span id="page-59-0"></span>Select **Advanced > Monitor > System > CPU Load**. The CPU Load interface is displayed. See [Figure 4-81.](#page-59-0)

Figure 4-81 CPU load

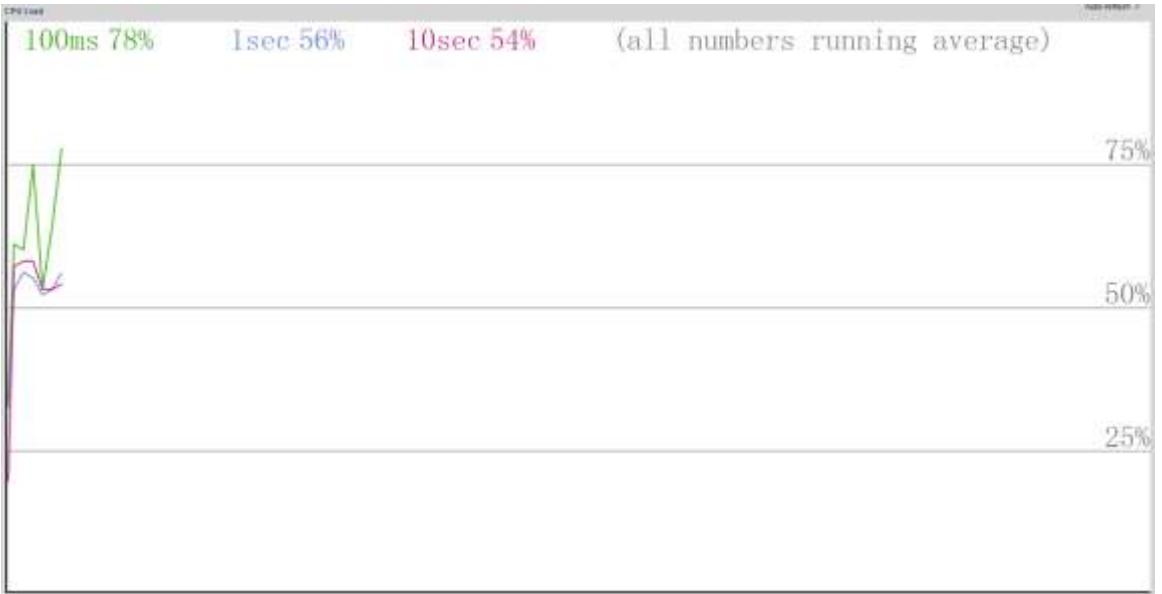

### **4.2.1.3 IP Status**

You can view the IP status including IP interfaces, IP routes, and neighbour cache.

<span id="page-59-1"></span>Select **Advanced > Monitor > System > IP Status**. The IP Status interface is displayed. See [Figure 4-82.](#page-59-1)

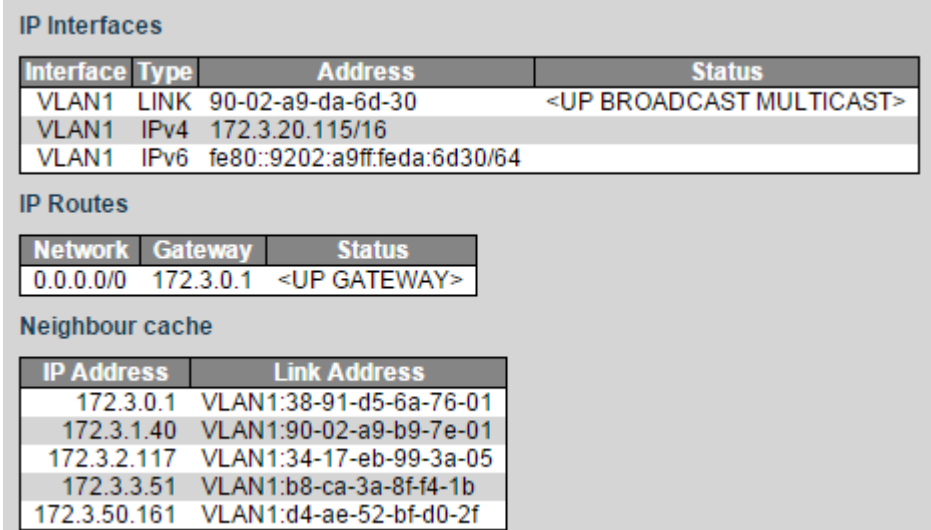

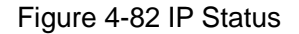

### **4.2.1.4 Log**

You can view the logs according to the Level, and clear the logs as the Clear Level.

Select **Advanced > Monitor > System > Log**. The System Log Information interface is displayed. See [Figure 4-83.](#page-60-0)

<span id="page-60-0"></span>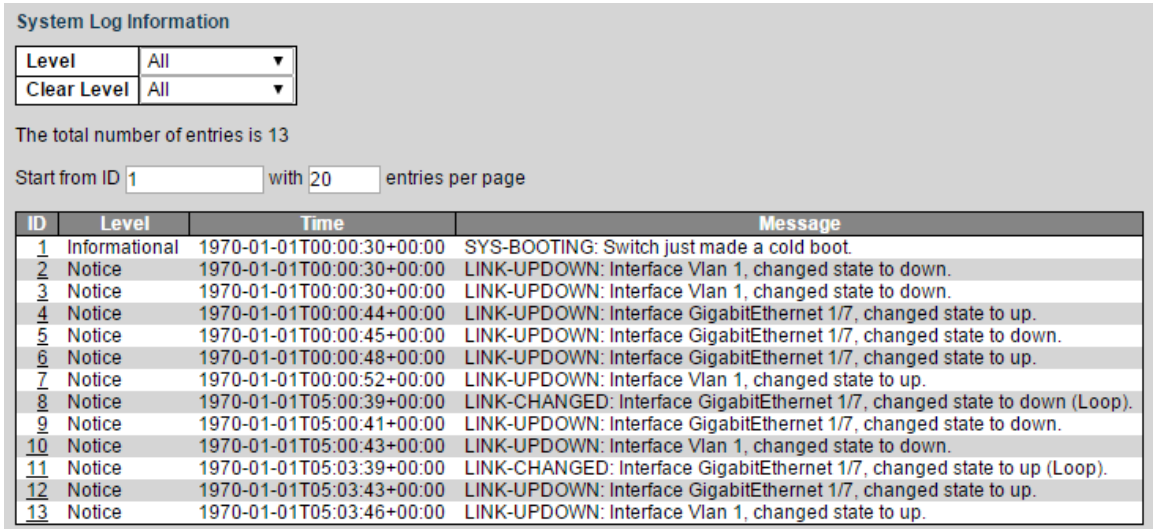

### **4.2.1.5 Detailed Log**

You can view the detailed information of the logs.

<span id="page-60-1"></span>Select **Advanced > Monitor > System > Detailed Log**. The Detailed System Log Information interface is displayed. See [Figure 4-84.](#page-60-1)

Figure 4-84 Detailed system log information

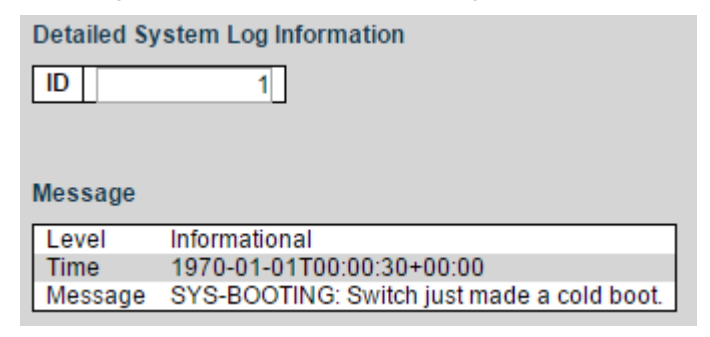

# **4.2.2 Ports**

### **4.2.2.1 State**

You can view the port information including link, speed/duplex, media type, and VLAN. If the port link is displayed as green, it is connected successfully. And if the port link is displayed as white, it is not connected.

Select **Advanced > Monitor > Ports > State**. The Port State Overview interface is displayed. See [Figure 4-85.](#page-61-0) See [Table 4-21](#page-61-1) for detailed information of port.

Figure 4-85 Port status overview

<span id="page-61-0"></span>

| Port State Overview                  |                                                    |                     |                   | Refresh<br>Auto-refresh |
|--------------------------------------|----------------------------------------------------|---------------------|-------------------|-------------------------|
| $\overline{2}$ .<br>$\overline{A}$ . | <b>A 8 8 7 9</b><br>6<br>$\lfloor 8 \rfloor$<br>10 |                     |                   |                         |
| Port                                 | Link                                               | <b>Speed/Duplex</b> | <b>Media Type</b> | <b>VLAN</b>             |
|                                      | Down                                               | Down                |                   |                         |
|                                      |                                                    |                     | Copper            |                         |
| $\overline{2}$                       | Down                                               | Down                | Copper            |                         |
| 3                                    | Down                                               | Down                | Copper            |                         |
| $\overline{4}$                       | Down                                               | Down                | Copper            |                         |
| 5                                    | Down                                               | Down                | Copper            |                         |
| $6\phantom{1}$                       | <b>Down</b>                                        | Down                | Copper            |                         |
| $\overline{7}$                       | Up.                                                | 1Gfdx               | Copper            |                         |
| 8                                    | Down:                                              | Down                | Copper            |                         |
| $\overline{9}$                       | Down                                               | Down                | Fiber             |                         |

Table 4-21 Port information

<span id="page-61-1"></span>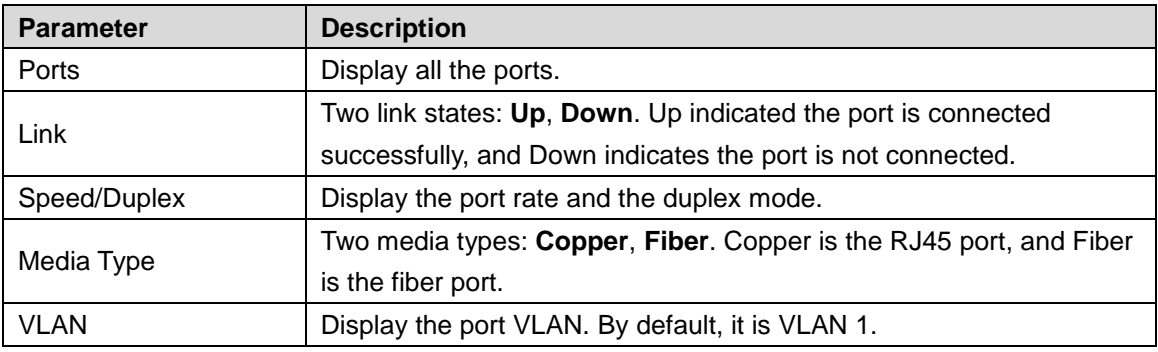

### **4.2.2.2 Traffic Overview**

You can view the packers, bytes, errors, drops, and filerd information of the ports.

<span id="page-61-2"></span>Select Advanced > Monitor > Ports > Traffic Overview. The Port Statistics Overview interface is displayed. See [Figure 4-86.](#page-61-2)

| Auto-refresh<br><b>Port Statistics Overview</b> |             |                             |        |                 |                                                                       |               |  |     |              | Refresh    Clear |  |
|-------------------------------------------------|-------------|-----------------------------|--------|-----------------|-----------------------------------------------------------------------|---------------|--|-----|--------------|------------------|--|
|                                                 | <b>Port</b> | <b>Packets</b>              |        | <b>Bytes</b>    |                                                                       | <b>Errors</b> |  |     | <b>Drops</b> | <b>Filtered</b>  |  |
|                                                 |             | <b>Received Transmitted</b> |        | <b>Received</b> | <b>Transmitted Received Transmitted Received Transmitted Received</b> |               |  |     |              |                  |  |
|                                                 |             |                             |        |                 |                                                                       |               |  |     |              |                  |  |
|                                                 |             |                             |        |                 |                                                                       |               |  |     |              |                  |  |
|                                                 |             |                             |        |                 |                                                                       |               |  |     |              |                  |  |
|                                                 |             |                             |        |                 |                                                                       |               |  |     |              |                  |  |
|                                                 |             |                             |        |                 |                                                                       |               |  |     |              |                  |  |
|                                                 |             |                             |        |                 |                                                                       |               |  |     |              |                  |  |
|                                                 |             | 6967348                     | 110244 | 1769460750      | 10151390                                                              |               |  | 202 |              | 2803701          |  |
|                                                 |             |                             |        |                 |                                                                       |               |  | n   |              |                  |  |
|                                                 |             |                             |        |                 |                                                                       |               |  |     |              |                  |  |
|                                                 | 10          |                             |        |                 |                                                                       |               |  |     |              |                  |  |

Figure 4-86 Port statistics overview

# **4.2.2.3 QoS Statistics**

You can view the QoS statistics of the ports.

Select **Advanced > Monitor > Ports > QoS Statistics**. The Queuing Counters interface is displayed. See [Figure 4-87.](#page-62-0)

<span id="page-62-0"></span>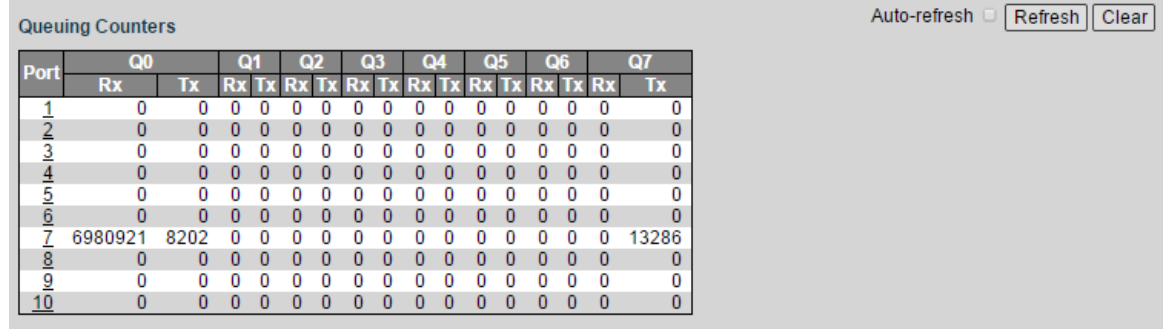

### **4.2.2.4 QCL Status**

You can view the QoS control list status, including user name, QCE, port, frame type, action, and conflict.

Select **Advanced > Monitor > Ports > QCL Status**. The QoS Control List Status interface is displayed. See [Figure 4-88.](#page-62-1)

Figure 4-88 QoS control list status

<span id="page-62-1"></span>

| <b>QoS Control List Status</b>                                                      | Combined ▼ Auto-refresh □ | Resolve Conflict   Refresh |
|-------------------------------------------------------------------------------------|---------------------------|----------------------------|
| <b>Action</b><br>User Name QCE Port Frame Type Cos DPL DSCP PCP DEI Policy Conflict |                           |                            |
| No entries                                                                          |                           |                            |

### **4.2.2.5 Detailed Statistics**

You can view the detailed statistics of the port by selecting the port on the upper right in the interface.

Select **Advanced > Monitor > Ports > Detailed Statistics**. The Detailed Port Statistics Port 1 interface is displayed. See [Figure 4-89.](#page-63-0)

#### Figure 4-89 Detailed Port statistics port 1

<span id="page-63-0"></span>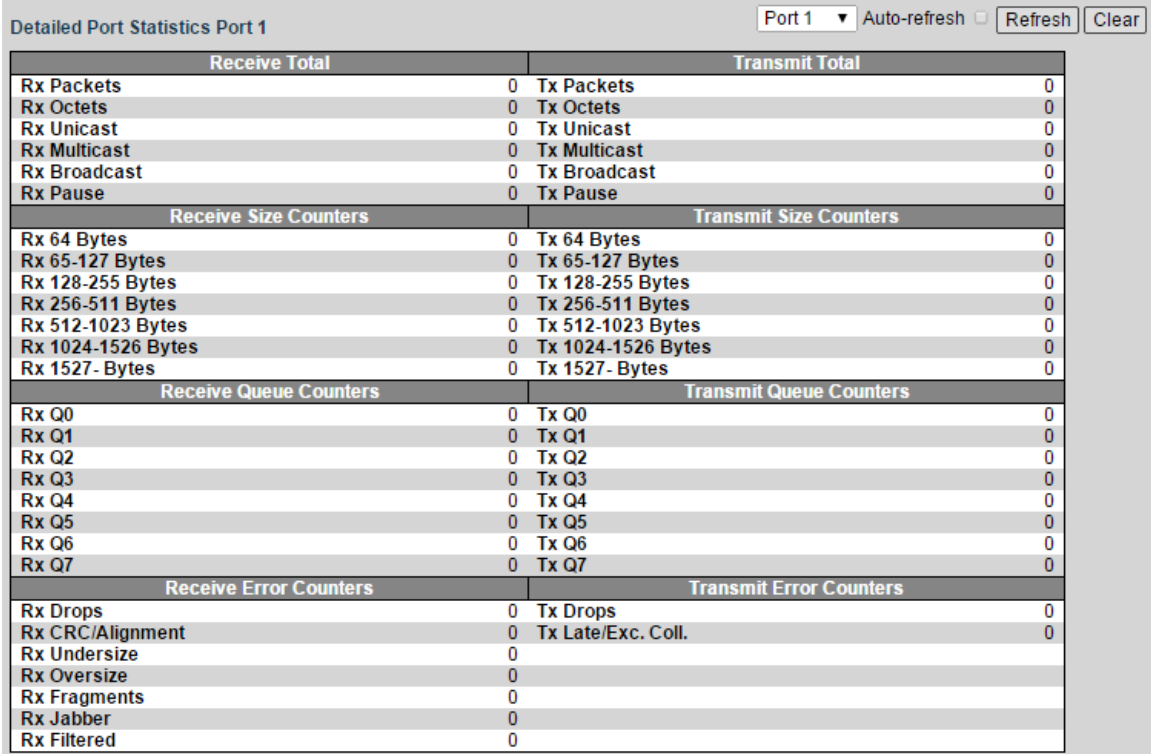

# **4.2.3 DHCP**

### **4.2.3.1 Server**

#### **Statistics**

You can view the DHCP server statistics, including database counters, binding counters, DHCP packet received counters, and DHCP packet sent counters.

Select **Advanced > Monitor > DHCP > Server**. The DHCP Server Statistics interface is displayed. See [Figure 4-90.](#page-63-1)

<span id="page-63-1"></span>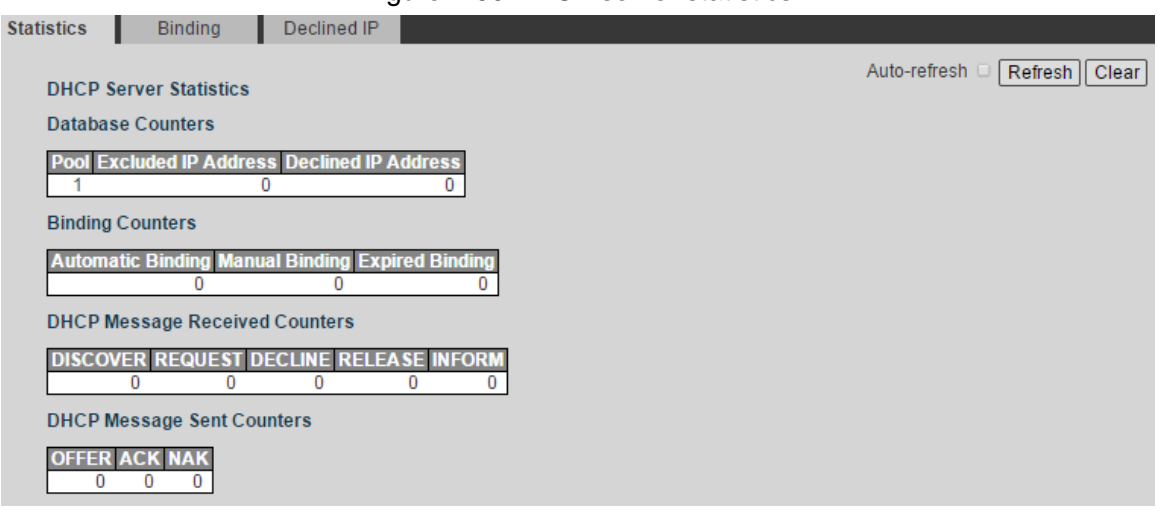

Figure 4-90 DHCP server statistics

### **Binding**

You can view the DHCP server binding IP address.

Select **Advanced > Monitor > DHCP > Server > Binding**. The DHCP Server Binding IP interface is displayed. See [Figure 4-91.](#page-64-0)

<span id="page-64-0"></span>Figure 4-91 DHCP server binding IP

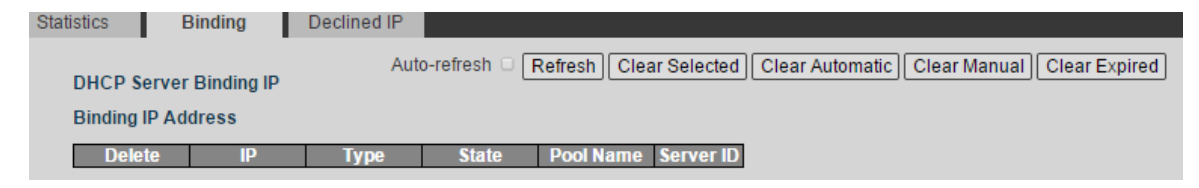

### Declined IP

You can view the declined IP.

Select **Advanced > Monitor > DHCP > Server > Declined IP**. The DHCP Server Declined IP interface is displayed. See [Figure 4-92.](#page-64-1)

Figure 4-92 Declined IP

<span id="page-64-1"></span>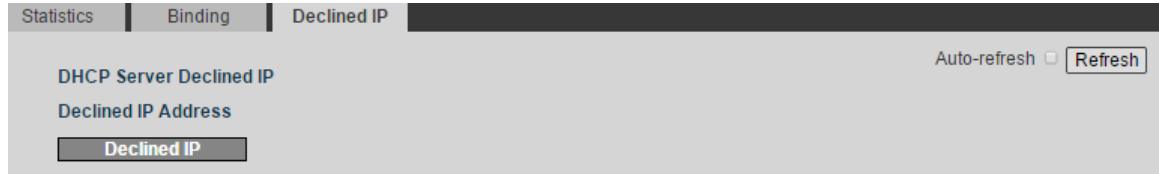

### **4.2.3.2 Snooping Table**

You can view the dynamic DHCP snooping table.

Select **Advanced > Monitor > DHCP > Snooping Table**. The Dynamic DHCP Snooping Table interface is displayed. See [Figure 4-93.](#page-64-2)

Figure 4-93 Dynamic DHCP snooping table

<span id="page-64-2"></span>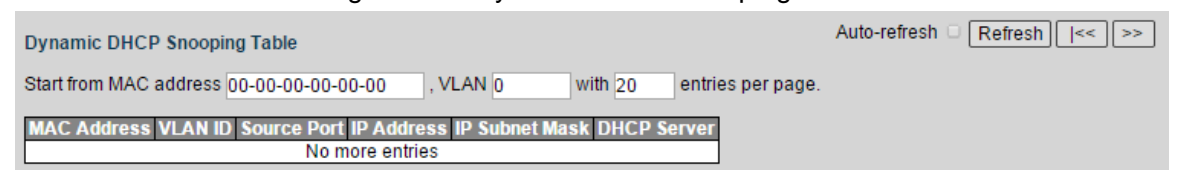

### **4.2.3.3 Detailed Statistics**

You can view the DHCP detailed statistics of the port by selecting the port on the upper right in the interface.

Select **Advanced > Monitor > DHCP > Detailed Statistics**. The DHCP Detailed Statistics Port 1 interface is displayed. See [Figure 4-94.](#page-65-0)

#### Figure 4-94 DHCP detailed statistics port 1

<span id="page-65-0"></span>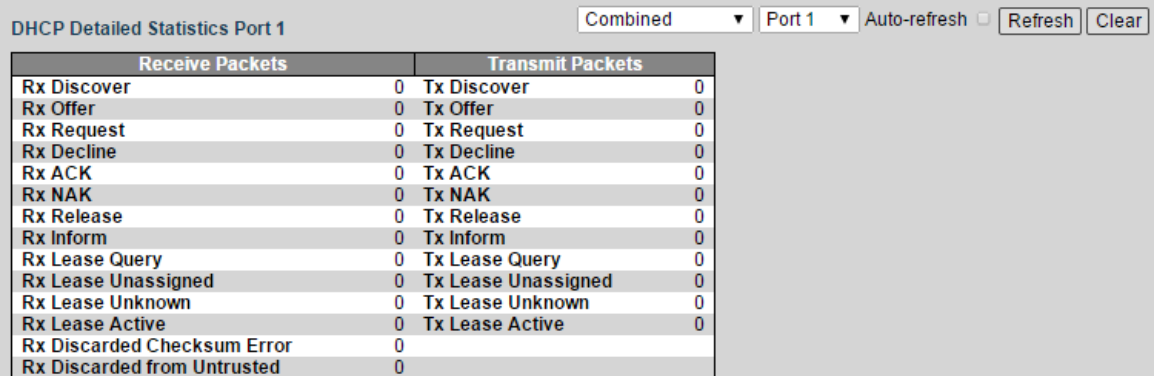

# **4.2.4 Security**

### **4.2.4.1 Port Security**

**Switch** 

You can view the port security switch status.

Select **Advanced > Monitor > Security > Port Security**. The Port Security Switch Status interface is displayed. See [Figure 4-95.](#page-65-1)

<span id="page-65-1"></span>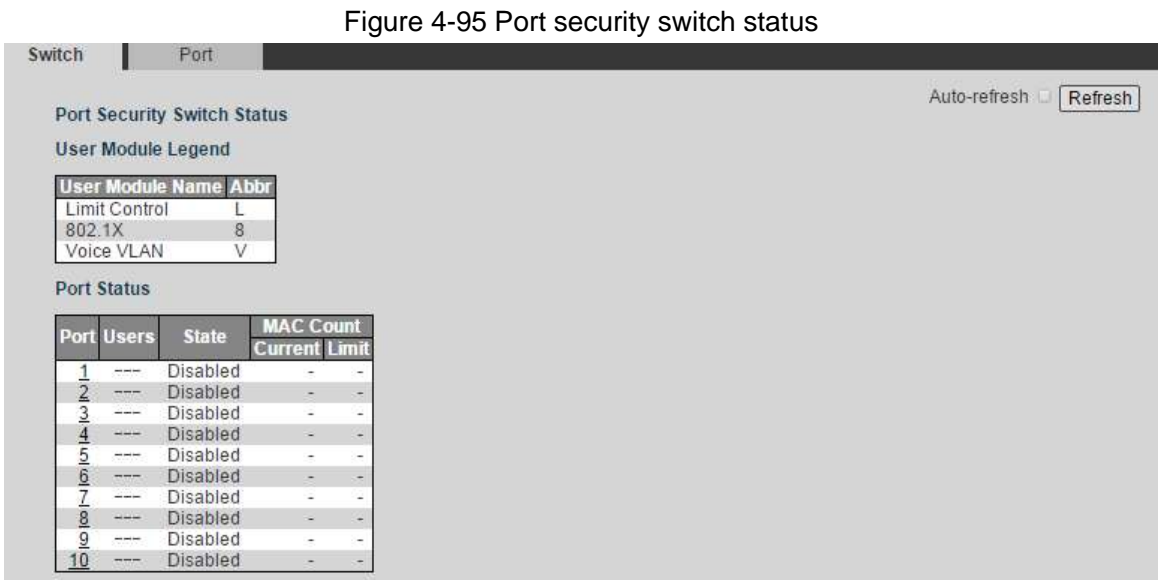

### Port

You can view the port information including MAC address, VLAN ID, state, time of addition, and aged/hold.

Select **Advanced > Monitor > Security > Port Security > Port**. The Port interface is displayed. See [Figure 4-96.](#page-66-0)

<span id="page-66-0"></span>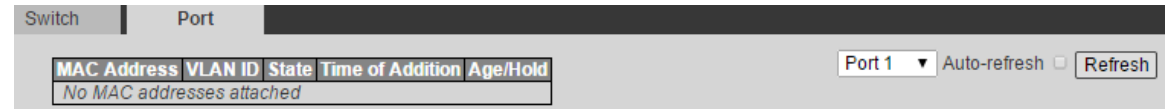

### **4.2.4.2 NAS**

### **Switch**

You can view network access server switch status.

Select **Advanced > Monitor > Security > NAS**. The Network Access Server Switch Status interface is displayed. See [Figure 4-97.](#page-66-1)

Figure 4-97 Network access server switch status

<span id="page-66-1"></span>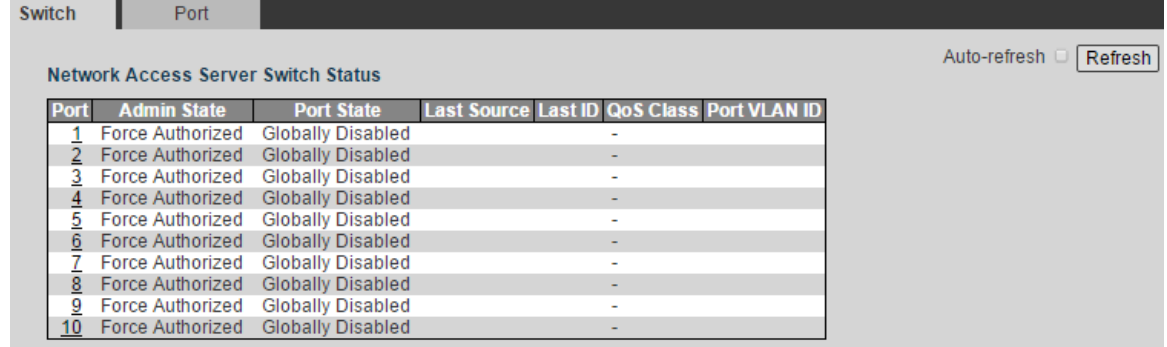

### Port

You can view the port status.

Select **Advanced > Monitor > Security > NAS > Port**. The NAS Statistics interface is displayed. See [Figure 4-98.](#page-66-2)

Figure 4-98 NAS statistics

<span id="page-66-2"></span>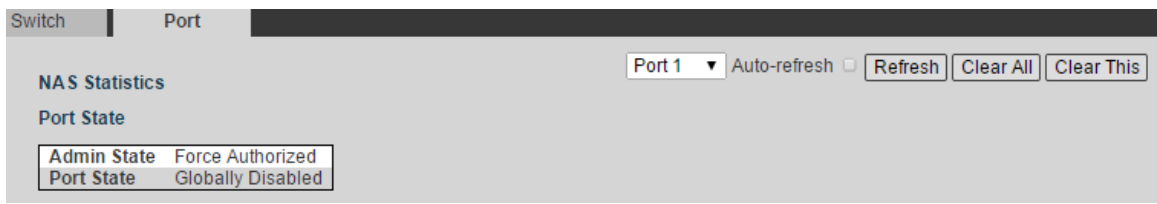

### **4.2.4.3 ACL Status**

You can view the ACL status.

Select **Advanced > Monitor > Security > ACL Status**. The ACL Status interface is displayed. See [Figure 4-99.](#page-66-3)

Figure 4-99 ACL status

<span id="page-66-3"></span>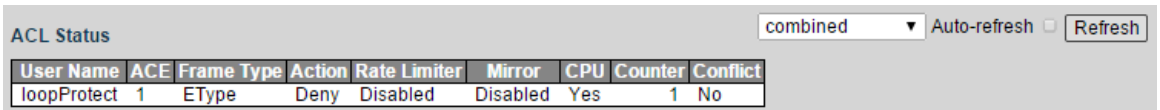

### **4.2.4.4 ARP Inspection**

You can view dynamic ARP inspection table.

Select **Advanced > Monitor > Security > ARP Inspection**. The Dynamic ARP Inspection Table interface is displayed. See [Figure 4-100.](#page-67-0)

Figure 4-100 Dynamic ARP inspection table

<span id="page-67-0"></span>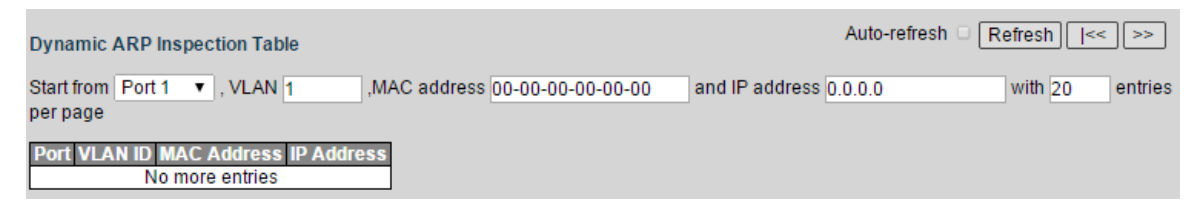

### **4.2.4.5 IP Source Guard**

You can view the dynamic IP source guard table.

<span id="page-67-1"></span>Select **Advanced > Monitor > Security > IP Source Guard**. The Dynamic IP Source Guard Table interface is displayed. See [Figure 4-101.](#page-67-1)

Figure 4-101 Dynamic IP source guard table

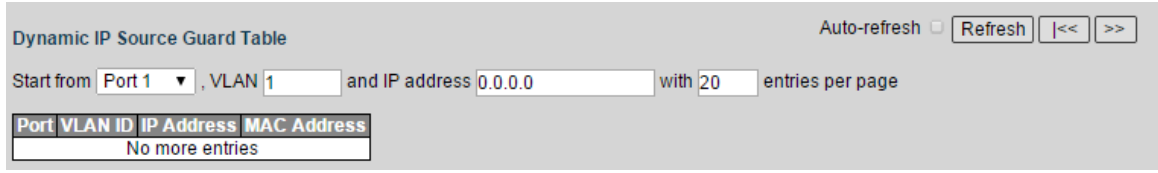

### **4.2.4.6 RADIUS Details**

You can view the RADIUS details.

Select **Advanced > Monitor > Security > RADIUS Details**. The RADIUS Authentication

<span id="page-67-2"></span>Statistics for Server #1 interface is displayed. See [Figure 4-102.](#page-67-2)

Figure 4-102 RADIUS authentication statistics for server #1

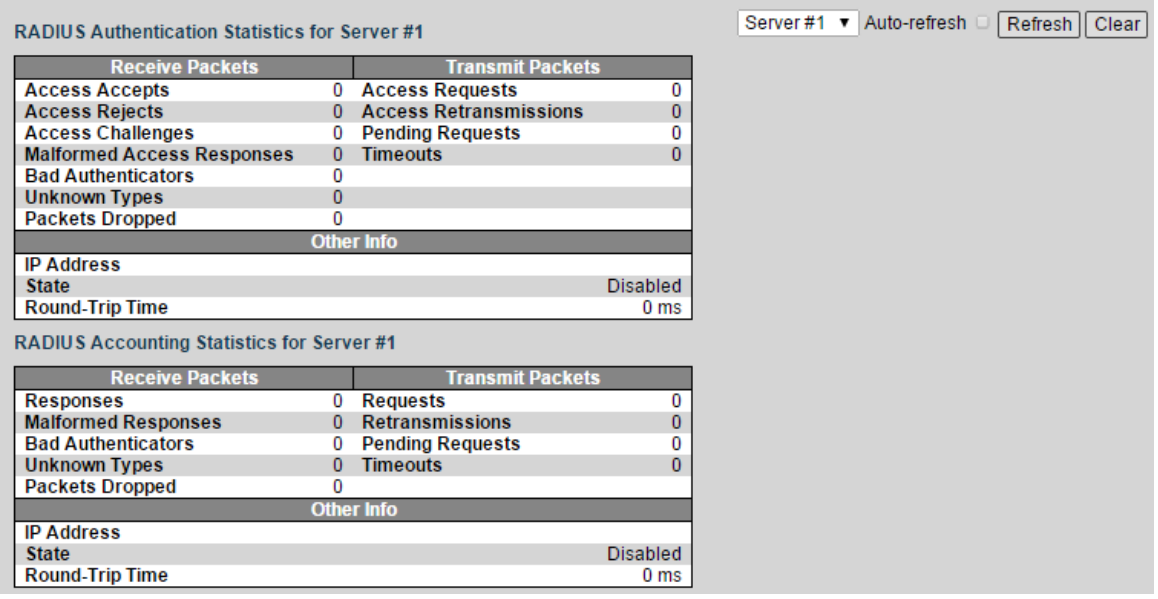

### **4.2.4.7 RMON**

### **Statistics**

You can view the RMON statistics status.

<span id="page-68-0"></span>Select **Advanced > Monitor > Security > RMON**. The RMON Statistics Status Overview interface is displayed. See [Figure 4-103.](#page-68-0)

Figure 4-103 RMON statistics status overview

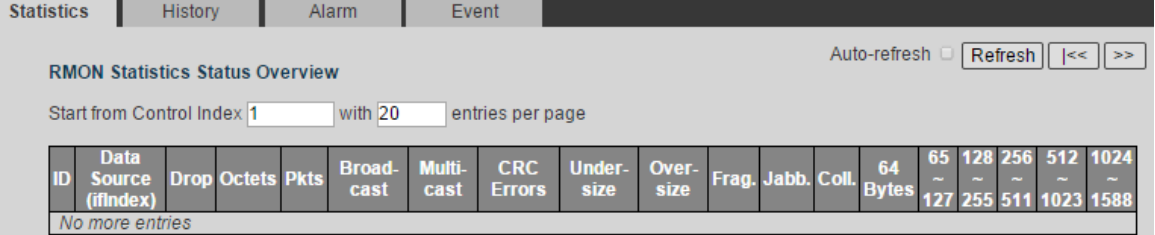

### **History**

You can view the RMON history.

<span id="page-68-1"></span>Select **Advanced > Monitor > Security > RMON > History**. The RMON History Overview interface is displayed. See [Figure 4-104.](#page-68-1)

Figure 4-104 RMON history overview

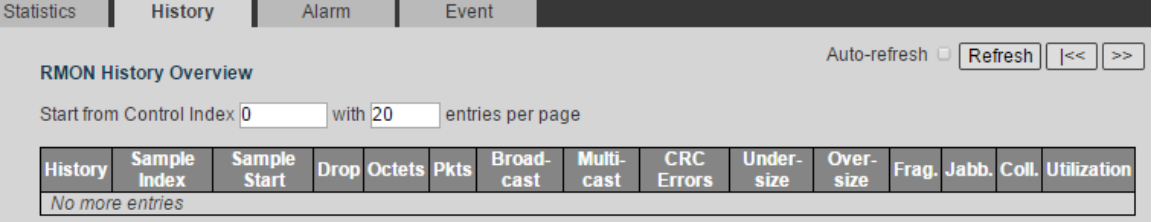

### Alarm

You can view the RMON alarm information.

Select **Advanced > Monitor > Security > RMON > Alarm**. The RMON Alarm Overview interface is displayed. See [Figure 4-105.](#page-68-2)

Figure 4-105 RMON alarm overview

<span id="page-68-2"></span>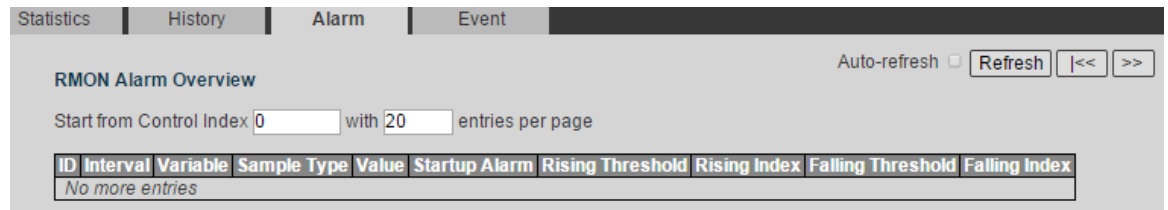

### Event

You can view the RMON event information.

Select **Advanced > Monitor > Security > RMON > Event**. The RMON Event Overview interface is displayed. See [Figure 4-106.](#page-69-0)

<span id="page-69-0"></span>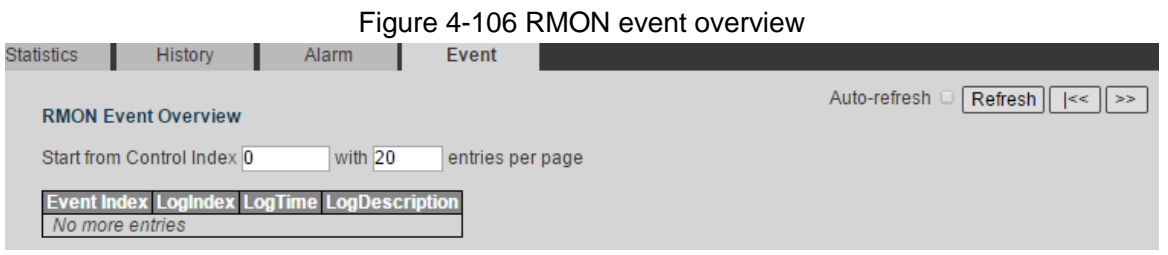

### **4.2.4.8 Loop Protection**

You can view loop protection status.

Select **Advanced > Monitor > Security > Loop Protection**. The Loop Protection Status interface is displayed. See [Figure 4-107.](#page-69-1)

Figure 4-107 Loop protection status

<span id="page-69-1"></span>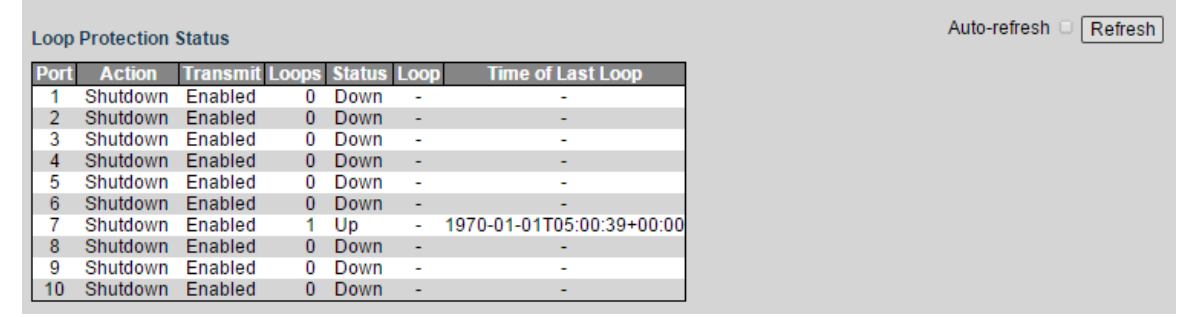

# **4.2.5 Aggregation**

### **4.2.5.1 Static**

You can view the aggregation static configuration.

<span id="page-69-2"></span>Select **Advanced > Monitor > Aggregation > Static**. The Aggregation Status interface is displayed. See [Figure 4-108.](#page-69-2)

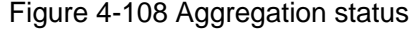

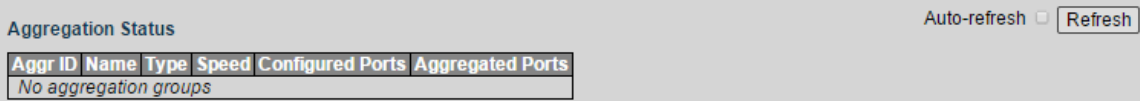

### **4.2.5.2 LACP**

### System Status

You can view the system status of aggregation dynamic configuration.

Select **Advanced > Monitor > Aggregation > LACP**. The LACP System Status interface is displayed. See [Figure 4-109.](#page-70-0)

<span id="page-70-0"></span>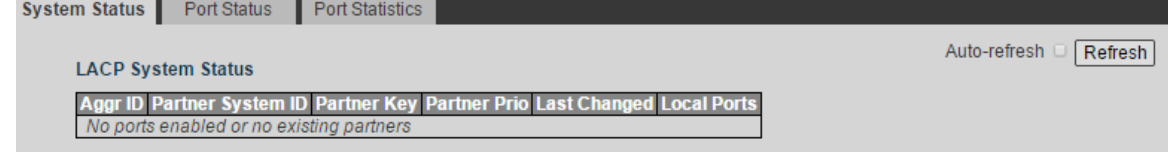

### Port Status

You can view the port status of aggregation dynamic configuration.

<span id="page-70-1"></span>Select **Advanced > Monitor > Aggregation > LACP > Port Status**. The LACP Status interface is displayed. See [Figure 4-110.](#page-70-1)

Figure 4-110 LACP status

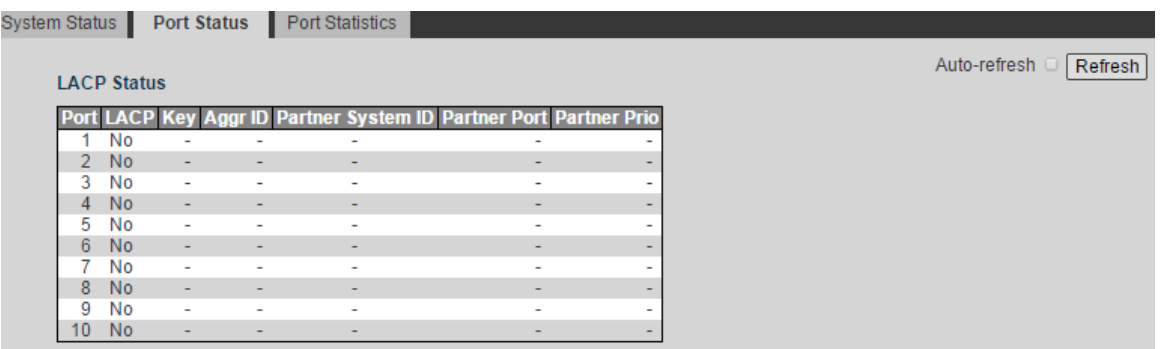

### Port Statistics

You can view the port statistics of aggregation dynamic configuration.

Select **Advanced > Monitor > Aggregation > LACP > Port Statistics**. The LACP Statistics interface is displayed. See [Figure 4-111.](#page-70-2)

Figure 4-111 LACP Statistics

<span id="page-70-2"></span>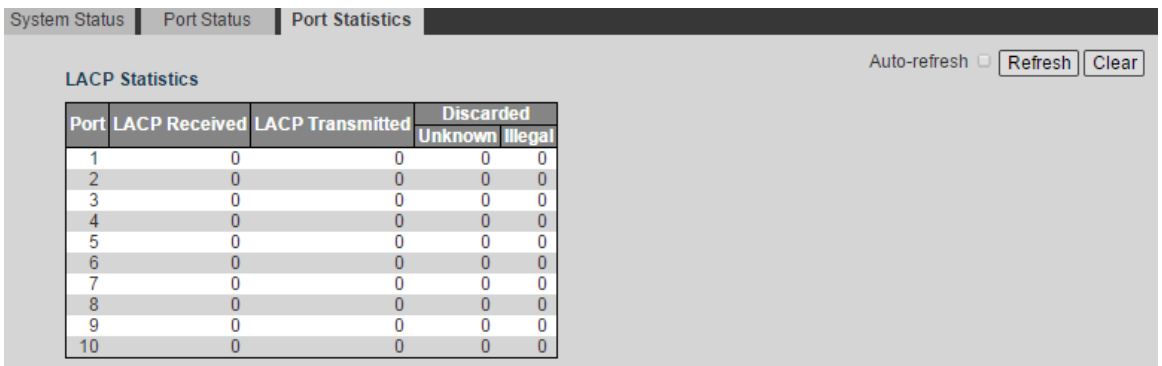

# **4.2.6 Spanning Tree**

### **4.2.6.1 Bridge Status**

You can view the STP bridge status, including MSTI, bridge ID, root, topology flag, and topology change last.

Select **Advanced > Monitor > Spanning Tree > Bridge Status**. The STP Bridge interface is displayed. See [Figure 4-112.](#page-71-0)

<span id="page-71-0"></span>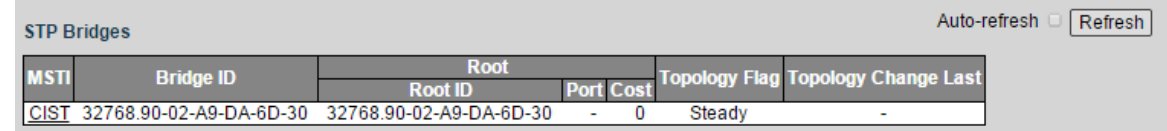

### **4.2.6.2 Port Status**

You can view the STP port status.

<span id="page-71-1"></span>Select **Advanced > Monitor > Spanning Tree > Port Status**. The STP Port Status interface is displayed. See [Figure 4-113.](#page-71-1)

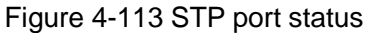

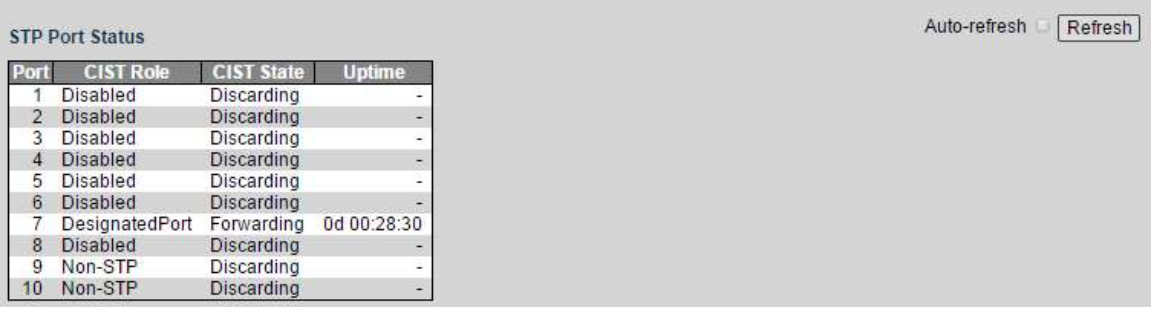

### **4.2.6.3 Port Statistics**

You can view the STP port statistic.

Select **Advanced > Monitor > Spanning Tree > Port Statistics**. The STP Statistics interface is displayed. See [Figure 4-114.](#page-71-2)

Figure 4-114 STP statistics

<span id="page-71-2"></span>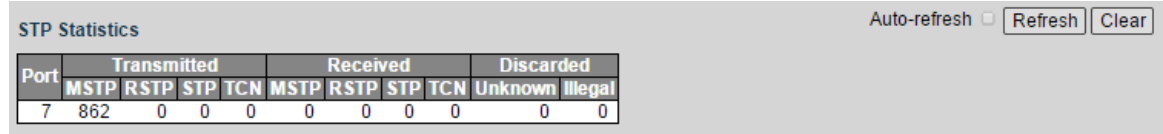

# **4.2.7 IGMP Snooping**

### **4.2.7.1 Status**

You can view the IGMP Snooping status.

Select **Advanced > Monitor > IGMP Snooping > Status**. The IGMP Snooping Status interface is displayed. See [Figure 4-115.](#page-72-0)
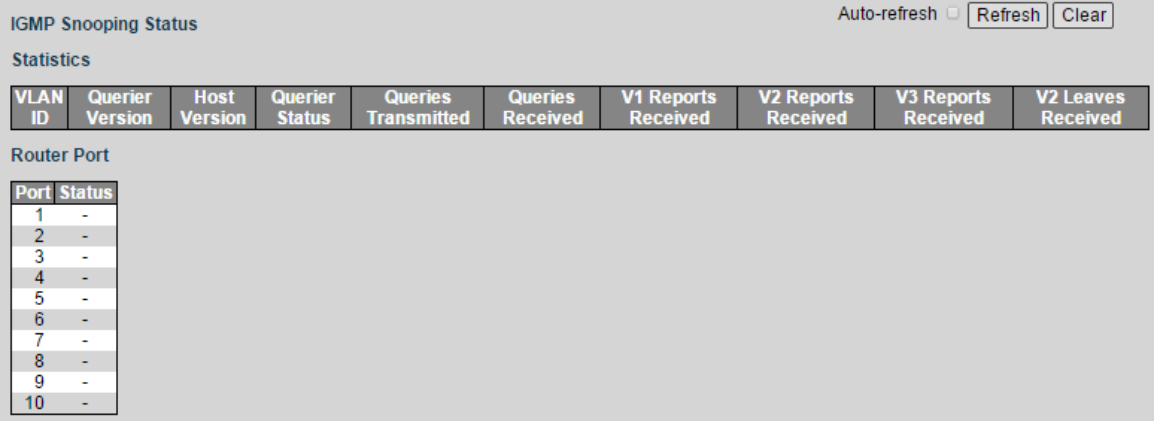

### **4.2.7.2 Groups Information**

You can view the IGMP Snooping group information.

Select **Advanced > Monitor > IGMP Snooping > Groups Information**. The IGMP Snooping Group Information interface is displayed. See [Figure 4-116.](#page-72-0)

Figure 4-116 IGMP Snooping group information

<span id="page-72-0"></span>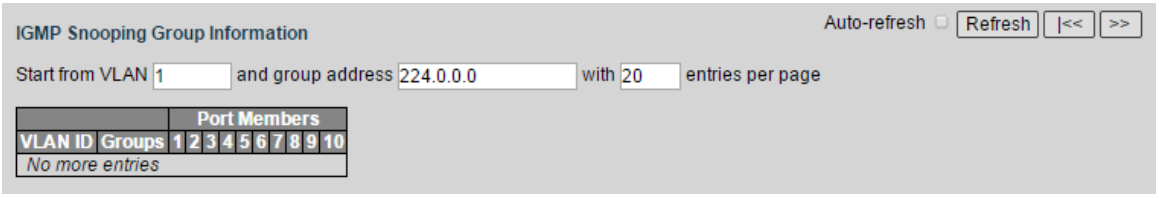

## **4.2.7.3 IPv4 SFM Information**

You can view the IGMP SFM information.

Select **Advanced > Monitor > IGMP Snooping > IPv4 SFM Information**. The IPv4 SFM Information interface is displayed. See [Figure 4-117.](#page-72-1)

Figure 4-117 IPv4 SFM Information

<span id="page-72-1"></span>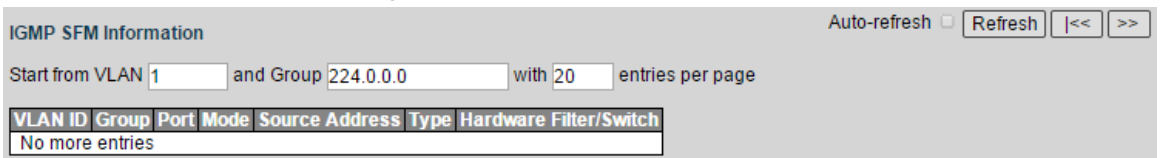

## **4.2.8 LLDP**

### **4.2.8.1 Neighbors**

You can view the LLDP neighbor information.

Select **Advanced > Monitor > LLDP > Neighbors**. The LLDP Neighbor Information interface is displayed. See [Figure 4-118.](#page-73-0)

<span id="page-73-0"></span>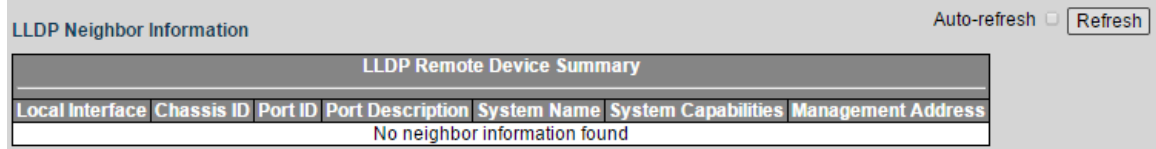

## **4.2.8.2 LLDP-MED Neighbors**

You can view the LLDP-MED neighbor information.

<span id="page-73-1"></span>Select **Advanced > Monitor > LLDP > LLDP-MED Neighbors**. The LLDP-MED Neighbor Information interface is displayed. See [Figure 4-119.](#page-73-1)

Figure 4-119 LLDP-MED neighbor information

**LLDP-MED Neighbor Information Example 1** Local Interface No LLDP-MED neighbor information found Auto-refresh <sup>[</sup> Refresh]

## **4.2.8.3 PoE**

You can view the PoE LLDP neighbor information.

<span id="page-73-2"></span>Select **Advanced > Monitor > LLDP > PoE**. The LLDP Neighbor Power Over Ethernet Information interface is displayed. See [Figure 4-120.](#page-73-2)

Figure 4-120 PoE LLDP neighbor information.

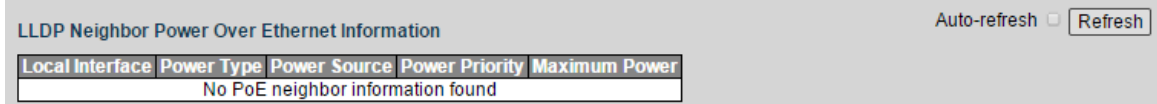

## **4.2.8.4 EEE**

You can view the LLDP neighbors EEE information.

<span id="page-73-3"></span>Select **Advanced > Monitor > LLDP > EEE**. The LLDP Neighbors EEE Information interface is displayed. See [Figure 4-121.](#page-73-3)

Figure 4-121 LLDP neighbors EEE information

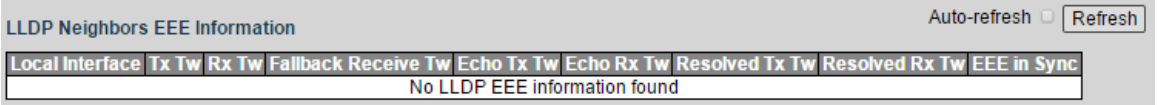

## **4.2.8.5 Port Statistics**

You can view the LLDP port statistics information.

Select **Advanced > Monitor > LLDP > Port Statistics**. The LLDP Global Counters interface is displayed. See [Figure 4-122.](#page-74-0)

#### Figure 4-122 LLDP global counters

#### <span id="page-74-0"></span>**LLDP Global Counters**

Auto-refresh <sup>[</sup>Refresh] Clear

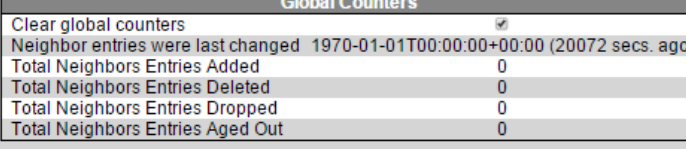

**LLDP Statistics Local Counters** 

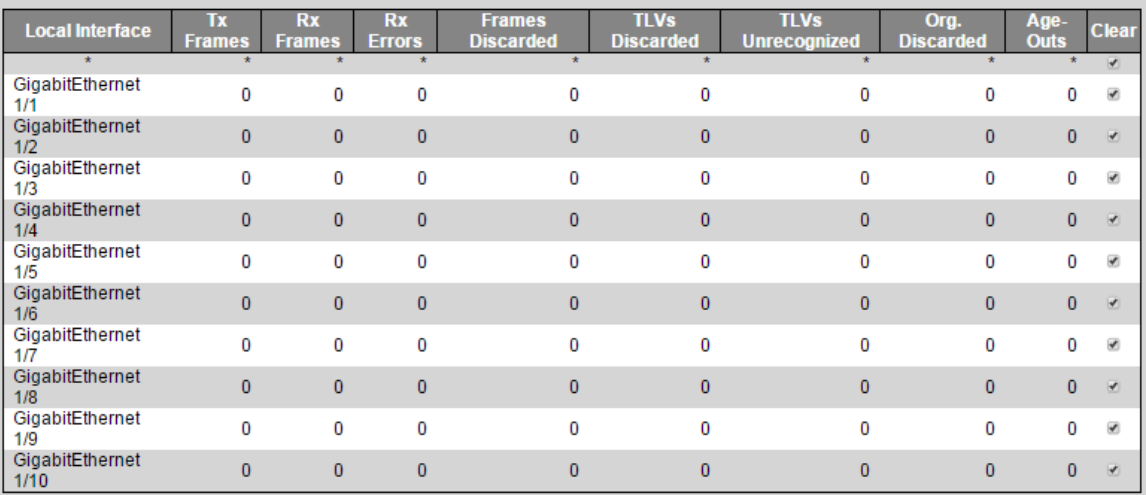

## **4.2.9 PoE**

You can view the port PoE status.

<span id="page-74-1"></span>Select **Advanced > Monitor > PoE**. The Power Over Ethernet Status interface is displayed. See [Figure 4-123.](#page-74-1)

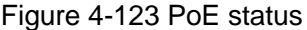

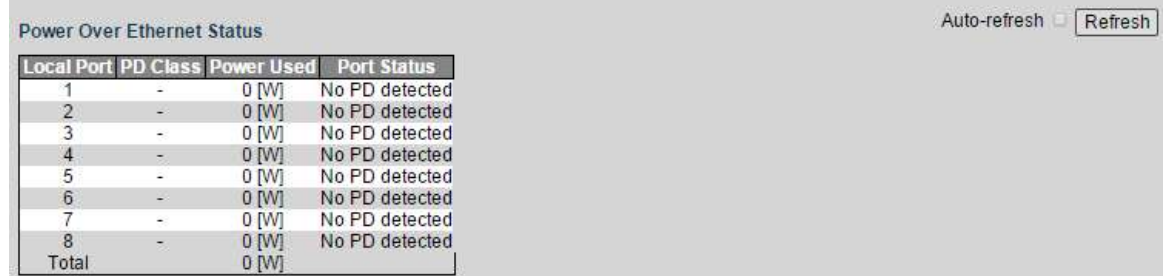

## **4.2.10 MAC Table**

You can view the MAC table of the switch.

Select **Advanced > Monitor > MAC Table**. The MAC Address Table interface is displayed. See [Figure 4-124.](#page-75-0)

<span id="page-75-0"></span>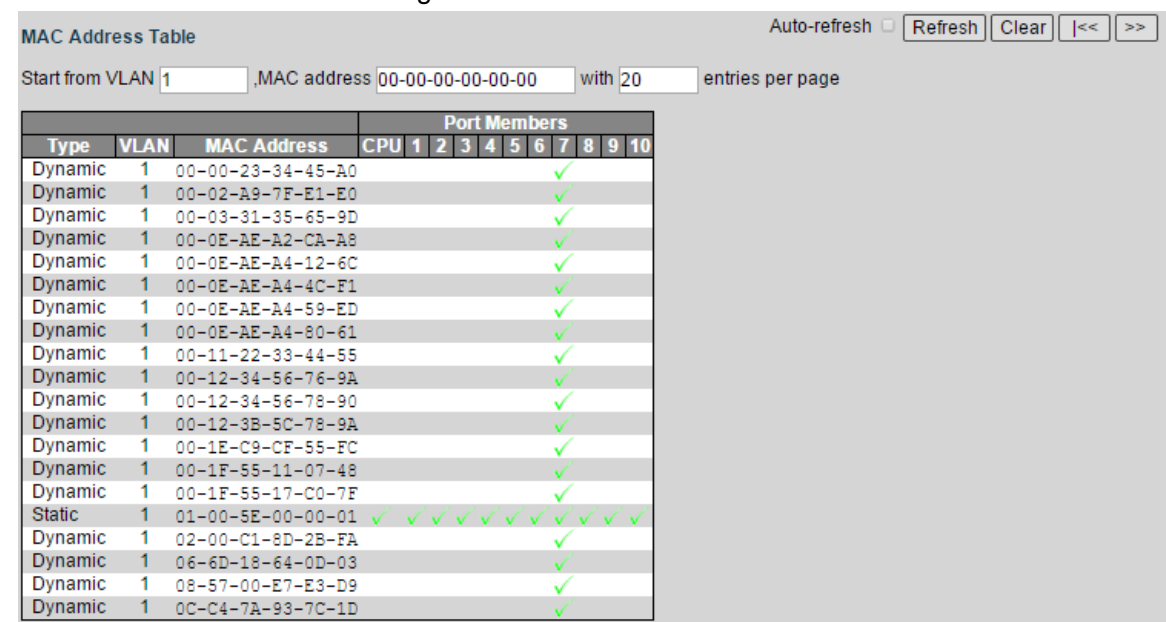

#### Figure 4-124 MAC address table

## **4.2.11 VLANs**

## **4.2.11.1 Membership**

You can view the VLAN the port belongs to.

Select **Advanced > Monitor > VLANs > Membership**. The VLAN Membership Status interface is displayed. See [Figure 4-125.](#page-75-1)

Figure 4-125 VLAN membership status

<span id="page-75-1"></span>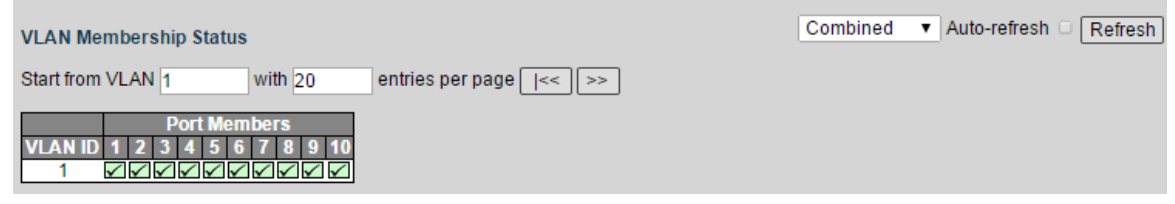

### **4.2.11.2 Ports**

You can view the VLAN port status, including port type, ingress filtering, frame type, and so on.

<span id="page-75-2"></span>Select **Advanced > Monitor > VLANs > Ports**. The VLAN Port Status interface is displayed. See [Figure 4-126.](#page-75-2)

| <b>VLAN Port Status</b> |          |                                                       |     |  |               | Combined                          | Auto-refresh<br>Refresh |
|-------------------------|----------|-------------------------------------------------------|-----|--|---------------|-----------------------------------|-------------------------|
|                         |          | t Port Type Ingress Filtering Frame Type Port VLAN ID |     |  | <b>Tx Tag</b> | <b>Untagged VLAN ID Conflicts</b> |                         |
|                         | C-Port   | ₩                                                     | ΑII |  | Untag All     | No                                |                         |
|                         | 2 C-Port | $\sqrt{2}$                                            | All |  | Untag All     | <b>No</b>                         |                         |
|                         | C-Port   | ₩                                                     | All |  | Untag All     | No                                |                         |
|                         | 4 C-Port | ⊻                                                     | All |  | Untag All     | <b>No</b>                         |                         |
|                         | 5 C-Port | ₩                                                     | All |  | Untag All     | No                                |                         |
| 6.                      | C-Port   | V                                                     | All |  | Untag All     | <b>No</b>                         |                         |
|                         | C-Port   | $\overline{\mathcal{L}}$                              | All |  | Untag All     | No                                |                         |
|                         | 8 C-Port | V                                                     | All |  | Untag All     | <b>No</b>                         |                         |
| 9                       | C-Port   | ₩                                                     | ΑIΙ |  | Untag All     | No                                |                         |
| 10                      | C-Port   | V                                                     | All |  | Untag All     | <b>No</b>                         |                         |

Figure 4-126 VLAN port status

# **4.3 Diagnostics**

With Ping protocol, you can check whether the device with a specificed IP address can be accessed, or you can check whether there is a network connection failure.

## **4.3.1 Ping**

#### <span id="page-76-0"></span>Step 1 Select **Advanced > Diagnostics > Ping**.

The ICMP Ping interface is displayed. See [Figure 4-127.](#page-76-0)

Figure 4-127 ICMP Ping

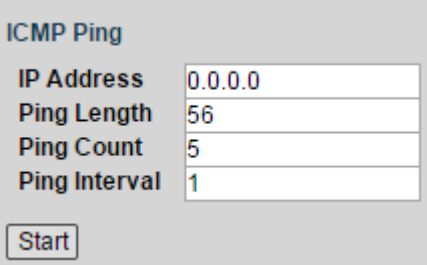

Step 2 Input the IP address, and click **Start**.

## **4.3.2 Ping6**

#### <span id="page-76-1"></span>Step 1 Select **Advanced > Diagnostics > Ping6**.

The ICMPv6 Ping interface is displayed. See [Figure 4-128.](#page-76-1)

Figure 4-128 ICMPv6 Ping

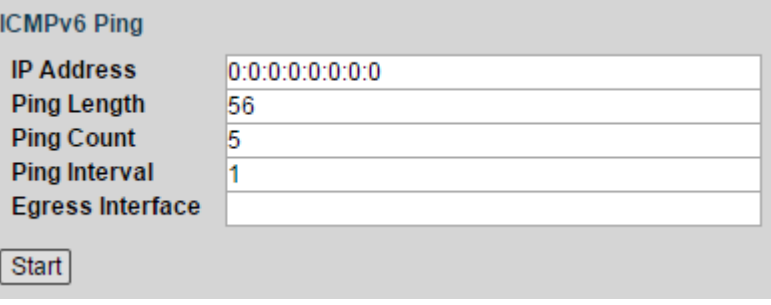

Step 2 Input the IPv6 address, and click **Start**.

# **4.4 Maintenance**

## **4.4.1 Restart Device**

You can reboot the device.

<span id="page-76-2"></span>Step 1 Select **Advanced > Maintenance > Restart Device**.

The Restart Device interface is displayed. See [Figure 4-129.](#page-76-2)

Figure 4-129 Restart device

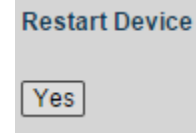

Step 2 Click **Yes**, and the device reboots.

## **4.4.2 Factory Defaults**

You can restore all the switch configuration to the factory defaults, except the VLAN IP address of the switch.

```
Step 1 Select Advanced > Maintenance > Factory Defaults.
```
The Factory Defaults interface is displayed. See [Figure 4-130.](#page-77-0)

Figure 4-130 Factory defaults

fe

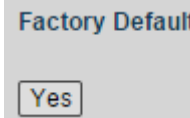

Step 2 Click **Yes**, and all the configuration except VLAN IP address of the switch is restored to factory defaults.

## **4.4.3 Software**

### **4.4.3.1 Upload**

You can upgrade the software of the switch.

<span id="page-77-1"></span>Step 1 Select **Advanced > Maintenance > Software > Upload**.

The Software Upload interface is displayed. See [Figure 4-131.](#page-77-1)

Figure 4-131 Software upload

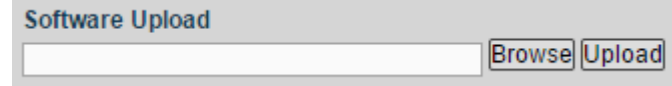

Step 2 Click **Browse**, and select the file in .mif format to upload.

Step 3 Click **Upload**.

Please wait for software upgrade, and the device reboots after upgrade finished. Re login the switch, and all the configuration will not change.

### **4.4.3.2 Image Select**

You can activate the alternate image.

Step 1 Select **Advanced > Maintenance > Software > Image Select**.

The Software Image Selection interface is displayed. See [Figure 4-132.](#page-78-0)

#### Figure 4-132 Software image selection

<span id="page-78-0"></span>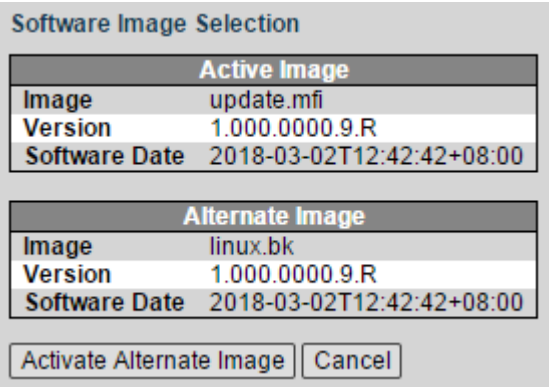

#### Step 2 Click **Activate Alternate Image**.

The device reboots. After reboot, the Alternate Image changes to be the Active Image, and the Active Image changes to be the Alternate Image.

## **4.4.4 Configuration**

## **4.4.4.1 Save startup-config**

You can save all the current configuration of the switch.

#### Step 1 Select **Advanced > Maintenance > Configuration> Save startup-config**.

The Save Running Configuration to startup-config interface is displayed. See [Figure](#page-78-1)  [4-133.](#page-78-1)

Figure 4-133 Save running configuration to startup-config

<span id="page-78-1"></span>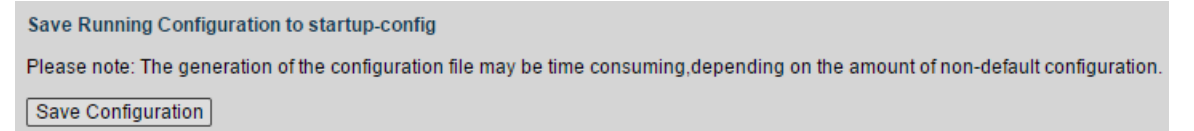

#### Step 2 Click **Save Configuration**.

### **4.4.4.2 Download**

You can download the configuration file.

<span id="page-78-2"></span>Step 1 Select **Advanced > Maintenance > Configuration> Download**.

The Download Configuration interface is displayed. See [Figure 4-134.](#page-78-2)

Figure 4-134 Download configuration

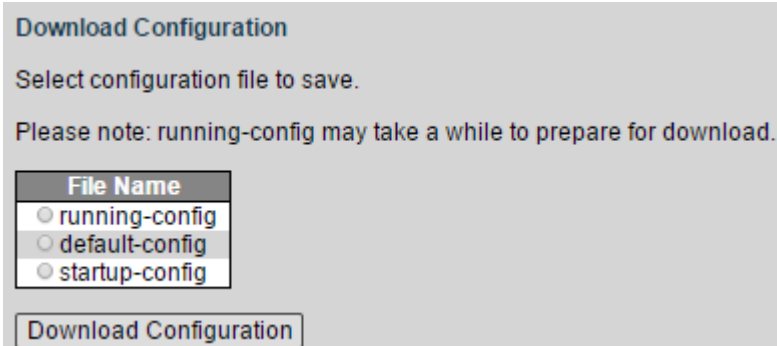

Step 2 Select the configuration file to download. There are three types:

- running-config: currently running configuration file. It is valid at the moment and will be lost if power off.
- **•** default-config: the default configuration.
- startup-config: the configuration running when the switch starts up. It can be saved when power off.

Step 3 Click **Download Configuration**.

### **4.4.4.3 Upload**

You can upload the configuration file.

#### <span id="page-79-0"></span>Step 1 Select **Advanced > Maintenance > Configuration > Upload**.

The Upload Configuration interface is displayed. See [Figure 4-135](#page-79-0) .

Figure 4-135 Upload configuration

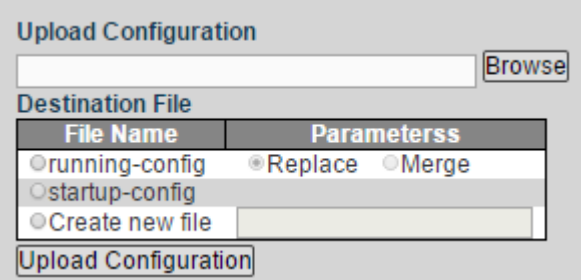

Step 2 Click **Broswe**, and select the configuration file to upload.

Step 3 Select the File Name and the Parameters in Destination File.

- running-config
- sartup-config
- Create new file

Step 4 Click **Upload Configuration**.

### **4.4.4.4 Activate**

You can activate the configuration file.

Step 1 Select **Advanced > Maintenance > Configuration > Activate**.

The Activate Configuration interface is displayed. See [Figure 4-136.](#page-79-1)

Figure 4-136 Activate configuration

<span id="page-79-1"></span>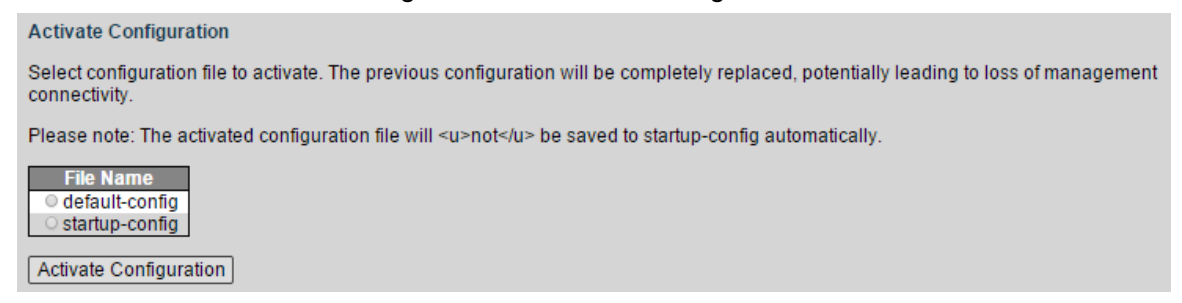

Step 2 Select the **File Name**, default-config and startup-config are selectable.

Step 3 Click **Activate Configuration**.

### **4.4.4.5 Delete**

You can delete the configuration file.

Step 1 Select **Advanced > Maintenance > Configuration > Delete**.

<span id="page-80-0"></span>The Delete Configuration File interface is displayed. See [Figure 4-137.](#page-80-0) Figure 4-137 Delete configuration file

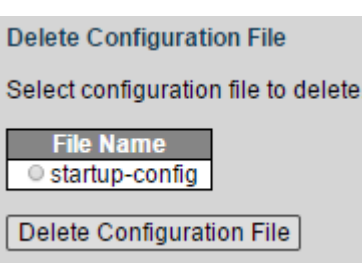

Step 2 Select the File Name. Only **startup-config** can be selected currently.

Step 3 Click **Delete Configuration File**.

**ZHEJIANG DAHUA VISION TECHNOLOGY CO., LTD.** Address: No.1199, Bin'an Road, Binjiang District, Hangzhou, P.R. China Postcode: 310053 Tel: +86-571-87688883 Fax: +86-571-87688815 Email: overseas@dahuatech.com Website: www.dahuasecurity.com